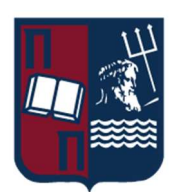

## ΠΑΝΕΠΙΣΤΗΜΙΟ ΠΕΙΡΑΙΩΣ – ΤΜΗΜΑ ΠΛΗΡΟΦΟΡΙΚΗΣ

## Πρόγραμμα Μεταπτυχιακών Σπουδών

## «Πληροφορικής»

## Μεταπτυχιακή Διατριβή

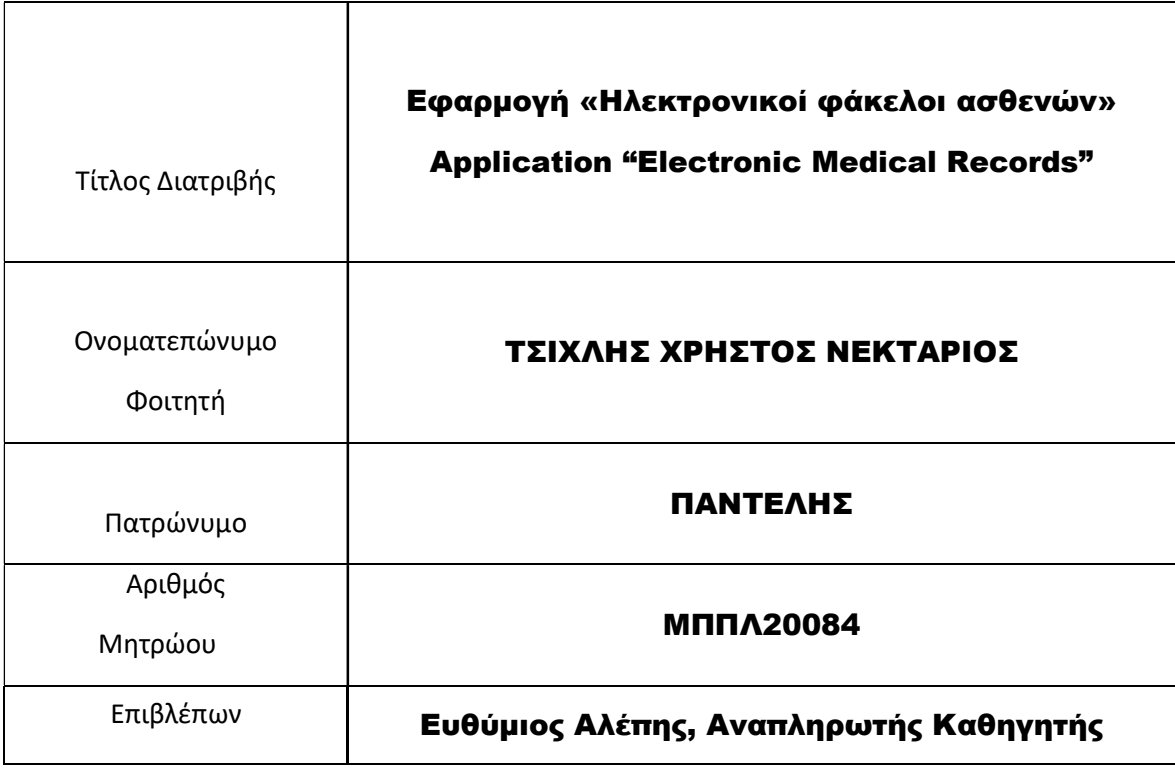

Δεκέμβριος 2022

## Τριμελής Εξεταστική Επιτροπή

Ευθύμιος Αλέπης Αναπληρωτής Καθηγητής Μαρία Βίρβου Καθηγήτρια

Ευάγγελος Σακκόπουλος Αναπληρωτής Καθηγητής

# Περιεχόμενα

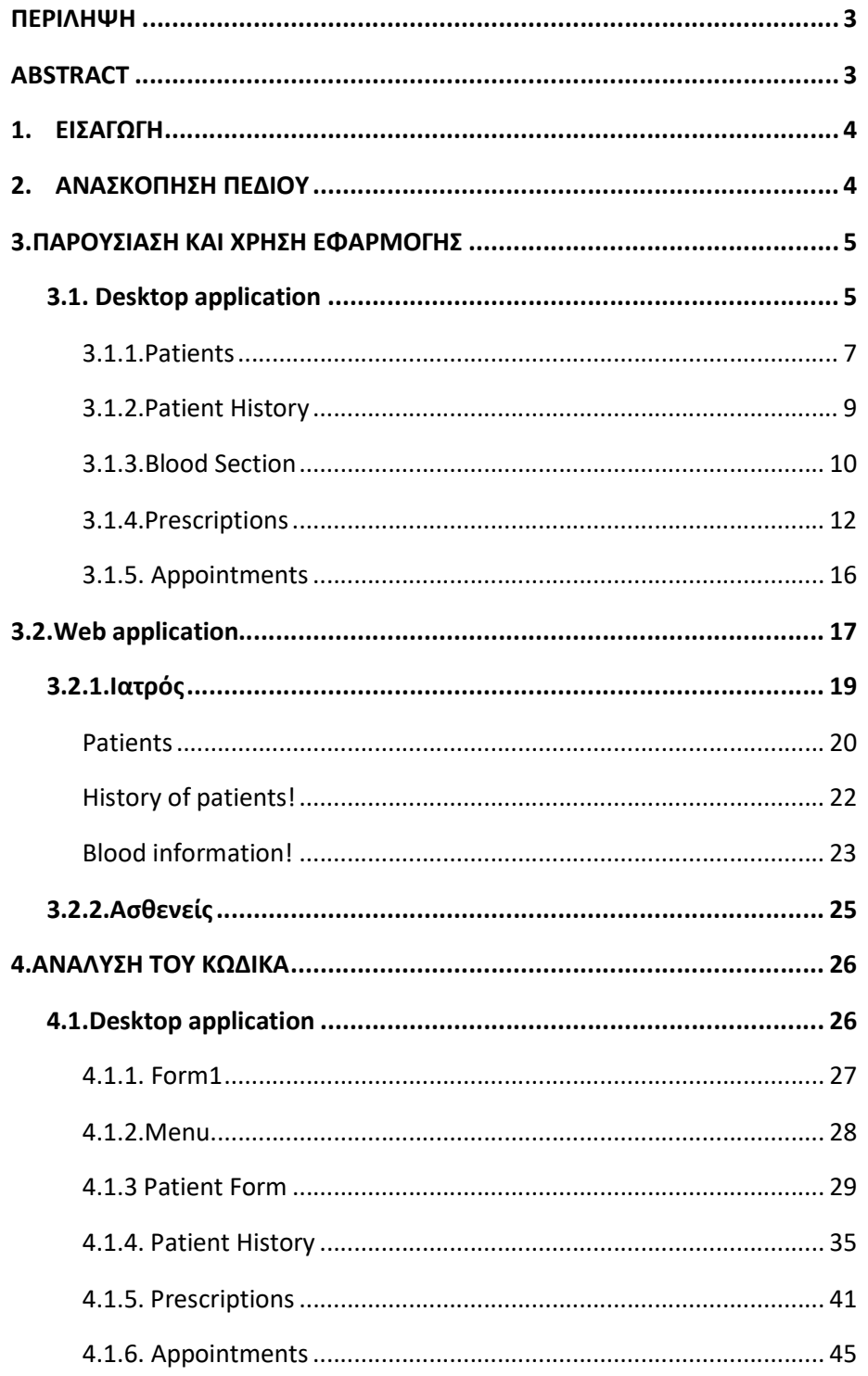

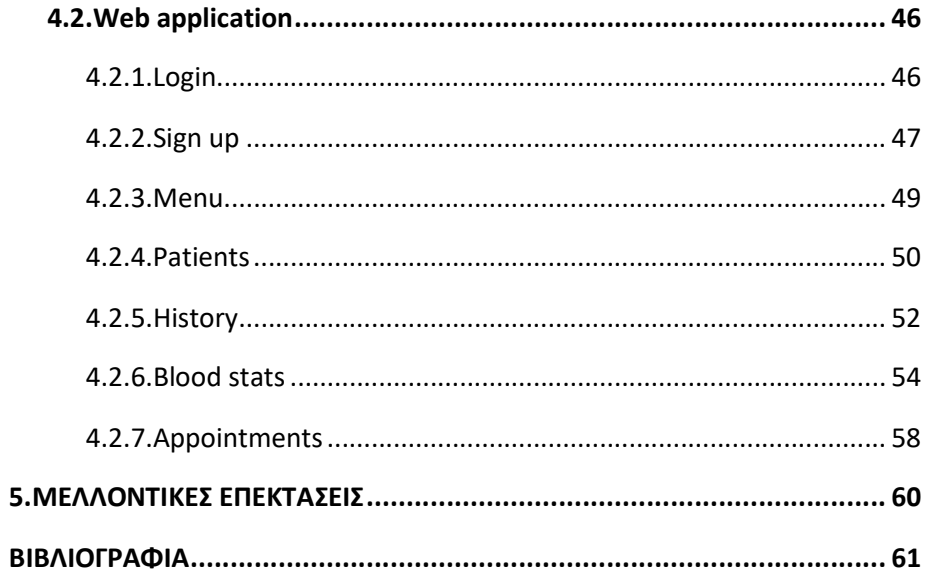

### ΠΕΡΙΛΗΨΗ

Η συγκεκριμένη εφαρμογή βοηθά ιατρούς με δικά τους ιδιωτικά ιατρεία να καταχωρούν τα προσωπικά στοιχεία των ασθενών τους ενώ μπορούν επίσης να καταχωρούν πληροφορίες για τις αιματολογικές εξετάσεις που τους προσκομίζουν οι ίδιοι οι ασθενείς. Επιπλέον, δίνει τη δυνατότητα στους ιατρούς να παρέχουν συνταγογραφίσεις, να τυπώνουν τις αιματολογικές εξετάσεις των ασθενών, καθώς και να ελέγχουν τα ραντεβού που έχουν για κάθε μέρα. Η εφαρμογή περιλαμβάνει και webκομμάτι, στο οποίο μπορούν οι ασθενείς του ιατρού να κάνουν εγγραφή με τα στοιχεία τους δημιουργώντας έναν λογαριασμό, με τον οποίο μπορούν να κλείσουν ηλεκτρονικά ραντεβού ή ακόμα και να το ακυρώσουν. Επιπλέον στο διαδικτυακό κομμάτι, ο ιατρός μπορεί ξανά να καταχωρεί τα παραπάνω δεδομένα για τους ασθενείς του, με τη διαφορά ότι δεν μπορεί να έχει πρόσβαση στις συνταγογραφίσεις και στα ραντεβού που εκκρεμούν.

## ABSTRACT

This application helps doctors with their own private practices to register the personal details of their patients while they can also register information about the blood tests provided by the patients themselves. In addition, it enables doctors to provide prescriptions, print patients' blood tests, as well as check their appointments for each day. The application also includes a web part, in which the doctor's patients can register with their details by creating an account, with which they can make an online appointment or even cancel it. In addition, in the online part, the doctor can again enter the above data for his patients, with the difference that he cannot access prescriptions and pending appointments.

## 1. ΕΙΣΑΓΩΓΗ

Σκοπός της παρούσας πτυχιακής εργασίας είναι η δημιουργία και σωστή λειτουργία 2 παρόμοιων εφαρμογών web-desktop applications για τη διαχείριση και καταχώρηση ιατρικών στοιχείων ασθενών από τους ιατρούς τους, καθώς και η δυνατότητα προσκόμισης συνταγογραφίσεων από τη μεριά των γιατρών και η δυνατότητα από τη μεριά των ασθενών να κλείνουν ηλεκτρονικά ραντεβού.

Η εργασία αυτή απευθύνεται κυρίως σε ιατρούς με ιδιωτικά ιατρεία και δεν προορίζεται για μεγαλύτερα ιατρικά κέντρα (π.χ νοσοκομεία) καθώς το πλήθος πληροφοριών που χειρίζεται δεν είναι αρκετό για αυτά. Επιπλέον μπορεί να χρησιμοποιηθεί από κάθε πολίτη που επιθυμεί να κλείνει ραντεβού ηλεκτρονικά με τα ιατρεία που θα χρησιμοποιούν αυτή την εφαρμογή.

Για την εκπόνηση της συγκεκριμένης εργασίας χρησιμοποιήθηκαν οι εξής γλώσσες προγραμματισμού και βάσεις δεδομένων:

- C# visual programming language, Χρησιμοποιώντας το πρόγραμμα Microsoft Visual Studio 2019 (Windows Forms App (.NET Framework), ASP.NET Web Application (.NET Framework))
- HTML 5 Bootstrap
- $\bullet$  CSS
- JavaScript
- Microsoft SQL Server Management Studio 18

## 2. ΑΝΑΣΚΟΠΗΣΗ ΠΕΔΙΟΥ

Στην αγορά υπάρχουν ήδη προγράμματα που χρησιμοποιούνται από νοσοκομεία και ιατρεία για την αποθήκευση πληροφοριών ασθενών και των ιατρικών τους φακέλων. Επιπλέον πολλά από αυτά τα προγράμματα συνδέονται και με ένα σύστημα τιμολόγησης για τις υπηρεσίες που παρέχουν, προσθέτοντας ακόμα περισσότερες πληροφορίες που δεν σχετίζονται απαραίτητα με την υγεία των ασθενών. Η εφαρμογή που δημιουργήθηκε για τη μεταπτυχιακή διατριβή μπορεί να μην παρέχει το ίδιο μεγάλο πλήθος πληροφοριών που προσφέρουν άλλες ήδη υπάρχουσες εφαρμογές, αλλά οι πληροφορίες και λειτουργίες που προσφέρει είναι εύκολα προσβάσιμες, σημαντικές, καθώς και είναι εύκολη στη χρήση και από τη μεριά των γιατρών αλλά και των ασθενών-χρηστών. Παραδείγματα εφαρμογών που υπάρχουν ήδη στην αγορά από τις οποίες εμπνεύστηκε η συγκεκριμένη εφαρμογή είναι:

- athenaOne (athenahealth)
- **•** Eclipse Practice Management Software
- MyHealth app (gov.gr)
- Epic software (Epic systems Corporation)
- MEDITECH

## 3.ΠΑΡΟΥΣΙΑΣΗ ΚΑΙ ΧΡΗΣΗ ΕΦΑΡΜΟΓΗΣ

#### 3.1. Desktop application

Ανοίγοντας την εφαρμογή μας παρουσιάζεται το παρακάτω παράθυρο (βλ. Εικόνα 1):

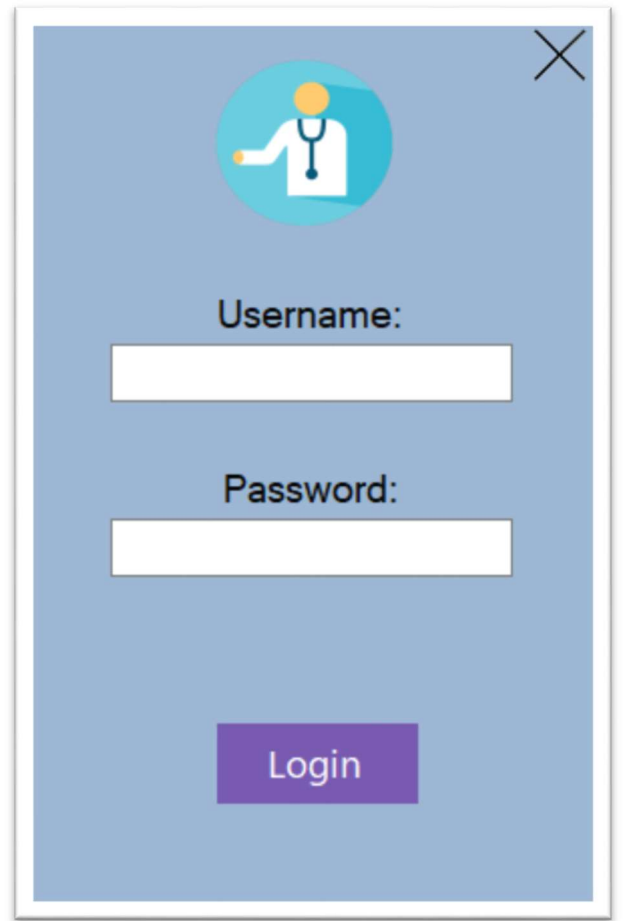

Εικόνα 1 Login Screen

Στο παράθυρο αυτό ο ιατρός καλείται να βάλει τα στοιχεία του λογαριασμού του usernamepassword για να αποκτήσει πρόσβαση στις επιπλέον λειτουργείες του προγράμματος. Τα στοιχεία του λογαριασμού του ιατρού είναι:

Username: admin

Password: 135

Πατώντας το κουμπί Login, αν ο ιατρός έχει δώσει τα σωστά στοιχεία θα μεταφερθεί στο βασικό μενού της εφαρμογής (βλ. Εικόνα 2):

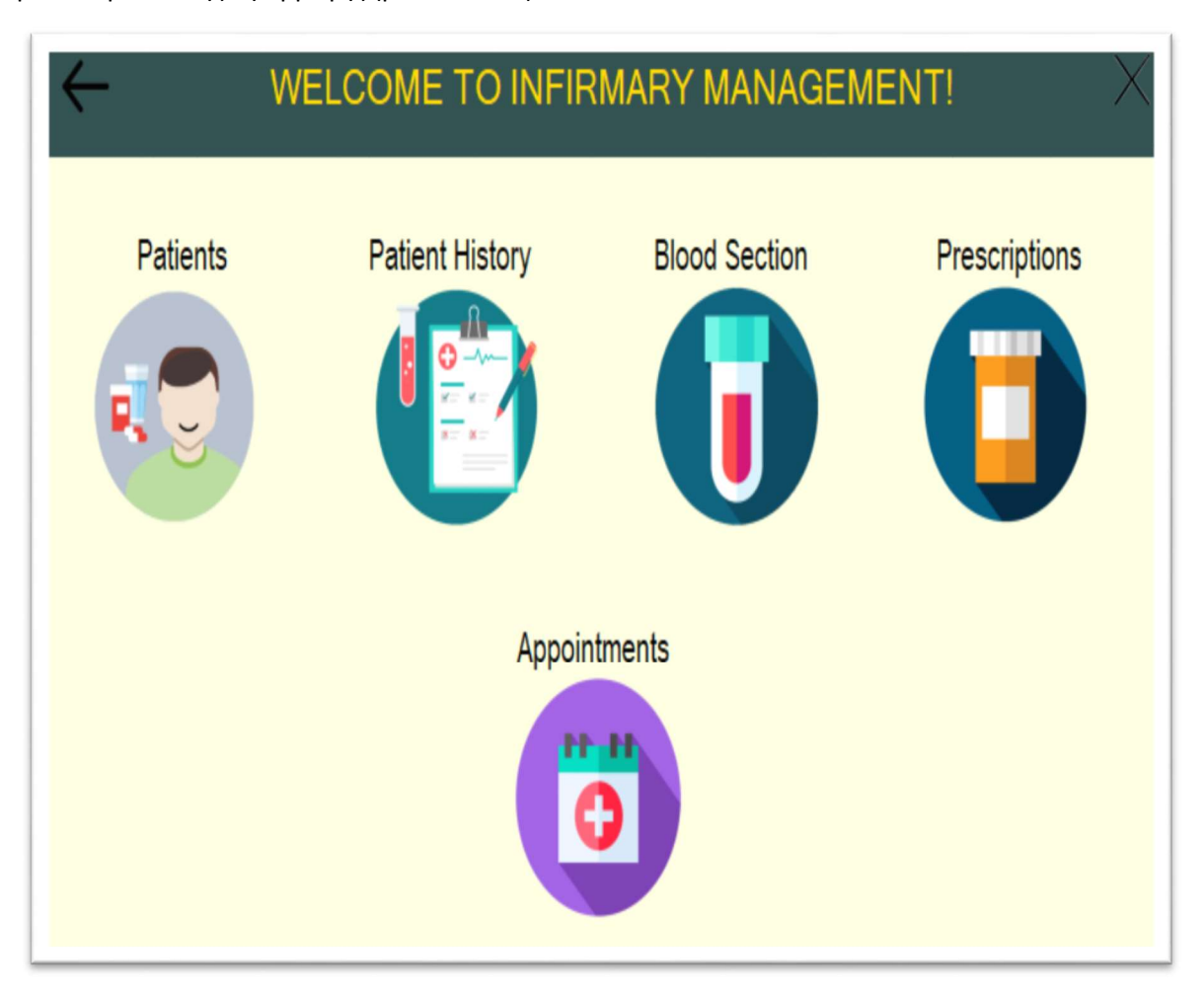

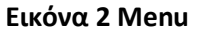

Υπάρχουν 5 κατηγορίες τις οποίες μπορεί να επιλέξει ο ιατρός τις οποίες θα αναλύσουμε στη συνέχεια:

- 1. Patients
- 2. Patient History
- 3. Blood Section
- 4. Prescriptions
- 5. Appointments

Επιπλέον σε κάθε φόρμα της εφαρμογής πατώντας το εικονίδιο Χ στη πάνω δεξιά μεριά κάθε φόρμας τερματίζουμε τη λειτουργία της εφαρμογής.

Παρακάτω περιγράφονται οι λειτουργίες κάθε κατηγορίας του μενού:

#### 3.1.1.Patients

Πατώντας στο εικονίδιο της συγκεκριμένης κατηγορίας ο ιατρός μεταφέρεται στη παρακάτω φόρμα (βλ. Εικόνα 3):

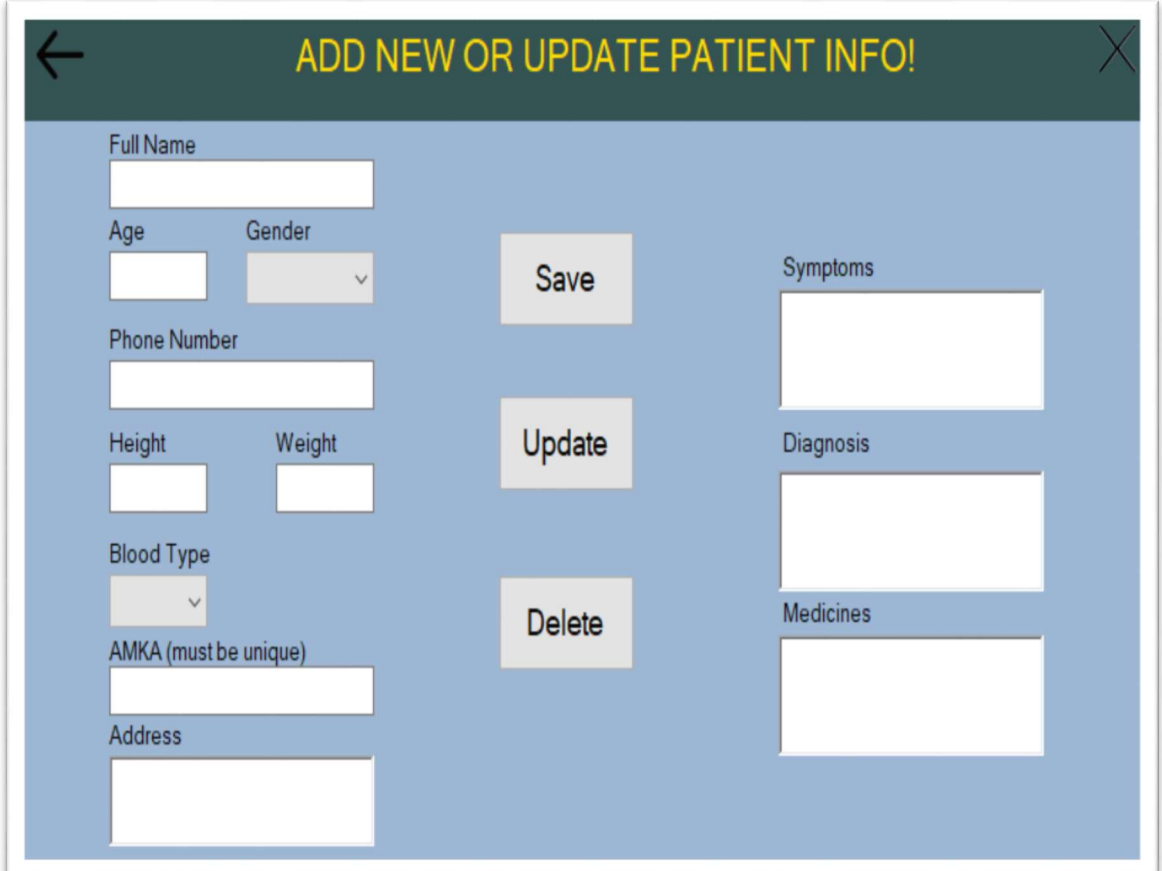

Εικόνα 3 Patients form

Στη συνέχεια ο ιατρός καλείται να συμπληρώσει έναν συγκεκριμένο αριθμό από τα διαθέσιμα textboxes που δίνονται ανάλογα με το σκοπό του.

Αν επιθυμεί να αποθηκεύσει ένα νέο ασθενή στο σύστημα τότε θα πρέπει να συμπληρώσει όλα τα κουτιά και στη συνέχεια να πατήσει το κουμπί 'Save'.

Αν επιθυμεί να ενημερώσει τις πληροφορίες κάποιου ασθενή που υπάρχει ήδη στο σύστημα τότε πρέπει υποχρεωτικά να έχει συμπληρώσει το κουτί AMKAμε το σωστό αριθμό του ασθενή που υπάρχει στη βάση, και στη συνέχεια να συμπληρώσει από 1 έως όλα τα υπόλοιπα κουτιά των οποίων τις πληροφορίες επιθυμεί να ενημερώσει. Αφού υλοποιήσει σωστά τις παραπάνω διαδικασίες, πατάει το κουμπί 'Update'για να τις αποθηκεύσει στο σύστημα.

Αν τέλος επιθυμεί να διαγράψει έναν ήδη υπάρχον ασθενή από το σύστημα, τότε το μόνο που έχει να κάνει είναι να πληκτρολογήσει στο κουτί AMKAτον αριθμό φορολογικού μητρώου του ασθενή του οποίου θέλει να διαγράψει από το σύστημα και στη συνέχεια να πατήσει το κουμπί 'Delete'.ΠΡΟΣΟΧΗ!!!Εδώ θα πρέπει να σημειωθεί ότι αυτή η διαδικασία δεν αναιρείται και διαγράφει πλήρως οποιαδήποτε πληροφορία σχετίζεται με τον ΑΜΚΑ του συγκεκριμένου ασθενή από κάθε πίνακα της βάσης δεδομένων μας.

Παρακάτω αναλύουμε τι πληροφορίες πρέπει να περιέχει κάθε textbox:

- -Full Name: ονοματεπώνυμο
- -Age: ηλικία
- -Gender: φύλο
- -Phone Number: αριθμός τηλεφώνου
- -Height: ύψος
- -Weight: βάρος
- -Blood Type: τύπος αίματος
- -AMKA: αριθμός μητρώου κοινωνικής ασφάλισης
- -Address: διεύθυνση κατοικίας
- -Symptoms: συμπτώματα
- -Diagnosis: διάγνωση του ιατρού
- -Medicines: φάρμακα που προτείνει ο ιατρός

## 3.1.2.Patient History

Πατώντας το εικονίδιο της συγκεκριμένης κατηγορίας ο ιατρός μεταφέρεται στη παρακάτω φόρμα (βλ. Εικόνα 4):

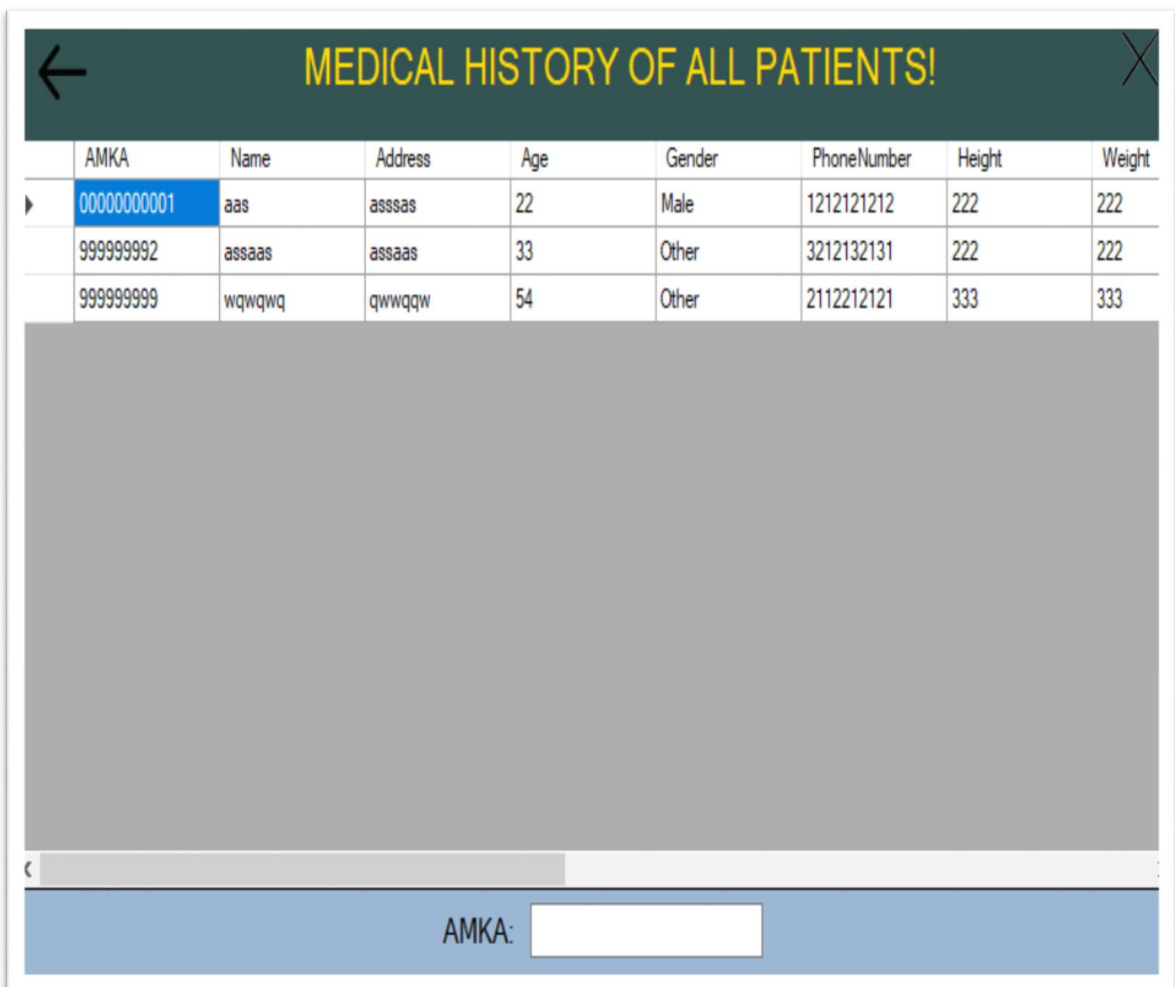

#### Εικόνα 4 Patient History form

Εδώ ο ιατρός έχει τη δυνατότητα να δει τις βασικές πληροφορίες για κάθε ασθενή που έχει καταχωρήσει στο σύστημα, και χρησιμοποιώντας το textboxστη κάτω πλευρά της φόρμας μπορεί να κάνει αναζήτηση ενός συγκεκριμένου ΑΜΚΑ για να δει αμέσως τις πληροφορίες για τον ασθενή με το ΑΜΚΑ που πληκτρολόγησε στο κουτί.

## 3.1.3.Blood Section

Πατώντας το εικονίδιο της συγκεκριμένης κατηγορίας ο ιατρός μεταφέρεται στη παρακάτω φόρμα (βλ. Εικόνα 5):

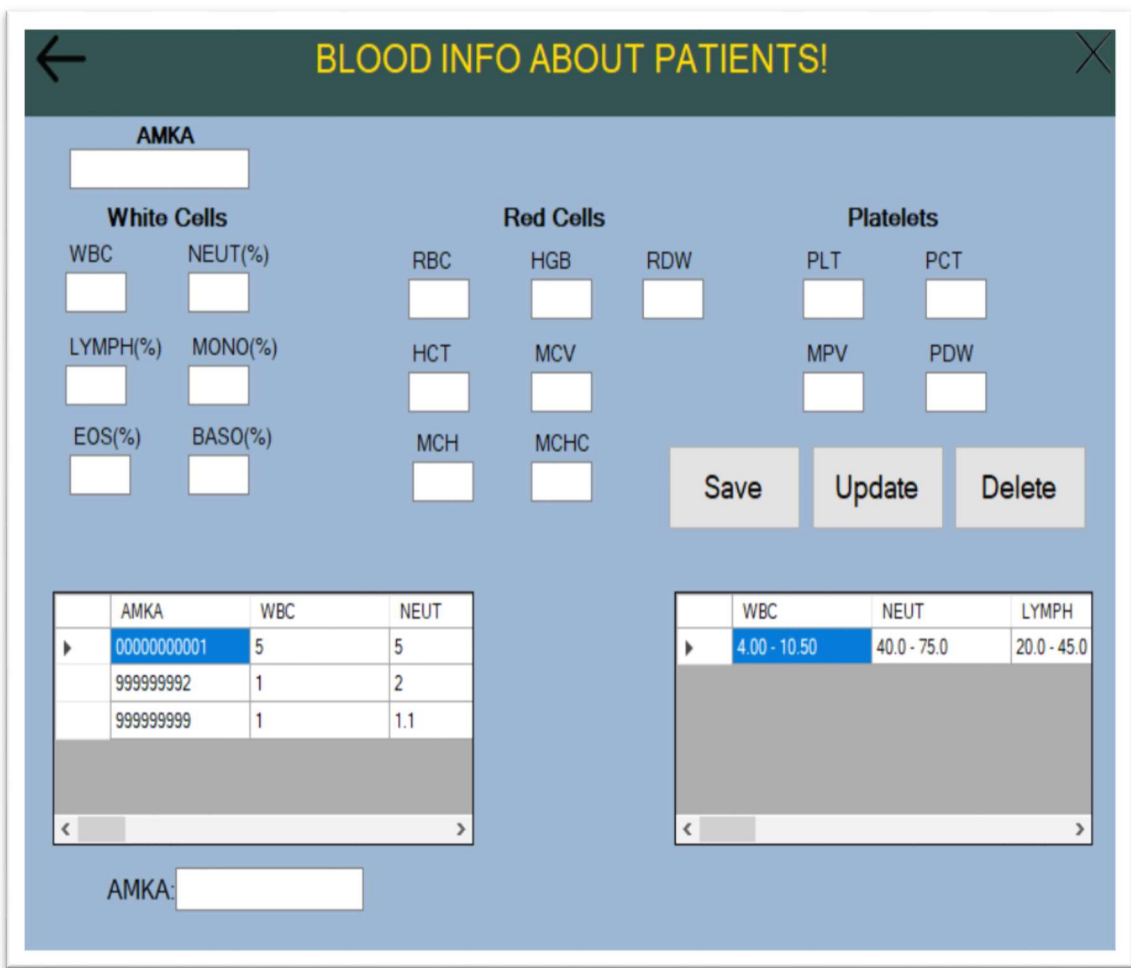

Ο κάτω αριστερά πίνακας δείχνει όλους τους ασθενείς για τους οποίους ο ιατρός έχει καταχωρήσει εξετάσεις αίματος στο σύστημα, και παρόμοια με το κουτί που βρίσκεται κάτω από τον συγκεκριμένο πίνακα ο ιατρός πληκτρολογώντας έναν ΑΜΚΑ ενός ασθενή που

Εικόνα 5 Blood Info form

υπάρχει στη βάση μπορεί να δει τις πληροφορίες για το αίμα του. Ο πίνακας κάτω δεξιά δείχνει τις τιμές τις οποίες πρέπει να έχει κάθε στοιχείο του αίματος για να θεωρείται 'εντός ορίων'. Ο ιατρός επίσης καλείται να συμπληρώσει έναν συγκεκριμένο αριθμό από τα διαθέσιμα text boxes που δίνονται ανάλογα με το σκοπό του.

Αν επιθυμεί να αποθηκεύσει έναν ασθενή στο σύστημα, τότε θα πρέπει πρώτα να έχει ήδη αποθηκεύσει τις βασικές πληροφορίες του συγκεκριμένου ασθενή χρησιμοποιώντας την κατηγορία Patients ώστε να υπάρχει τον ΑΜΚΑ του ήδη στη βάση. Αφού το κάνει αυτό, τότε θα πρέπει να συμπληρώσει όλα τα κουτιά στη κατηγορία Blood Section και στη συνέχεια να πατήσει το κουμπί 'Save'.

Αν επιθυμεί να ενημερώσει τις πληροφορίες κάποιου ασθενή που υπάρχει ήδη στο σύστημα αίματος, τότε πρέπει υποχρεωτικά να έχει συμπληρώσει το κουτί AMKAμε το σωστό αριθμό του ασθενή που υπάρχει στη βάση, και στη συνέχεια να συμπληρώσει από 1 έως όλα τα υπόλοιπα κουτιά των οποίων τις πληροφορίες επιθυμεί να ενημερώσει. Αφού υλοποιήσει σωστά τις παραπάνω διαδικασίες, πατάει το κουμπί 'Update'για να τις αποθηκεύσει στο σύστημα.

Αν τέλος επιθυμεί να διαγράψει έναν ήδη υπάρχον ασθενή από το σύστημα, τότε το μόνο που έχει να κάνει είναι να πληκτρολογήσει στο κουτί AMKAτον αριθμό φορολογικού μητρώου του ασθενή του οποίου θέλει να διαγράψει από το σύστημα και στη συνέχεια να πατήσει το κουμπί 'Delete'.ΠΡΟΣΟΧΗ!!! Εδώ θα πρέπει να σημειωθεί ότι αυτή η διαδικασία δεν αναιρείται και αν γίνει από τη κατηγορία BloodSection τότε διαγράφει οποιαδήποτε πληροφορία σχετίζεται με το ΑMKA του συγκεκριμένου ασθενή μόνο από το πίνακα της βάσης δεδομένων μας που σχετίζεται με τις αιματολογικές εξετάσεις.

## 3.1.4.Prescriptions

Πατώντας το εικονίδιο της συγκεκριμένης κατηγορίας ο ιατρός μεταφέρεται στη παρακάτω φόρμα (βλ. Εικόνα 6):

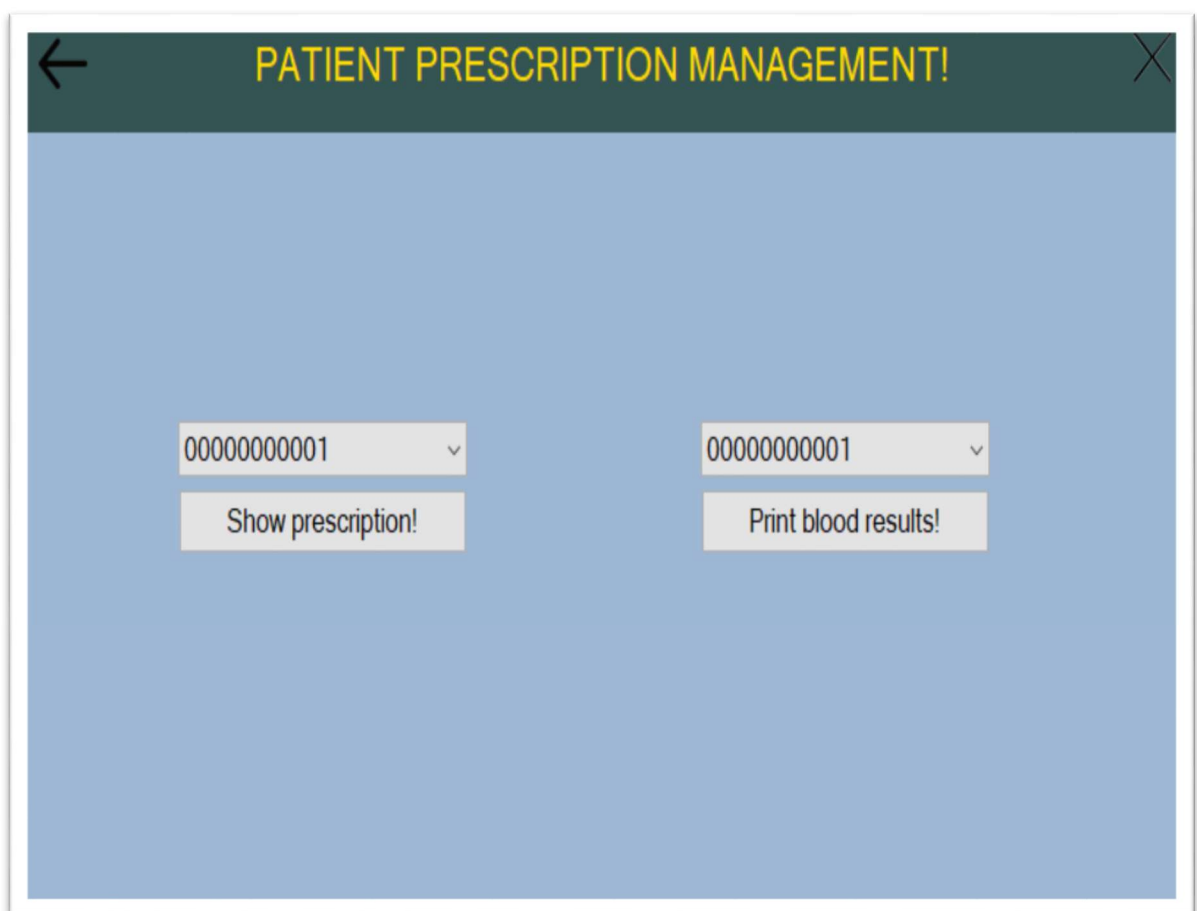

#### Εικόνα 6 Prescription form

Εδώ ο ιατρός έχει δύο επιλογές. Πατώντας το κουμπί 'Show prescription!' θα εμφανιστεί ένα document με σχετικές πληροφορίες για τον ασθενή που έχει το ΑΜΚΑ το οποίο διαλέξαμε στο σχετικό dropbox το οποίο θα έχει αυτή τη μορφή (βλ. Εικόνα 7):

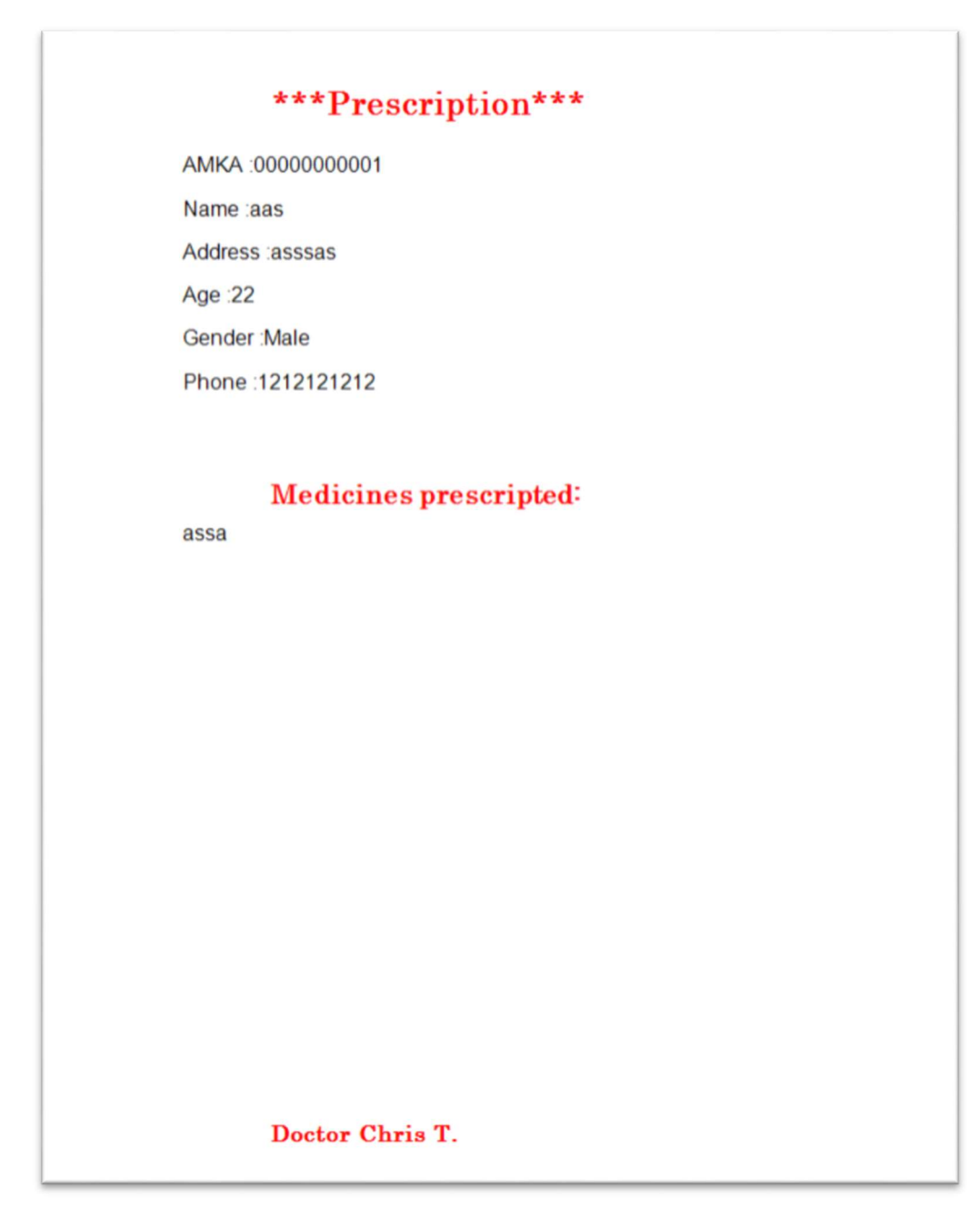

Εικόνα 7 Prescription details

Ο ιατρός αυτό μπορεί να το εκτυπώσει για να το δώσει στον ασθενή σαν συνταγογράφιση των φαρμάκων που του προτείνει να αγοράσει για να αντιμετωπίσει το θέμα υγείας που έχει.

Έπειτα, πατώντας το κουμπί 'Print blood results!' θα εμφανιστεί ένα document με σχετικές πληροφορίες για τις αιματολογικές εξετάσεις του ασθενή που έχει το ΑΦΜ το οποίο διαλέξαμε στο σχετικό dropbox το οποίο θα έχει αυτή τη μορφή (βλ. Εικόνα 8,9):

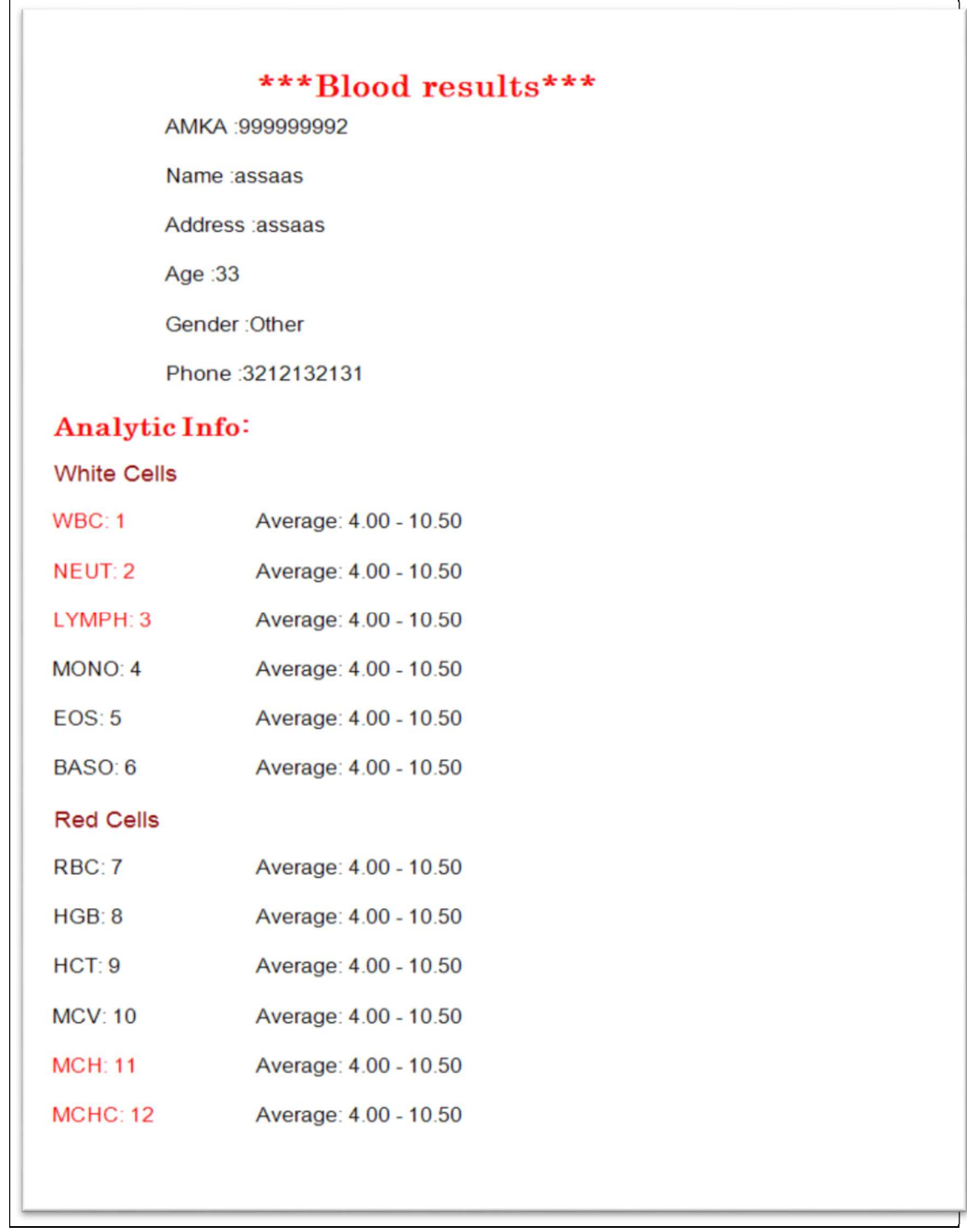

Εικόνα 8 Blood results details

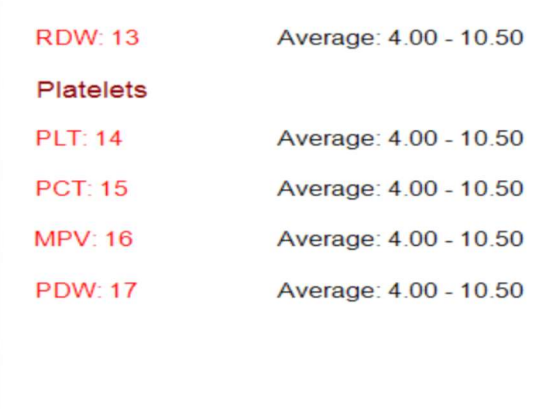

#### Εικόνα 9 Blood results details part 2

Ο ιατρός μπορεί να εκτυπώσει το document και να το παραδώσει στον ασθενή ώστε να μπορεί κι αυτός να το προσκομίσει εκεί που χρειάζεται.

## 3.1.5. Appointments

Πατώντας το εικονίδιο της συγκεκριμένης κατηγορίας ο ιατρός μεταφέρεται στη παρακάτω φόρμα (βλ. Εικόνα 10):

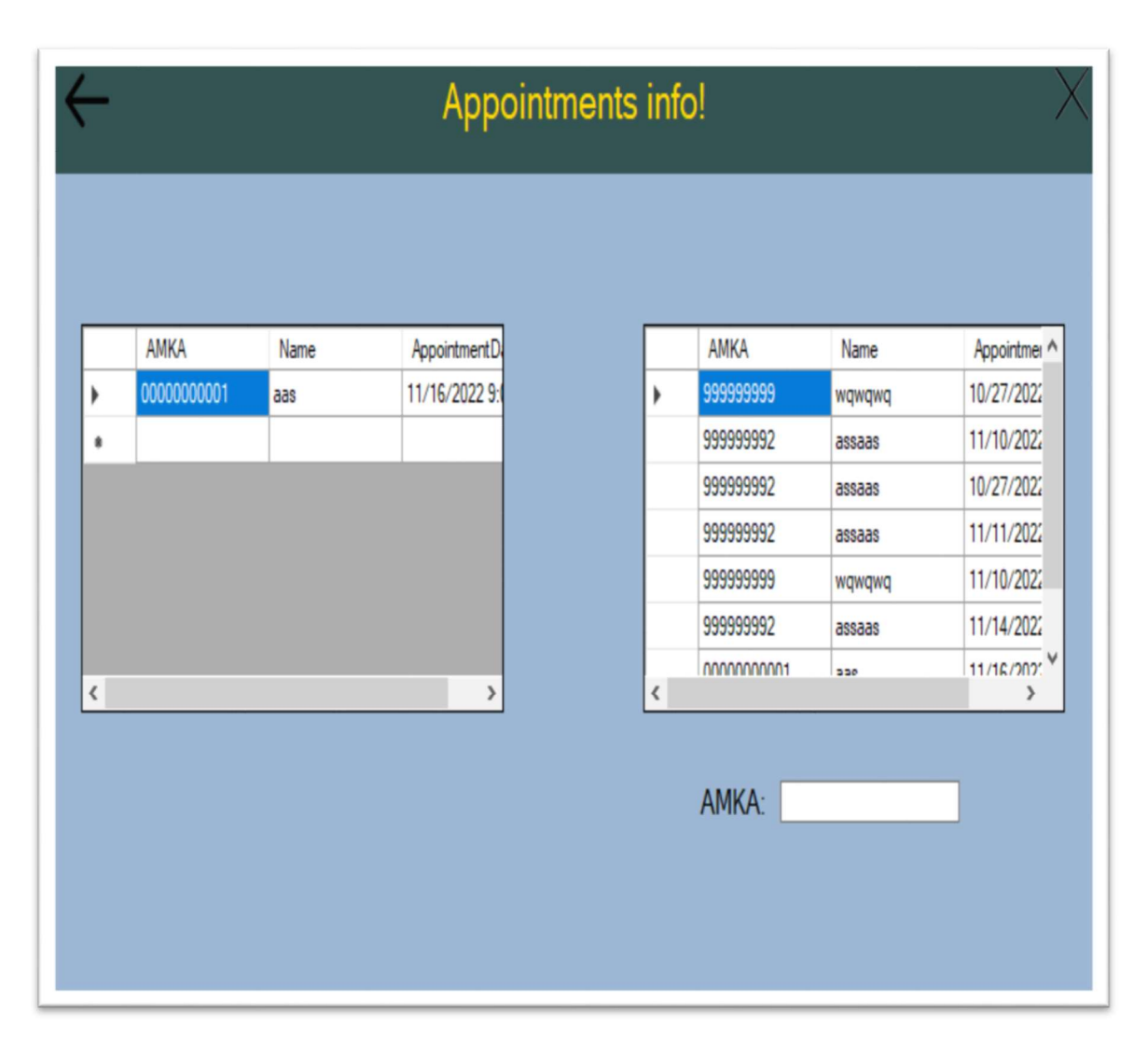

Εικόνα 10 Appointments form

Στο παραπάνω σχήμα ο ιατρός στον αριστερό πίνακα βλέπει τα εκκρεμή ραντεβού του, ενώ στο δεξιό μπορεί να δει για κάθε ασθενή του που υπάρχει στο σύστημα όλα τα παλαιότερα και εκκρεμή ραντεβού που έχει κλείσει στο ιατρείο, και στο κάτω δεξιά κουτί μπορεί να κάνει αναζήτηση ενός συγκεκριμένου ΑΜΚΑ για να δει πληροφορίες των ραντεβού σχετικά με αυτό.

## 3.2.Web application

Ανοίγοντας την εφαρμογή μας παρουσιάζεται η παρακάτω σελίδα (βλ. Εικόνα 11):

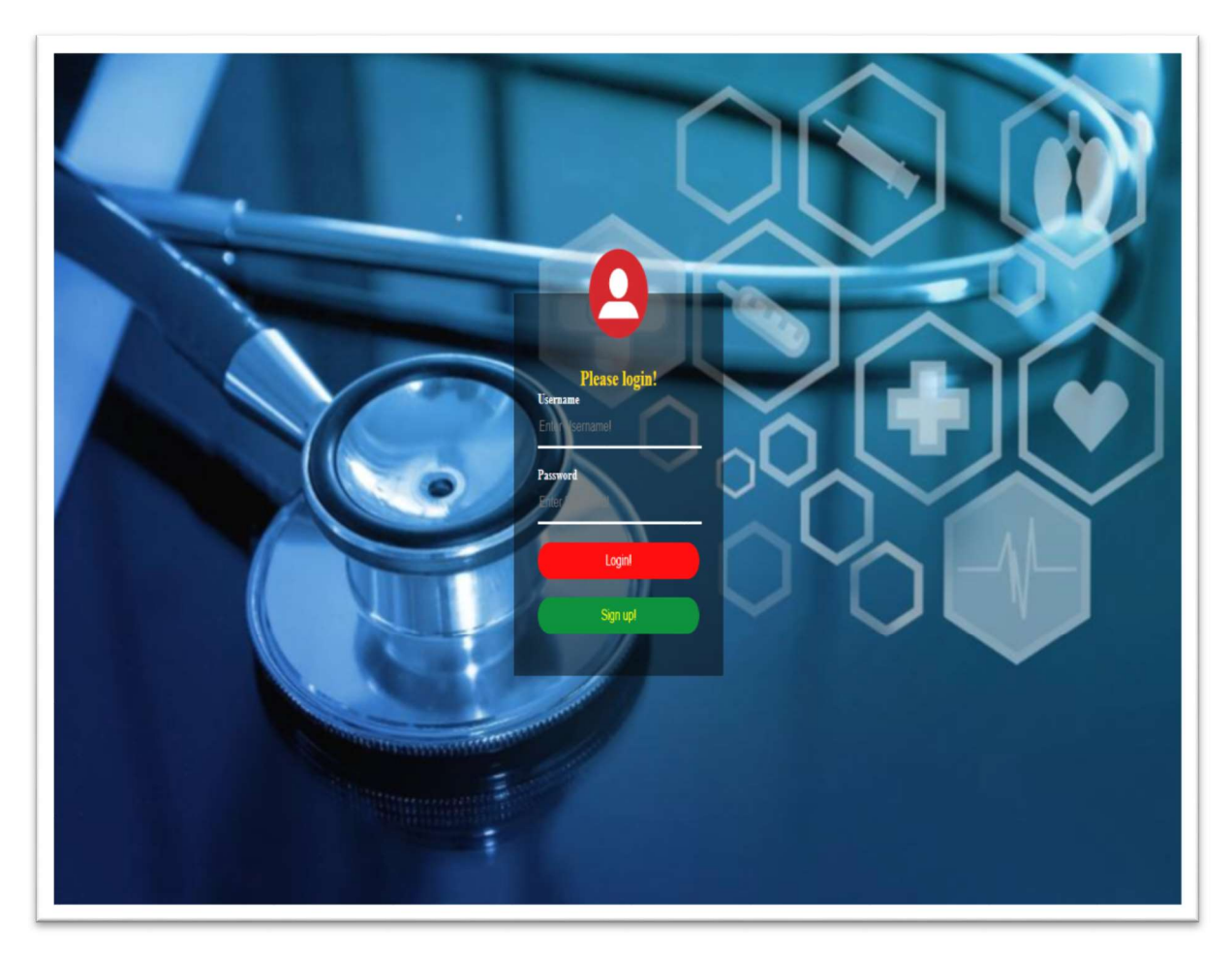

Εικόνα 11 Web Login

Εδώ οι χρήστες, ασθενείς ή ιατρός, καλούνται να βάλουν τα στοιχεία τους στα κουτιά Username-Passwordκαι αν γίνει σωστή ταυτοποίηση με τα δεδομένα στη βάση, πατώντας το κουμπί Login θα μεταφερθούν στις σχετικές σελίδες. Ο ιατρός θα μεταφερθεί στη σελίδα Menuενώ οι απλοί χρήστες (ασθενείς) θα μεταφερθούν στη σελίδα Appointments.

Πατώντας το κουμπί Sign up! οι χρήστες θα μεταφερθούν στη παρακάτω σελίδα (βλ. Εικόνα 12):

Εικόνα 12 Web Sign Up

Αυτή η σελίδα προορίζεται για τους ασθενείς. Εδώ οι χρήστες καλούνται να πληκτρολογήσουν τα στοιχεία τους στα σχετικά κουτιά, και έπειτα να δημιουργήσουν έναν λογαριασμό για να αποκτήσουν πρόσβαση στις υπηρεσίες της εφαρμογής.

ΠΡΟΣΟΧΗ!!! Να σημειωθεί ότι αν κάποιος ασθενής έχει πρώτα επισκεφθεί το ιατρό, και ο τελευταίος έκανε καταχώρηση των στοιχείων του ασθενή μέσω της εφαρμογής του ιατρείου, τότε ο χρήστης για να φτιάξει λογαριασμό πρέπει μόνο να γράψει σωστά τον ΑΜΚΑ του με τον οποίο τον καταχώρησε ο ιατρός, και έπειτα να πληκτρολογήσει το Username – Password – Confirm Password για να δημιουργήσει έναν λογαριασμό και να αποκτήσει πρόσβαση στις επιπλέον υπηρεσίες.

Στη συνέχεια θα αναλύσουμε τις σελίδες και λειτουργίες στις οποίες αποκτά πρόσβαση κάθε τύπος χρήστη (ιατρός, ασθενής).

#### 3.2.1.Ιατρός

Αν ο ιατρός πληκτρολόγησε σωστά τα στοιχεία του, τότε θα μεταφερθεί στην παρακάτω σελίδα (βλ. Εικόνα 13):

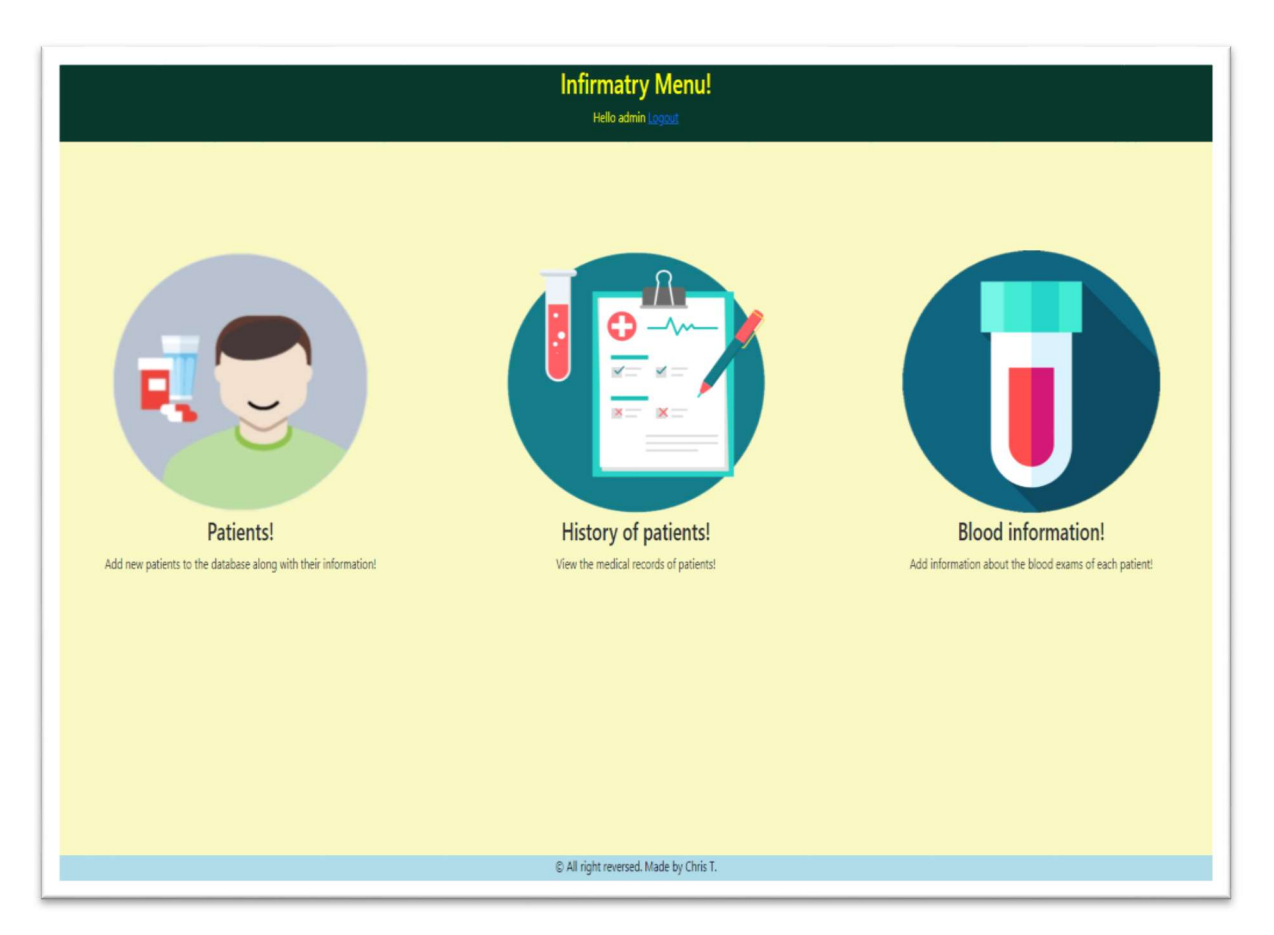

Εικόνα 13 Web Menu

Υπάρχουν 3 κατηγορίες τις οποίες μπορεί να επιλέξει ο ιατρός τις οποίες θα αναλύσουμε στη συνέχεια:

-Patients!

-History of patients!

-Blood information!

Επιπλέον σε κάθε κατηγορία της σελίδας πατώντας το στη πάνω δεξιά μεριά κάθε σελίδας αποσυνδεόμαστε από τον λογαριασμό μας και επιστρέφουμε στη σελίδα Login.

Παρακάτω περιγράφονται οι λειτουργείες κάθε κατηγορίας του μενού:

#### **Patients**

Πατώντας στο εικονίδιο της συγκεκριμένης κατηγορίας ο ιατρός μεταφέρεται στη παρακάτω σελίδα (βλ. Εικόνα 14):

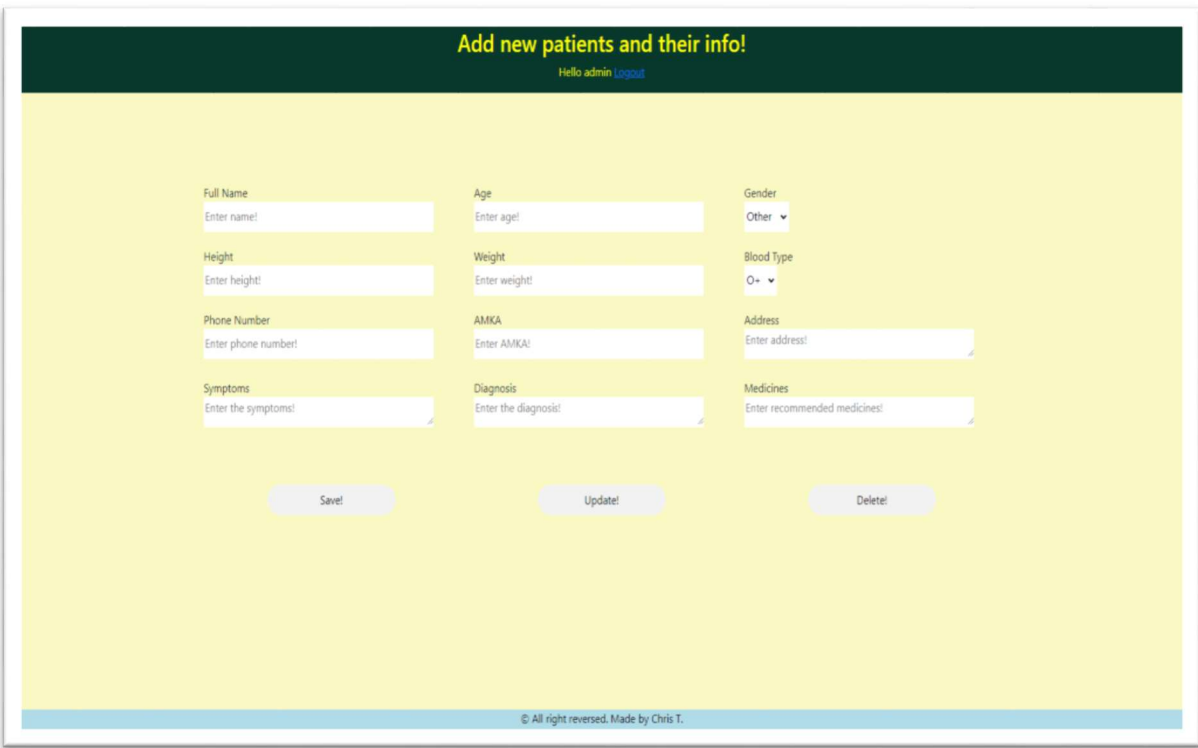

#### Εικόνα 14 Web Patients

Στη συνέχεια ο ιατρός καλείται να συμπληρώσει έναν συγκεκριμένο αριθμό από τα διαθέσιμα textboxes που δίνονται ανάλογα με το σκοπό του.

Αν επιθυμεί να αποθηκεύσει ένα νέο ασθενή στο σύστημα τότε θα πρέπει να συμπληρώσει όλα τα κουτιά και στη συνέχεια να πατήσει το κουμπί 'Save'.

Αν επιθυμεί να ενημερώσει τις πληροφορίες κάποιου ασθενή που υπάρχει ήδη στο σύστημα τότε πρέπει υποχρεωτικά να έχει συμπληρώσει το κουτί AMKA με το σωστό αριθμό του ασθενή που υπάρχει στη βάση, και στη συνέχεια να συμπληρώσει από 1 έως όλα τα υπόλοιπα κουτιά των οποίων τις πληροφορίες επιθυμεί να ενημερώσει.

Αφού υλοποιήσει σωστά τις παραπάνω διαδικασίες, πατάει το κουμπί 'Update'για να τις αποθηκεύσει στο σύστημα.

Αν τέλος επιθυμεί να διαγράψει έναν ήδη υπάρχον ασθενή από το σύστημα, τότε το μόνο που έχει να κάνει είναι να πληκτρολογήσει στο κουτί AMKA τον αριθμό φορολογικού μητρώου του ασθενή του οποίου θέλει να διαγράψει από το σύστημα και στη συνέχεια να πατήσει το κουμπί 'Delete'.ΠΡΟΣΟΧΗ!!!Εδώ θα πρέπει να σημειωθεί ότι αυτή η διαδικασία δεν αναιρείται και διαγράφει πλήρως οποιαδήποτε πληροφορία σχετίζεται με τον ΑΜΚΑ του συγκεκριμένου ασθενή από κάθε πίνακα της βάσης δεδομένων μας.

Παρακάτω αναλύουμε τι πληροφορίες πρέπει να περιέχει κάθε textbox:

-Full Name: ονοματεπώνυμο

-Age: ηλικία

-Gender: φύλο

-PhoneNumber: αριθμός τηλεφώνου

-Height: ύψος

-Weight: βάρος

- -Blood Type: τύπος αίματος
- -AMKA: αριθμός μητρώου κοινωνικής ασφάλισης

-Address: διεύθυνση κατοικίας

-Symptoms: συμπτώματα

- -Diagnosis: διάγνωση του ιατρού
- -Medicines: φάρμακα που προτείνει ο ιατρός

## History of patients!

Πατώντας το εικονίδιο της συγκεκριμένης κατηγορίας ο ιατρός μεταφέρεται στη παρακάτω φόρμα (βλ. Εικόνα 15):

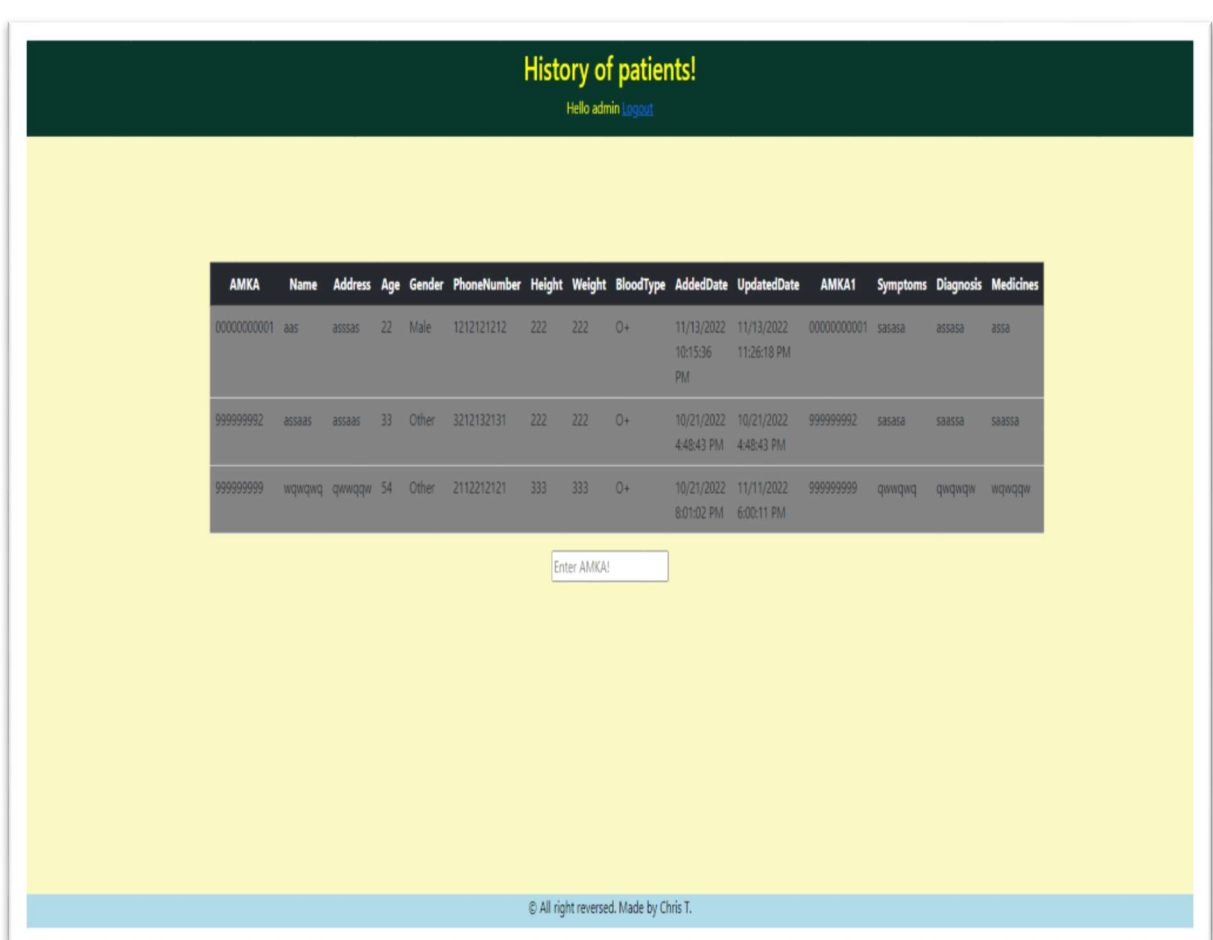

#### Εικόνα 15 Web History of patients

Εδώ ο ιατρός έχει τη δυνατότητα να δει τις βασικές πληροφορίες για κάθε ασθενή που έχει καταχωρήσει στο σύστημα, και χρησιμοποιώντας το textboxστη κάτω πλευρά της φόρμας μπορεί να κάνει αναζήτηση ενός συγκεκριμένου ΑΜΚΑ για να δει αμέσως τις πληροφορίες για τον ασθενή με το ΑΜΚΑ που πληκτρολόγησε στο κουτί.

## Blood information!

Πατώντας το εικονίδιο της συγκεκριμένης κατηγορίας ο ιατρός μεταφέρεται στη παρακάτω φόρμα (βλ. Εικόνα 16):

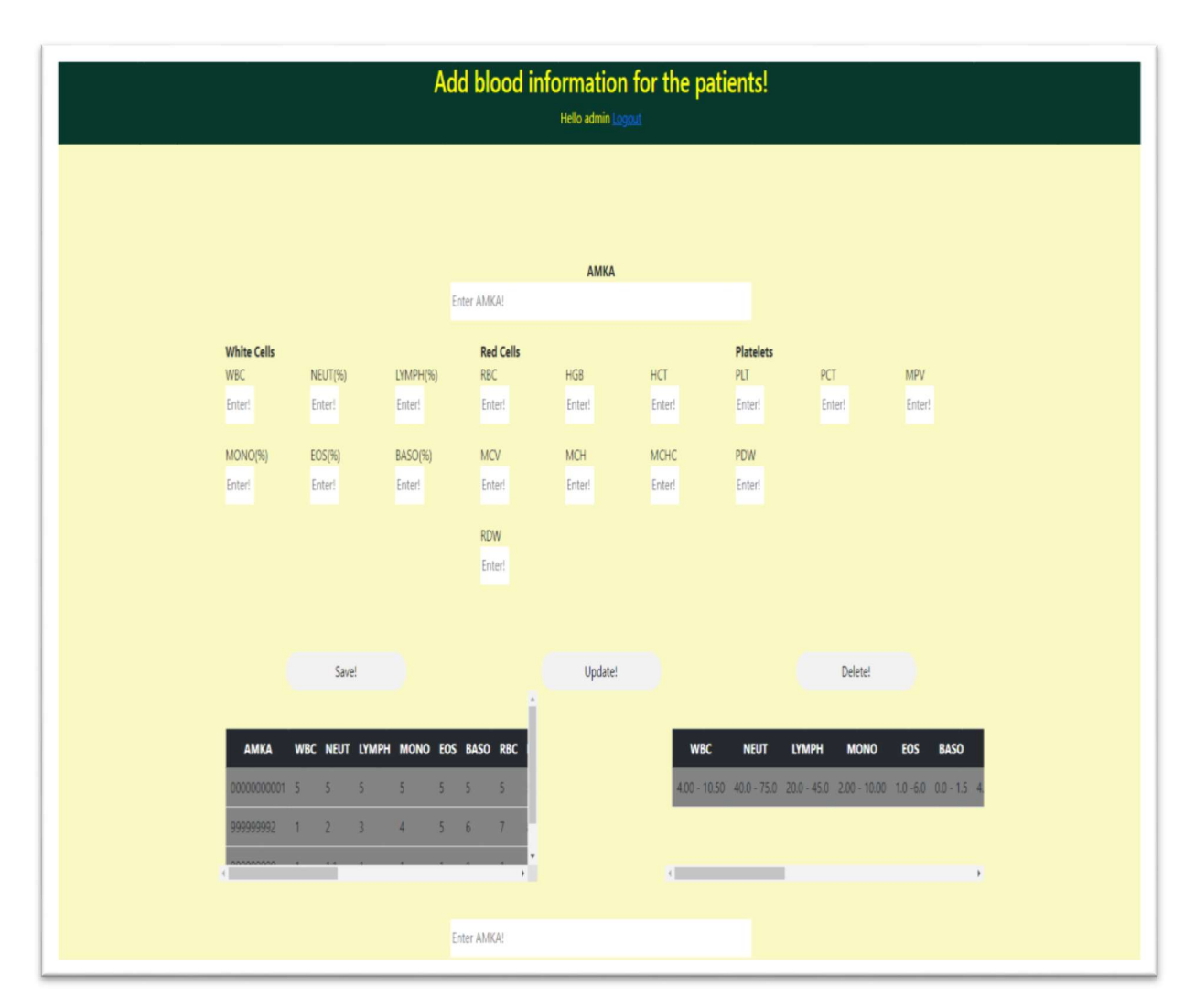

#### Εικόνα 16 Web Blood section

Ο κάτω αριστερά πίνακας δείχνει όλους τους ασθενείς για τους οποίους ο ιατρός έχει καταχωρήσει εξετάσεις αίματος στο σύστημα, και παρόμοια με το κουτί που βρίσκεται κάτω από τον συγκεκριμένο πίνακα ο ιατρός πληκτρολογώντας έναν ΑΜΚΑ ενός ασθενή που υπάρχει στη βάση μπορεί να δει τις πληροφορίες για το αίμα του. Ο πίνακας κάτω δεξιά δείχνει τις τιμές τις οποίες πρέπει να έχει κάθε στοιχείο του αίματος για να θεωρείται 'εντός ορίων'. Ο ιατρός επίσης καλείται να συμπληρώσει έναν συγκεκριμένο αριθμό από τα διαθέσιμα textboxes που δίνονται ανάλογα με το σκοπό του.

Αν επιθυμεί να αποθηκεύσει έναν ασθενή στο σύστημα, τότε θα πρέπει πρώτα να έχει ήδη αποθηκεύσει τις βασικές πληροφορίες του συγκεκριμένου ασθενή χρησιμοποιώντας την κατηγορία Patients ώστε να υπάρχει τον ΑΜΚΑ του ήδη στη βάση. Αφού το κάνει αυτό, τότε θα πρέπει να συμπληρώσει όλα τα κουτιά στη κατηγορία Blood information! και στη συνέχεια να πατήσει το κουμπί 'Save'.

Αν επιθυμεί να ενημερώσει τις πληροφορίες κάποιου ασθενή που υπάρχει ήδη στο σύστημα αίματος, τότε πρέπει υποχρεωτικά να έχει συμπληρώσει το κουτί AMKAμε το σωστό αριθμό του ασθενή που υπάρχει στη βάση, και στη συνέχεια να συμπληρώσει από 1 έως όλα τα υπόλοιπα κουτιά των οποίων τις πληροφορίες επιθυμεί να ενημερώσει. Αφού υλοποιήσει σωστά τις παραπάνω διαδικασίες, πατάει το κουμπί 'Update'για να τις αποθηκεύσει στο σύστημα.

Αν τέλος επιθυμεί να διαγράψει έναν ήδη υπάρχον ασθενή από το σύστημα, τότε το μόνο που έχει να κάνει είναι να πληκτρολογήσει στο κουτί AMKA τον αριθμό φορολογικού μητρώου του ασθενή του οποίου θέλει να διαγράψει από το σύστημα και στη συνέχεια να πατήσει το κουμπί 'Delete'.ΠΡΟΣΟΧΗ!!!Εδώ θα πρέπει να σημειωθεί ότι αυτή η διαδικασία δεν αναιρείται και αν γίνει από τη κατηγορία Blood information! τότε διαγράφει οποιαδήποτε πληροφορία σχετίζεται με το ΑMKA του συγκεκριμένου ασθενή μόνο από το πίνακα της βάσης δεδομένων μας που σχετίζεται με τις αιματολογικές εξετάσεις.

## 3.2.2.Ασθενείς

Αν ο ασθενής πληκτρολόγησε σωστά τα στοιχεία του, τότε θα μεταφερθεί στην παρακάτω σελίδα (βλ. Εικόνα 17):

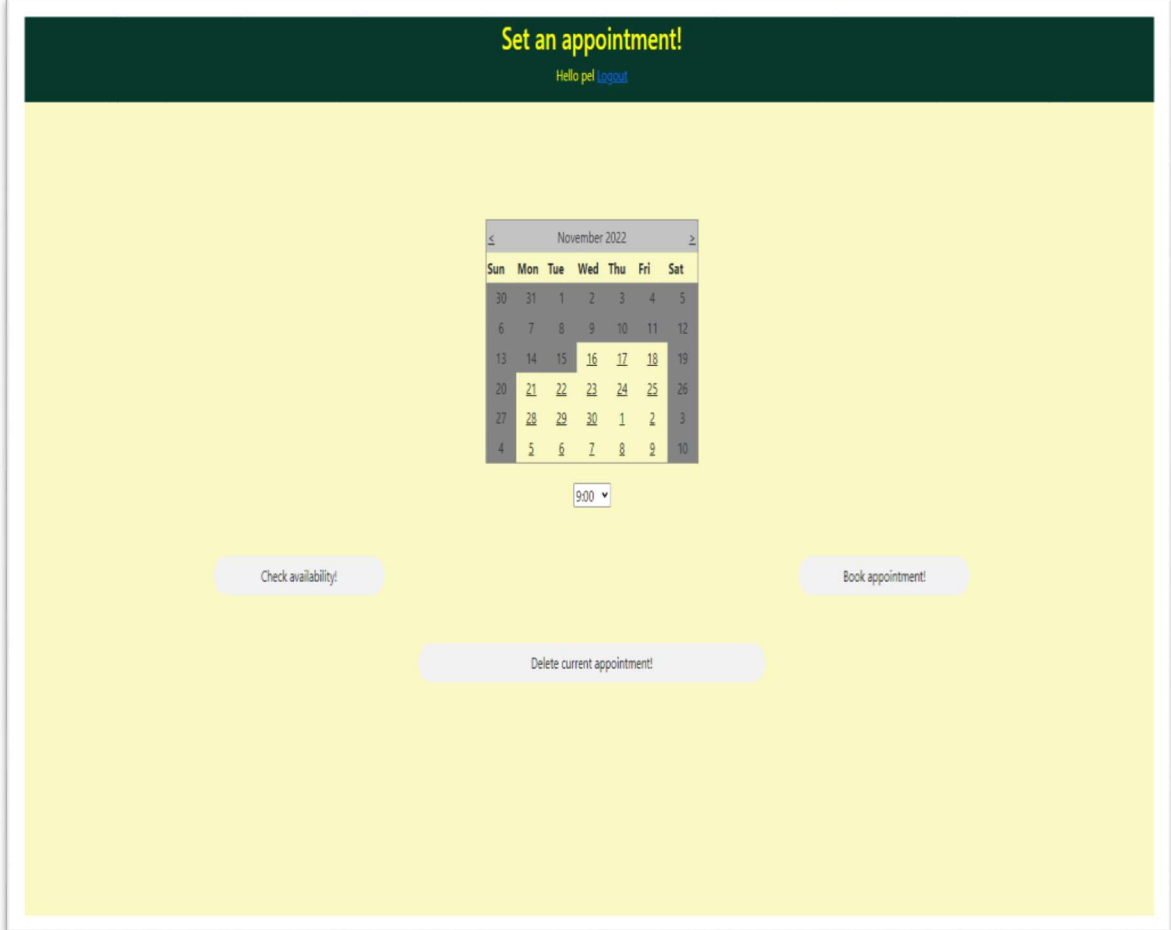

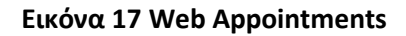

Εδώ ο ασθενής έχει στη διάθεσή του ένα ημερολόγιο στο οποίο μπορεί να ψάξει και να επιλέξει ημερομηνία στην οποία επιθυμεί να κλείσει ραντεβού για επίσκεψη στο ιατρείο. Οι ημερομηνίες οι οποίες βρίσκονται σε γκρι πλαίσιο είναι μη διαθέσιμες για προγραμματισμό ενός ραντεβού.

Ο ασθενής αφού επιλέξει μια διαθέσιμη ημερομηνία, διαλέγει την ώρα που τον βολεύει χρησιμοποιώντας το dropbox που βρίσκεται ακριβώς κάτω από το ημερολόγιο. Έπειτα, πατώντας το κουμπί Check a vailability! ο χρήστης έχει τη δυνατότητα να ελέγξει αν υπάρχει διαθέσιμο ραντεβού για την ώρα που διάλεξε και στη συνέχεια του παρουσιάζεται σχετικό μήνυμα. Αν το μήνυμα δείξει ότι υπάρχει διαθέσιμο ραντεβού για την ώρα που διάλεξε ο

χρήστης, τότε πατώντας το κουμπί Book Appointment! μπορεί να καταχωρήσει και να κλείσει το ραντεβού του στη βάση.

Αν ο χρήστης έχει ήδη κλείσει κάποιο ραντεβού τότε θα του είναι διαθέσιμο και το κουμπί Delete current appointment! Αν ο χρήστης επιθυμεί να ακυρώσει το ενεργό ραντεβού του τότε πατώντας αυτό το κουμπί μπορεί να το ακυρώσει και στη συνέχεια να επιλέξει ένα νέο ραντεβού.

## 4.ΑΝΑΛΥΣΗ ΤΟΥ ΚΩΔΙΚΑ

### 4.1.Desktop application

Με την κλάση Conn.cs δημιουργούμε τη σύνδεση με τη βάση δεδομένων μας, και την επικαλούμαστε σε όλες τις φόρμες της εφαρμογής. (βλ. Εικόνα 18)

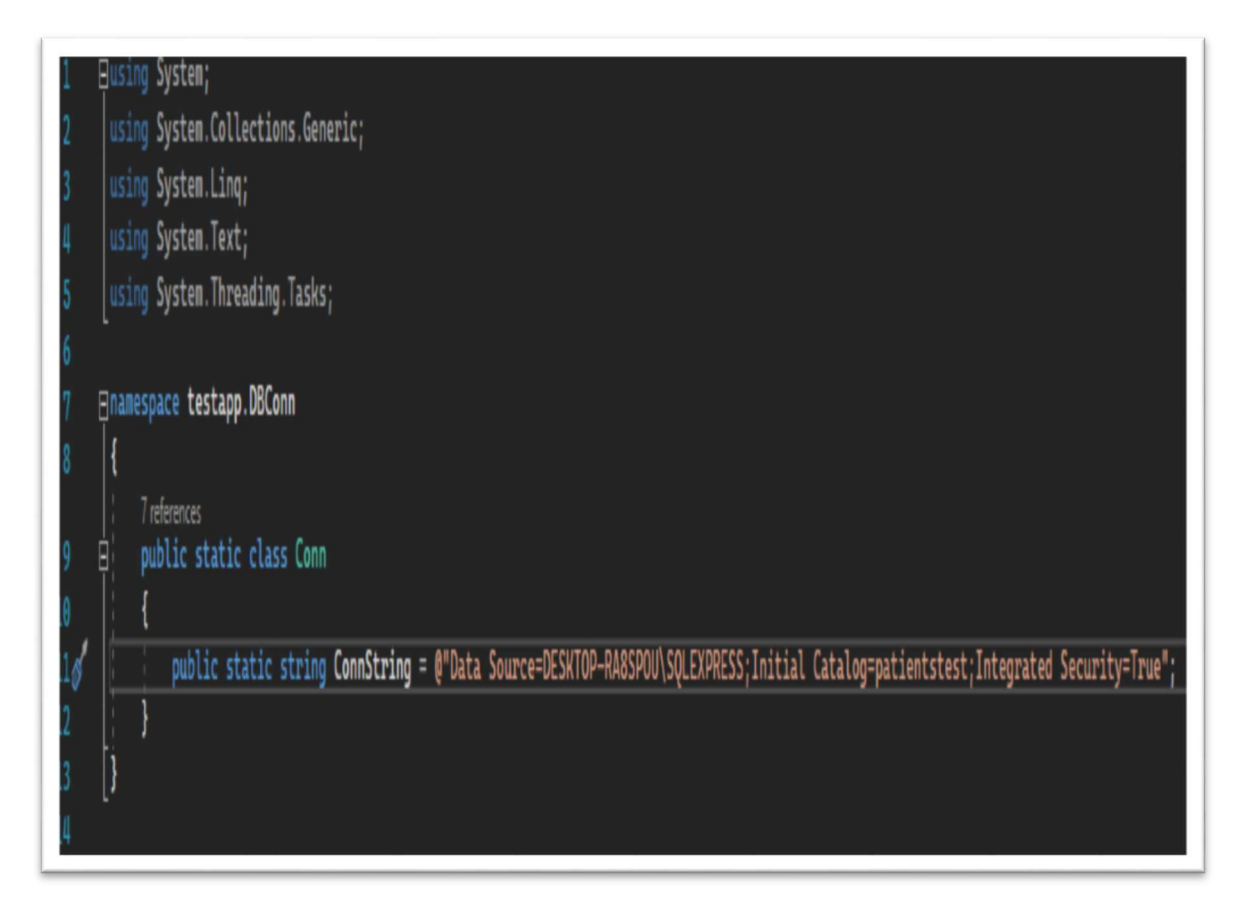

Εικόνα 18 Conn.cs code

### 4.1.1. Form1

Στη λειτουργία loginbtn\_Click αφού πατήσουμε το κουμπί login, θα γίνει σύνδεση με τη βάση δεδομένων μας και ελέγχεται αν τα στοιχεία που έδωσε ο ιατρός είναι ίδια με τα στοιχεία που υπάρχουν στη βάση. Αν είναι σωστά τότε μεταφέρεται στη φόρμα Menu, αλλιώς αν κάτι πάει λάθος εμφανίζονται σχετικά μηνύματα. Επιπλέον σε όλες τις φόρμες πατώντας το εικονίδιο 'Χ' με τη λειτουργία exitpicbox\_Click τερματίζουμε την εφαρμογή. (βλ. Εικόνα 19,20)

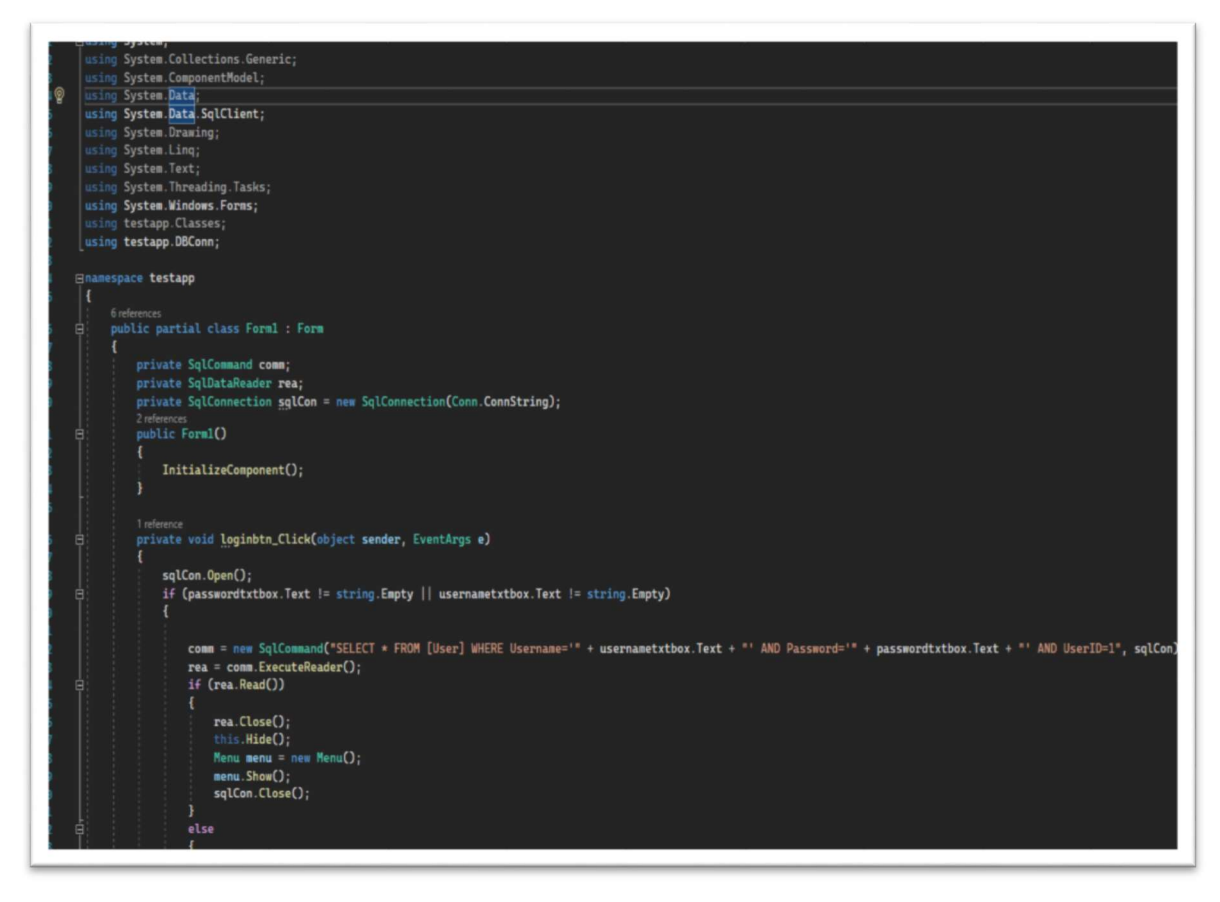

Εικόνα 19 loginbtn\_Click code

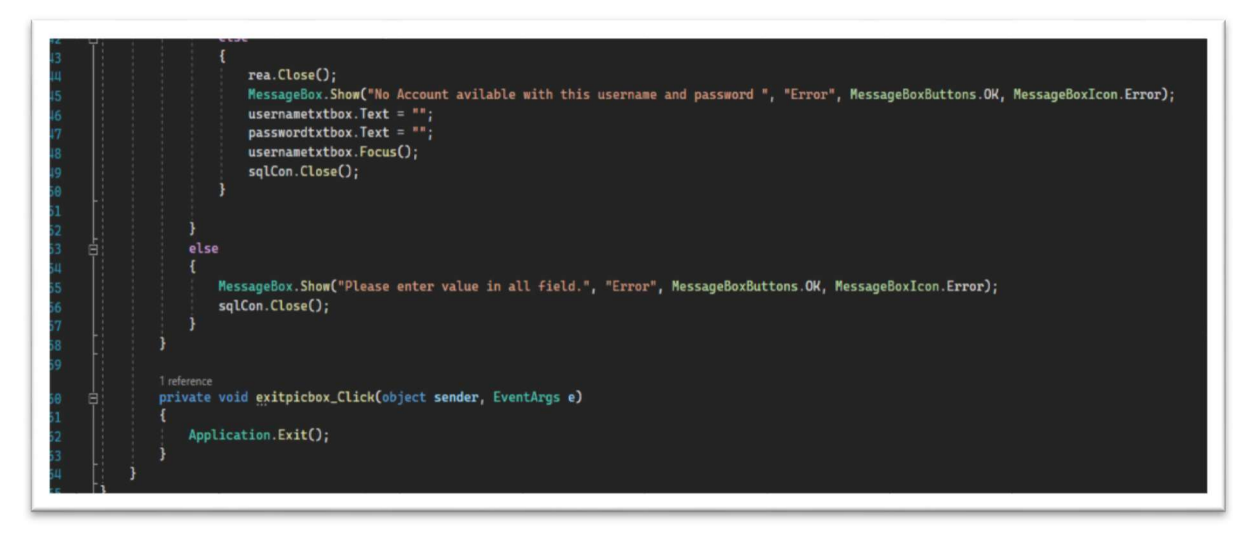

Εικόνα 20 loginbtn\_Click code part 2

#### 4.1.2.Menu

Στη συγκεκριμένη φόρμα κάθε εικόνα μας μεταφέρει σε διαφορετικές λειτουργίες της εφαρμογής αφού πατήσουμε πάνω τους. Επιπλέον με το βέλος που υπάρχει στην πάνω αριστερά μεριά κάθε φόρμας μεταφερόμαστε στη προηγούμενη λειτουργία όπου βρισκόμασταν. (βλ. Εικόνα 21,22)

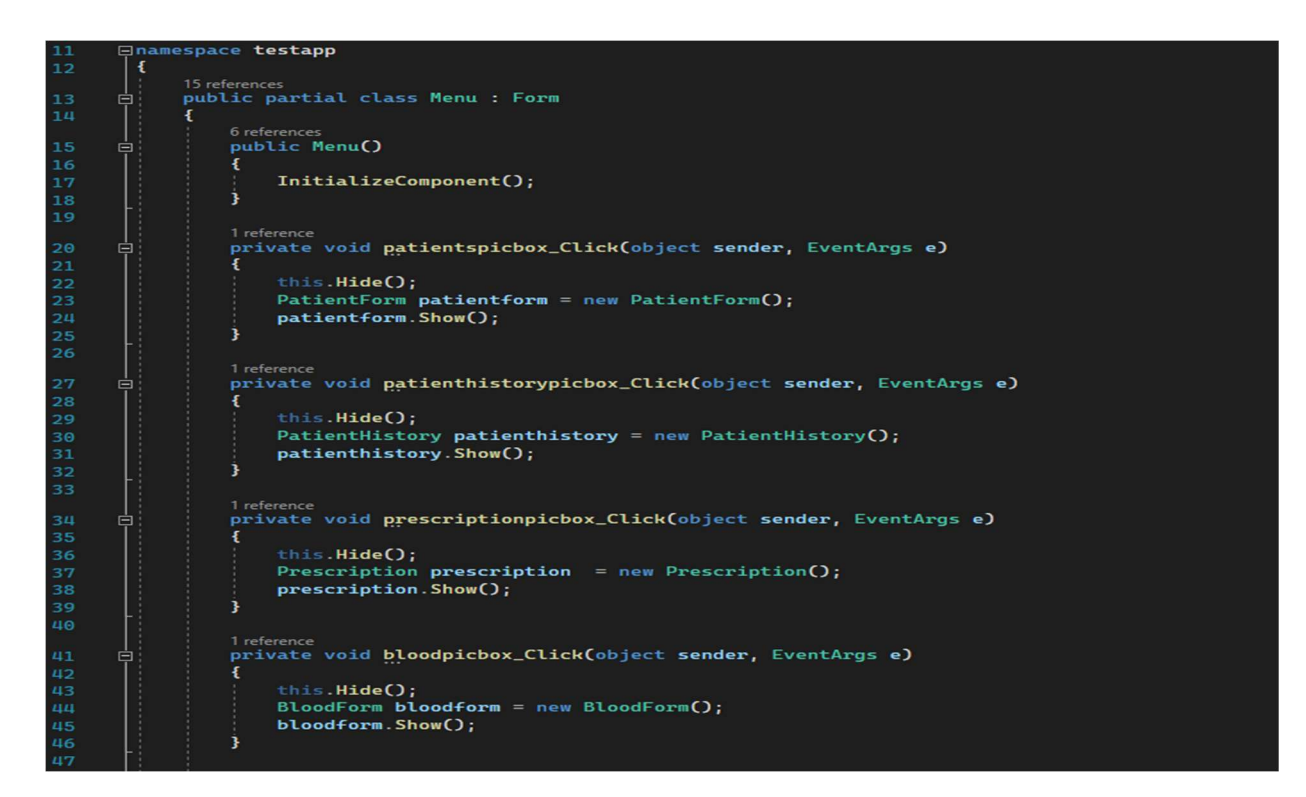

Εικόνα 21 Menu form code

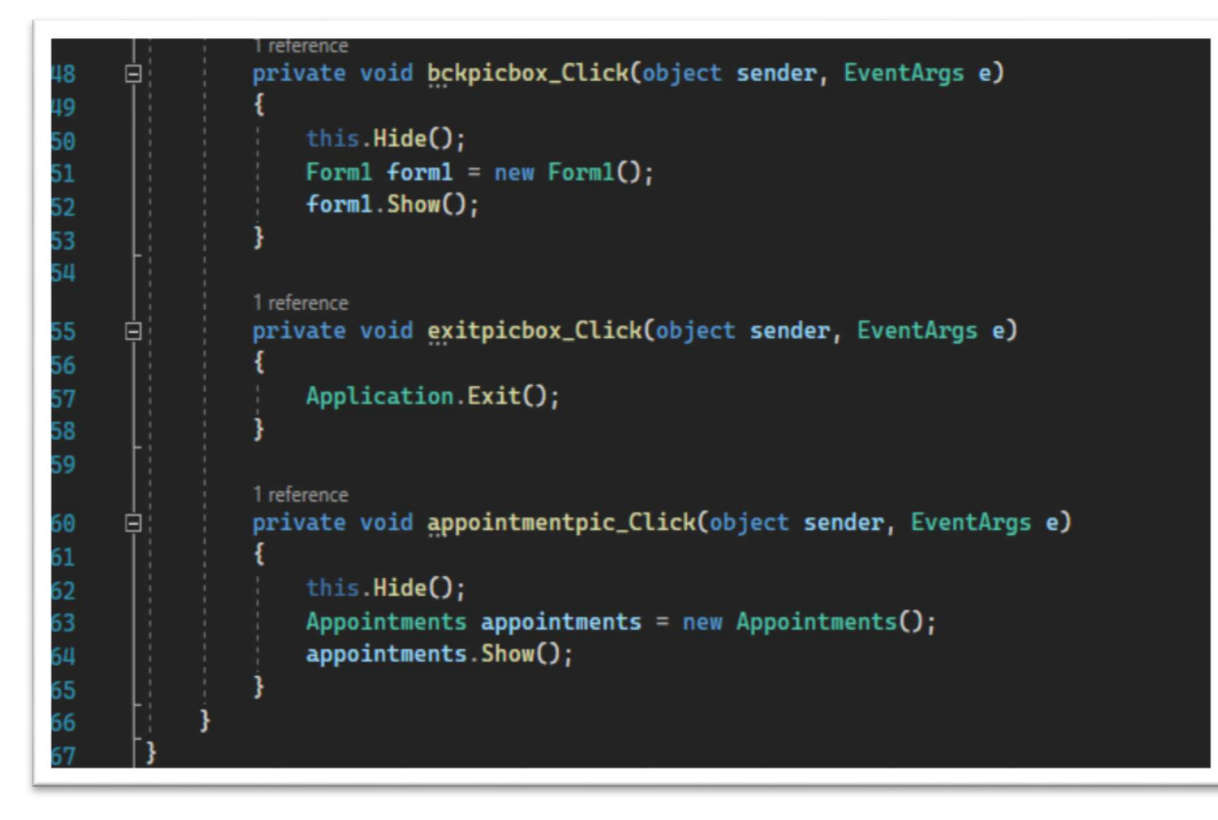

Εικόνα 22 Menu form code part 2

#### 4.1.3 Patient Form

English Key Press: επιτρέπει την πληκτρολόγηση μόνο αγγλικών γραμμάτων. (βλ. Εικόνα 23)

Letters Key Press: επιτρέπει την πληκτρολόγηση μόνο γραμμάτων. (βλ. Εικόνα 23)

Num Key Press: επιτρέπει την πληκτρολόγηση μόνο αριθμών (χρησιμοποιείται και σε άλλες φόρμες). (βλ. Εικόνα 24)

Patient Form\_Load: με τη φόρτωση της φόρμας δίνει σε κάθε πεδίο περιορισμούς ως προς τι μπορεί να πληκτρολογήσει ο χρήστης πάνω σε αυτό. (βλ. Εικόνα 24)

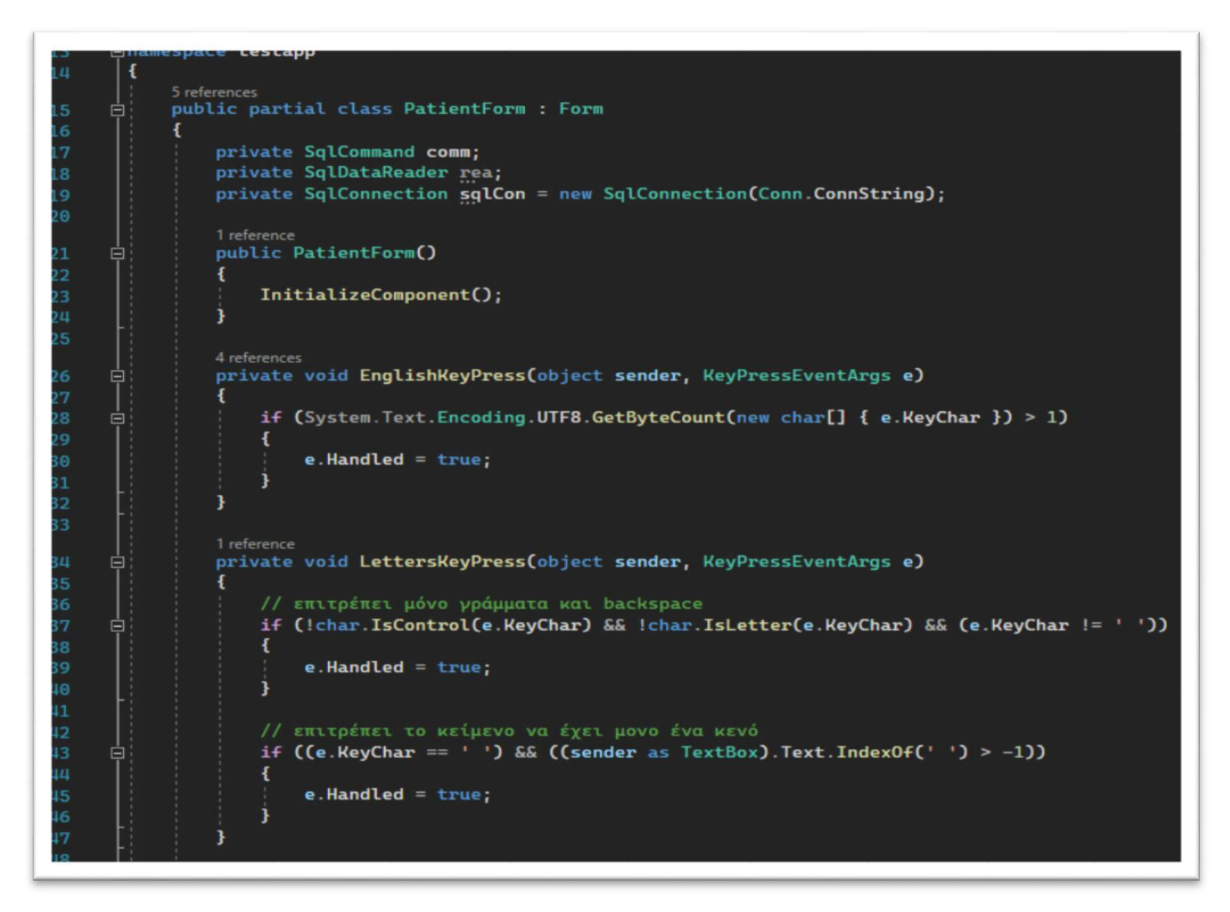

Εικόνα 23 Press codes

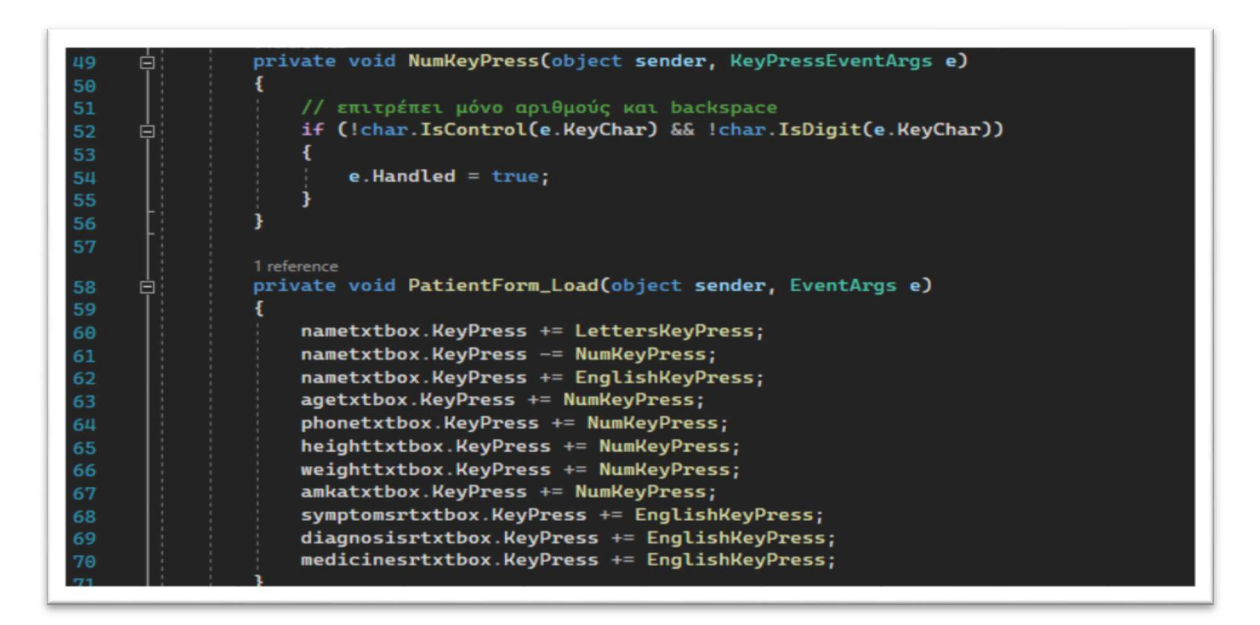

Εικόνα 24 Press codes part 2

savebtn\_Click: κάνει τη σύνδεση με τη βάση δεδομένων, έπειτα ελέγχει αν όλα τα πεδία έχουν συμπληρωθεί, και στη συνέχεια κάνει τους απαραίτητους ελέγχους για να δει αν θα αποθηκεύσει τα δεδομένα στους κατάλληλους πίνακες της βάσης ή αν θα δείξει άλλα σχετικά μηνύματα. (βλ. Εικόνα 25,26)

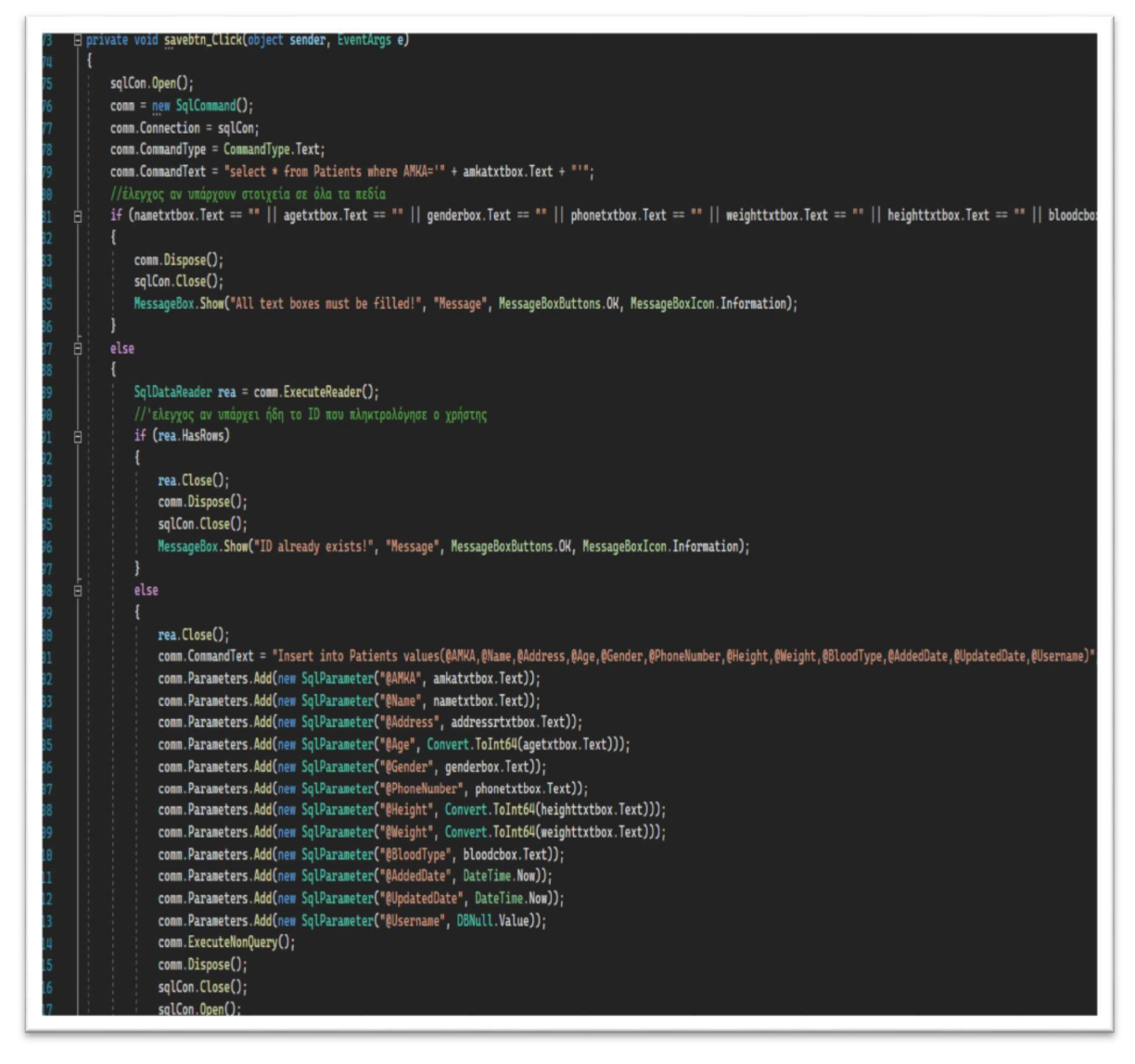

Εικόνα 25 savebtn\_Click patients code app

|     | sqlCon.Upen();                                                                                      |
|-----|----------------------------------------------------------------------------------------------------|
| 118 | $comm = new SqlCommand();$                                                                          |
| 119 | $comm.$ Connection = $sglCon;$                                                                      |
| 120 | $comm.CommandType = CommandType.Text;$                                                              |
| 121 | comm.CommandText = "Insert into Conclusions values(@AMKA,@Symptoms,@Diagnosis,@Medicines)";         |
| 122 | comm. Parameters. Add(new SqlParameter("@AMKA", amkatxtbox. Text));                                 |
| 123 | comm. Parameters. Add(new SqlParameter("@Symptoms", symptomsrtxtbox. Text));                        |
| 124 | comm. Parameters. Add(new SqlParameter("@Diagnosis", diagnosisrtxtbox. Text));                      |
| 125 | comm. Parameters. Add(new SqlParameter("@Medicines", medicinesrtxtbox. Text));                      |
| 126 | comm.ExecuteNonQuery();                                                                             |
| 127 | comm Dispose();                                                                                     |
| 128 | sqlCon.Close();                                                                                     |
| 129 | $n$ ametxtbox.Text = $"$ ;                                                                          |
| 130 | $aqetxtbox.Text = "".$                                                                              |
| 131 | $q$ enderbox.Text = $"$ ;                                                                           |
| 132 | $phonextbox. Text = "";$                                                                            |
| 133 | heighttxtbox. Text = $"$ ;                                                                          |
| 134 | weighttxtbox.Text = $"$ ;                                                                           |
| 135 | $block : Flow$                                                                                      |
| 136 | $addressrtxtbox.Fext = "";$                                                                         |
| 137 | $amkatxtbox. Text = "";$                                                                            |
| 138 | symptomsrtxtbox. Text = $"$ ;                                                                       |
| 139 | $diagnoststrxtbox.Text = "";$                                                                       |
| 140 | medicinesrtxtbox. Text = $"$ ;                                                                      |
| 141 | MessageBox.Show("Information added!", "Message", MessageBoxButtons.OK, MessageBoxIcon.Information); |
| 142 |                                                                                                    |
| 143 |                                                                                                    |
|     |                                                                                                    |

Εικόνα 26 savebtn\_Click patients code app part 2

updatebtn\_Click: κάνει τη σύνδεση με τη βάση δεδομένων, έπειτα ελέγχει αν όλα τα απαραίτητα πεδία έχουν συμπληρωθεί, και στη συνέχεια κάνει τους απαραίτητους ελέγχους για να δει αν θα αποθηκεύσει τα δεδομένα στους κατάλληλους πίνακες της βάσης ή αν θα δείξει άλλα σχετικά μηνύματα. (βλ. Εικόνα 27)

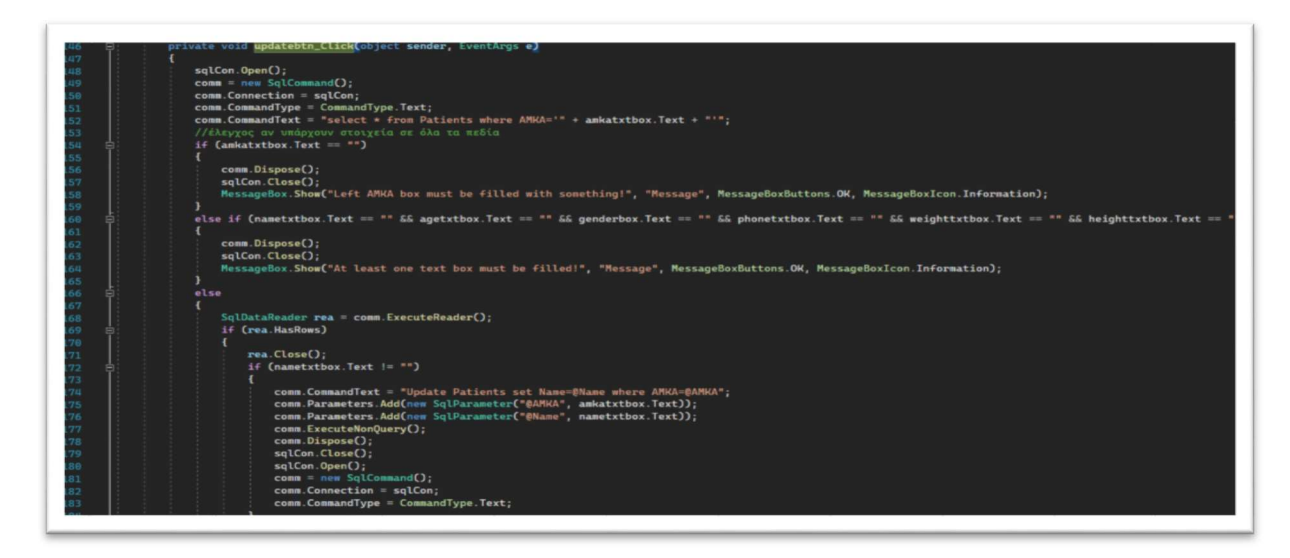

Εικόνα 27 updatebtn\_Click patients code app

deletebtn\_Click: κάνει τη σύνδεση με τη βάση δεδομένων, έπειτα ελέγχει αν όλα τα απαραίτητα πεδία έχουν συμπληρωθεί, και στη συνέχεια κάνει τους απαραίτητους ελέγχους για να δει αν θα διαγράψει τα δεδομένα από όλους τους πίνακες της βάσης, οι οποίοι έχουν πληροφορίες σχετικές με το ΑΜΚΑ που θέλει να διαγράψει ο ιατρός, ή αν θα δείξει άλλα σχετικά μηνύματα. (βλ. Εικόνα 28,29)

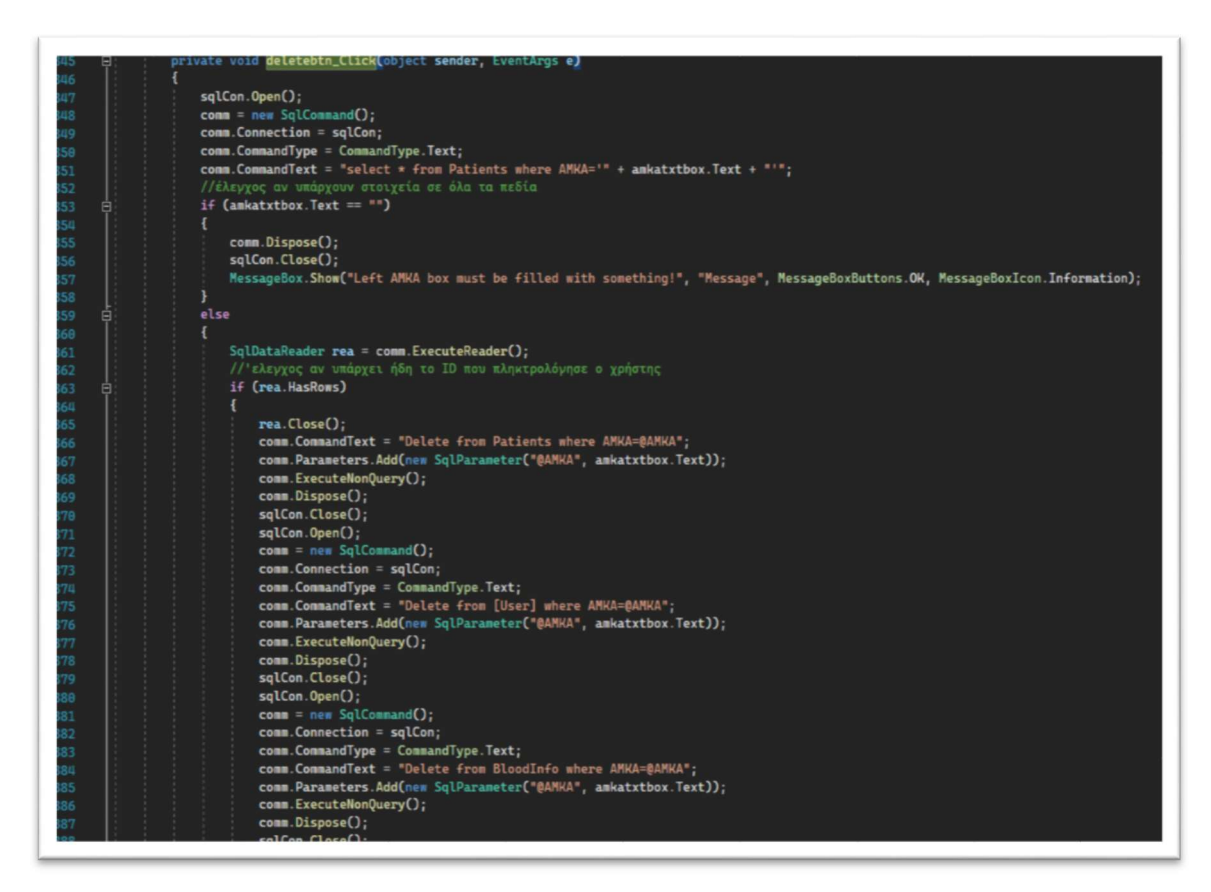

Εικόνα 28 deletebtn\_Click patients code app

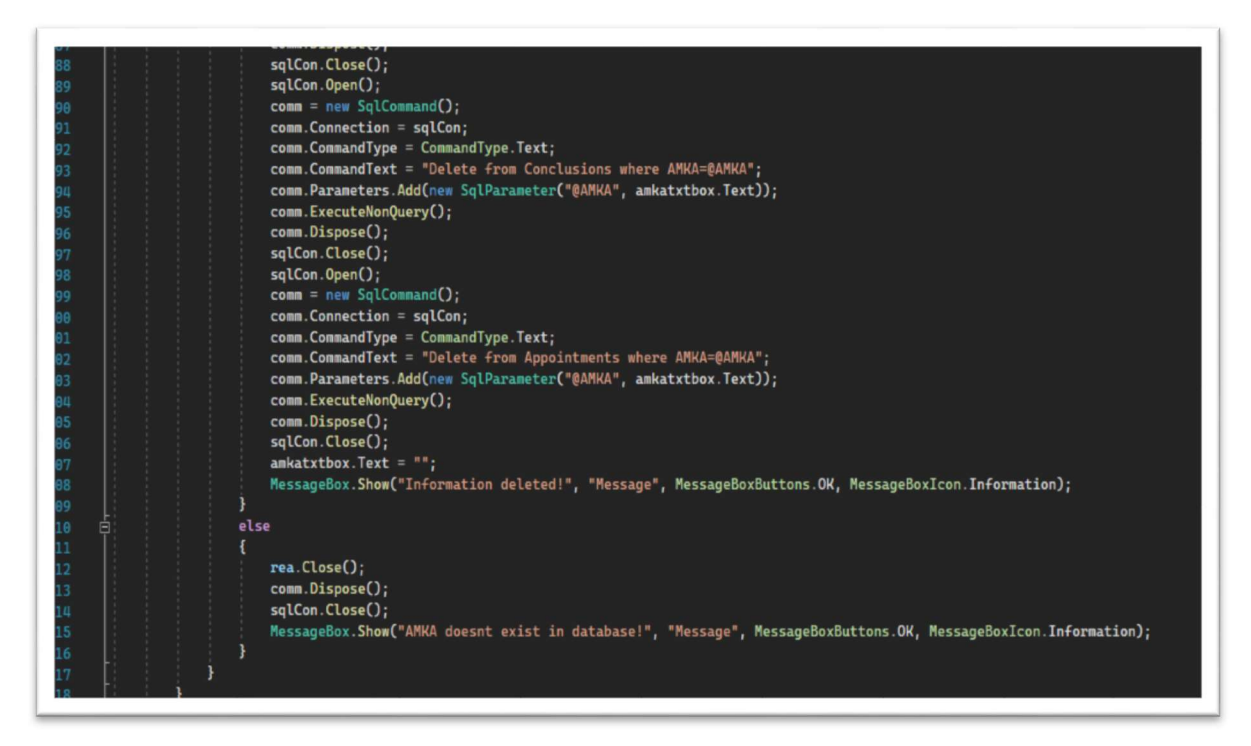

Εικόνα 29 deletebtn\_Click patients code app part 2

## 4.1.4. Patient History

Patient History\_Load: όταν ανοίγει η φόρμα εμφανίζει στο data Grid View1 τα δεδομένα που υπάρχουν στο συνδυασμό των πινάκων Patients-Conclusions της βάσης μας. (βλ. Εικόνα 30)

| private void PatientHistory_Load(object sender, EventArgs e)                                               |
|----------------------------------------------------------------------------------------------------|
| $textBox1. KeyPress += NumKeyPress;$                                                                       |
| $comm = new SqlCommand()$ ;                                                                                |
| $comm.Connection = salCon;$                                                                                |
| $comm.CommandType = CommandType.Text;$                                                                     |
| comm. CommandText = "select * from Patients inner join Conclusions on Patients. AMKA = Conclusions. AMKA"; |
| $sda = new SqlDataAdapter$ (comm);                                                                         |
| $ds$ = new DataSet $()$ ;                                                                                  |
| $sda$ . $Fill(ds)$ ;                                                                                       |
| $dataGridView1.DataSource = ds.Tables[0];$                                                                 |

Εικόνα 30 PatientHistory\_Load code app

textBox1\_TextChanged: κάνει αναζήτηση στο συνδυασμό πινάκων Patients-Conclusionsτων ΑΜΚΑ που μοιάζουν με τα δεδομένα που πληκτρολογεί ο χρήστης στο πεδίο αναζήτησης.

(βλ. Εικόνα 31)

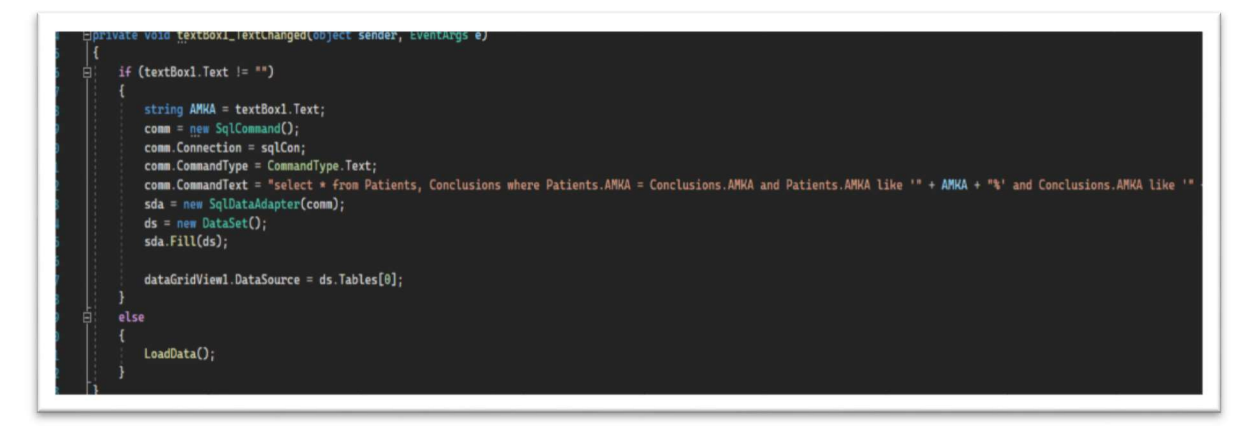

Εικόνα 31 textBox1\_TextChanged code app

LoadData: επαναφέρει τον πίνακα δεδομένων στην αρχική του κατάσταση αν το πεδίο αναζήτησης είναι κενό (βλ. Εικόνα 32)

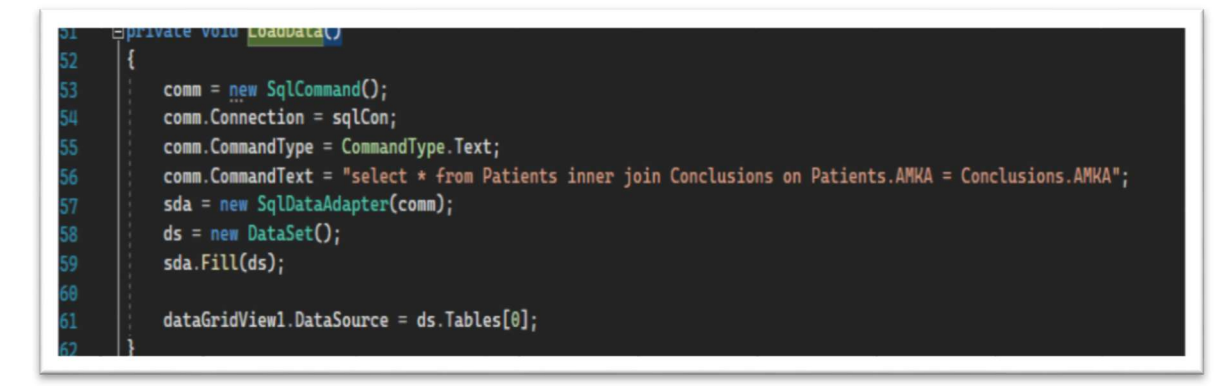

#### Εικόνα 32 LoadData code app

Blood Form

NumDotKeyPress: επιτρέπει την πληκτρολόγηση μόνο αριθμών και το σύμβολο της τελείας μόνο 1 φορά, χωρίς αυτό να είναι στην 1<sup>η</sup> θέση του πεδίου. (βλ. Εικόνα 33)

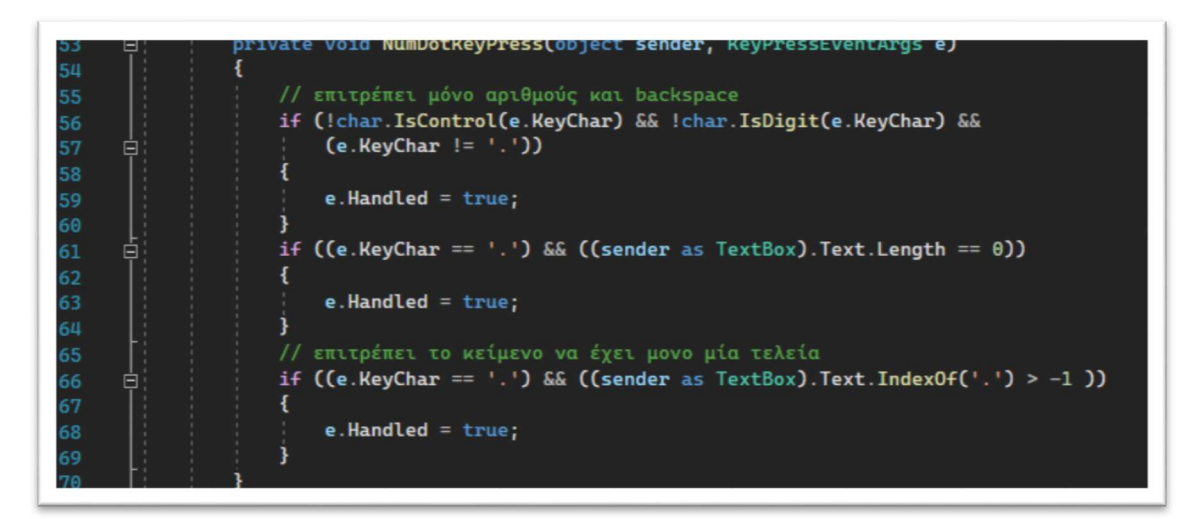

Εικόνα 33 NumDotKeyPress code app

BloodForm\_Load: όταν ανοίγει η φόρμα εμφανίζει στον πίνακα dataGridView1 τα δεδομένα που υπάρχουν στον πίνακα Blood Infoτης βάσης μας, ενώ εμφανίζει στο πίνακα data Grid View2 τα δεδομένα ου υπάρχουν στο πίνακα Blood Average της βάσης μας. (βλ. Εικόνα 34)

| 72<br>73                             | <u>private void BloodForm_Load(object sender, EventArgs e)</u>                               |
|--------------------------------------|----------------------------------------------------------------------------------------------|
|                                      | amkatxtbox.KeyPress += NumKeyPress;                                                          |
| 74<br>75                             | $amkav2txtbox. KeyPress += NumKeyPress;$                                                     |
|                                      | $w$ bctxtbox.KeyPress $+=$ NumDotKeyPress;                                                   |
| 76                                   | neuttxtbox.KeyPress += NumDotKeyPress;                                                       |
| 77                                   | lymphtxtbox.KeyPress += NumDotKeyPress;                                                      |
| 78                                   |                                                                                              |
| 79                                   | $monotxtbox. KeyPress += NumDotKeyPress;$                                                    |
| 80                                   | eostxtbox.KeyPress += NumDotKeyPress;                                                        |
| 81                                   | basotxtbox.KeyPress += NumDotKeyPress;<br>$\texttt{rbctxtbox}$ . KeyPress += NumDotKeyPress; |
| 82                                   |                                                                                              |
| 83                                   | hgbtxtbox.KeyPress += NumDotKeyPress;                                                        |
| 84                                   | hcttxtbox.KeyPress += NumDotKeyPress;                                                        |
| 85                                   | mcvtxtbox.KeyPress += NumDotKeyPress;                                                        |
| 86                                   | $mchtxtbox. KeyPress += NumDotKeyPress;$                                                     |
| 87                                   | $mchctxtbox.$ KeyPress $+=$ NumDotKeyPress;                                                  |
| 88                                   | rdwtxtbox.KeyPress += NumDotKeyPress;                                                        |
| 89                                   | plttxtbox.KeyPress += NumDotKeyPress;                                                        |
| 90                                   | pcttxtbox.KeyPress += NumDotKeyPress;                                                        |
| 91                                   | mpvtxtbox.KeyPress += NumDotKeyPress;                                                        |
| 92                                   | pdwtxtbox.KeyPress += NumDotKeyPress;                                                        |
| 93                                   | $comm = new SqlCommand()$ ;                                                                  |
| 94                                   | $comm.Connection = salCon;$                                                                  |
| 95                                   | $comm.CommandType = CommandType.Fext;$                                                       |
| 96                                   | $comm.CommandText = "select * from BloodAverage";$                                           |
| 97                                   | $sda = new SqlDataAdapter$ (comm);                                                           |
| 98                                   | $ds = new DataSet()$                                                                         |
| 99                                   | sda.Fill(ds);                                                                                |
| $\theta$ $\theta$                    |                                                                                              |
| 01                                   | $dataGridView2.DataSource = ds.Tables[0];$                                                   |
| 02                                   |                                                                                              |
| 03                                   | $comm = new SqlCommand()$ ;                                                                  |
| $\theta$ <sup><math>\mu</math></sup> | $comm.$ Connection = $salCon;$                                                               |
| 05                                   | $comm.CommandType = CommandType.Fext;$                                                       |
| 06                                   | comm. CommandText = "select $*$ from BloodInfo";                                             |
| 07                                   | $sda = new SqlDataAdapter$ (comm);                                                           |
| 80                                   | $ds = new DataSet()$                                                                         |
| 09                                   | sda. Fill(ds);                                                                               |
| 10                                   |                                                                                              |
| 11                                   | $dataGridView1.DataSource = ds.Jables[0];$                                                   |
|                                      |                                                                                              |

Εικόνα 34 BloodForm\_Load code app

savebtn\_Click: κάνει τη σύνδεση με τη βάση δεδομένων, έπειτα ελέγχει αν όλα τα πεδία έχουν συμπληρωθεί, και στη συνέχεια κάνει τους απαραίτητους ελέγχους για να δει αν θα αποθηκεύσει τα δεδομένα στους κατάλληλους πίνακες της βάσης ή αν θα δείξει άλλα σχετικά μηνύματα. (βλ. Εικόνα 35,36,37)

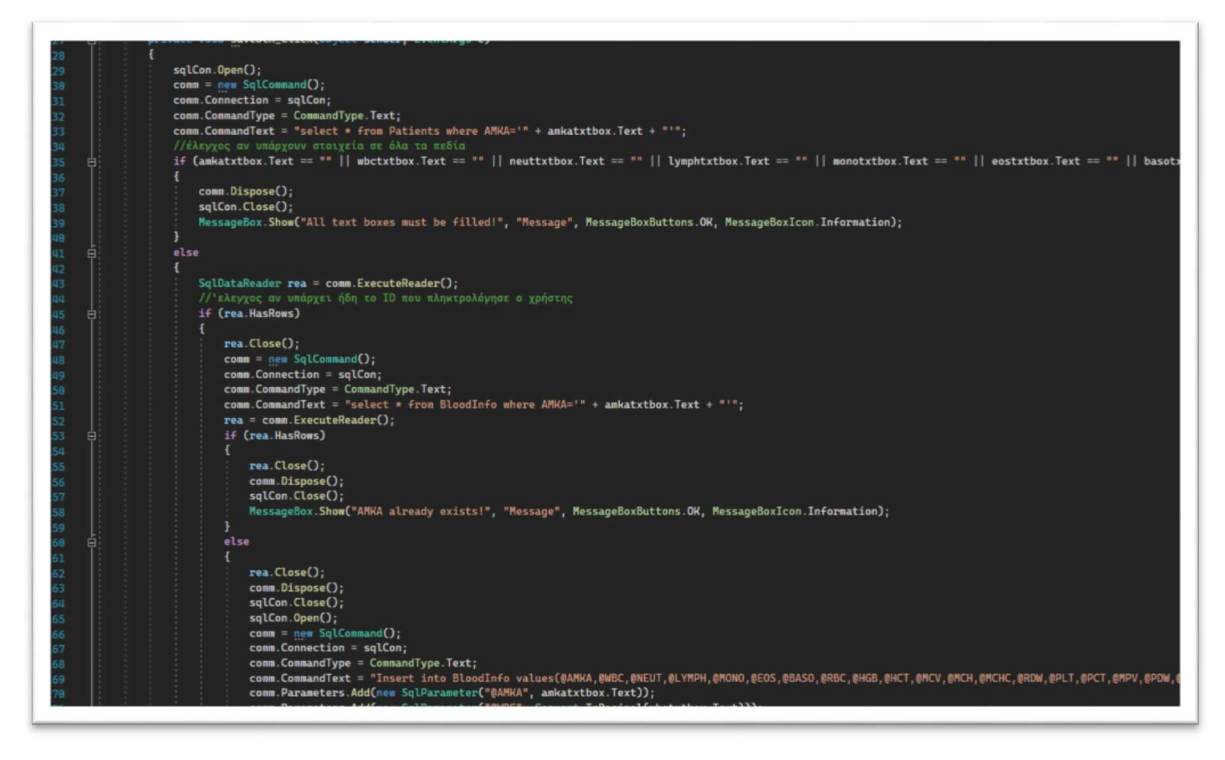

Εικόνα 35 savebtn\_Click blood code app

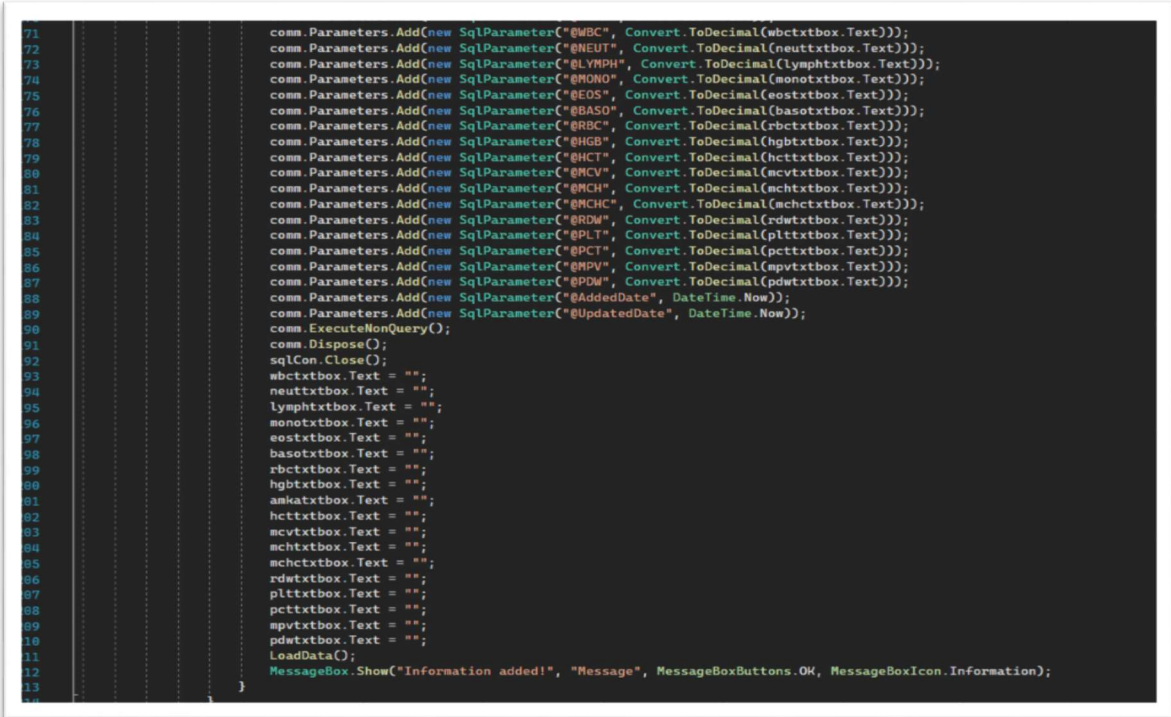

Εικόνα 36 savebtn\_Click blood code app part 2

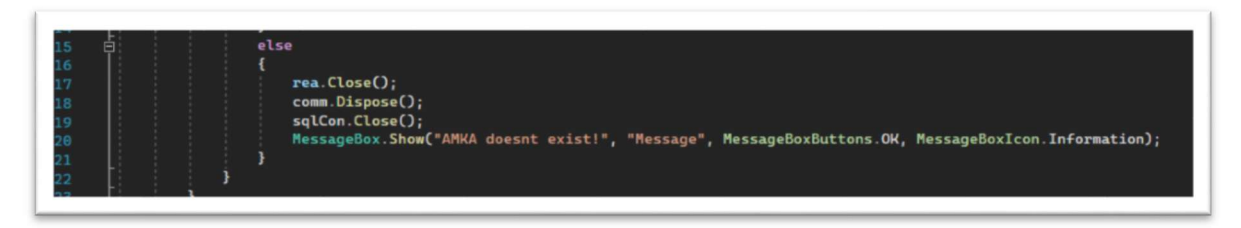

Εικόνα 37 savebtn\_Click blood code app part 3

updatebtn Click: κάνει τη σύνδεση με τη βάση δεδομένων, έπειτα ελέγχει αν όλα τα απαραίτητα πεδία έχουν συμπληρωθεί, και στη συνέχεια κάνει τους απαραίτητους ελέγχους για να δει αν θα αποθηκεύσει τα δεδομένα στους κατάλληλους πίνακες της βάσης ή αν θα δείξει άλλα σχετικά μηνύματα. (βλ. Εικόνα 38)

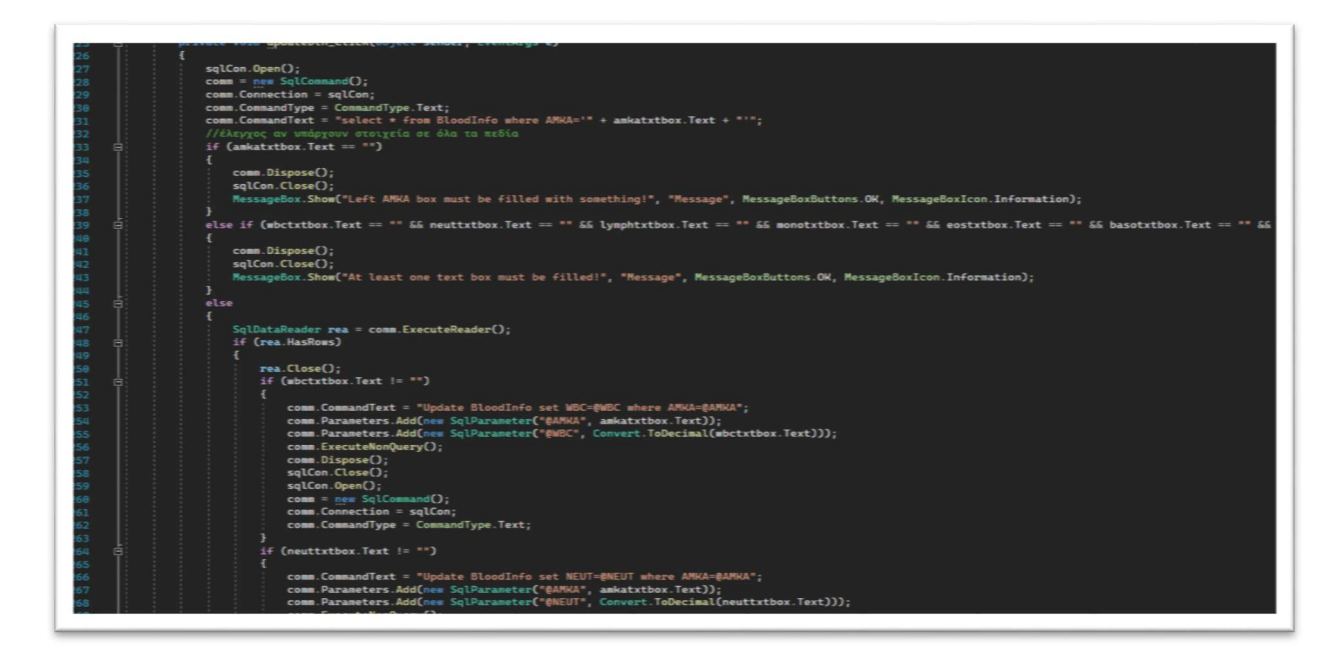

Εικόνα 38 updatebtn\_Click blood code app

deletebtn\_Click: κάνει τη σύνδεση με τη βάση δεδομένων, έπειτα ελέγχει αν όλα τα απαραίτητα πεδία έχουν συμπληρωθεί, και στη συνέχεια κάνει τους απαραίτητους ελέγχους για να δει αν θα διαγράψει τα δεδομένα μόνο από το πίνακα Blood Info της βάσης. (βλ. Εικόνα 39)

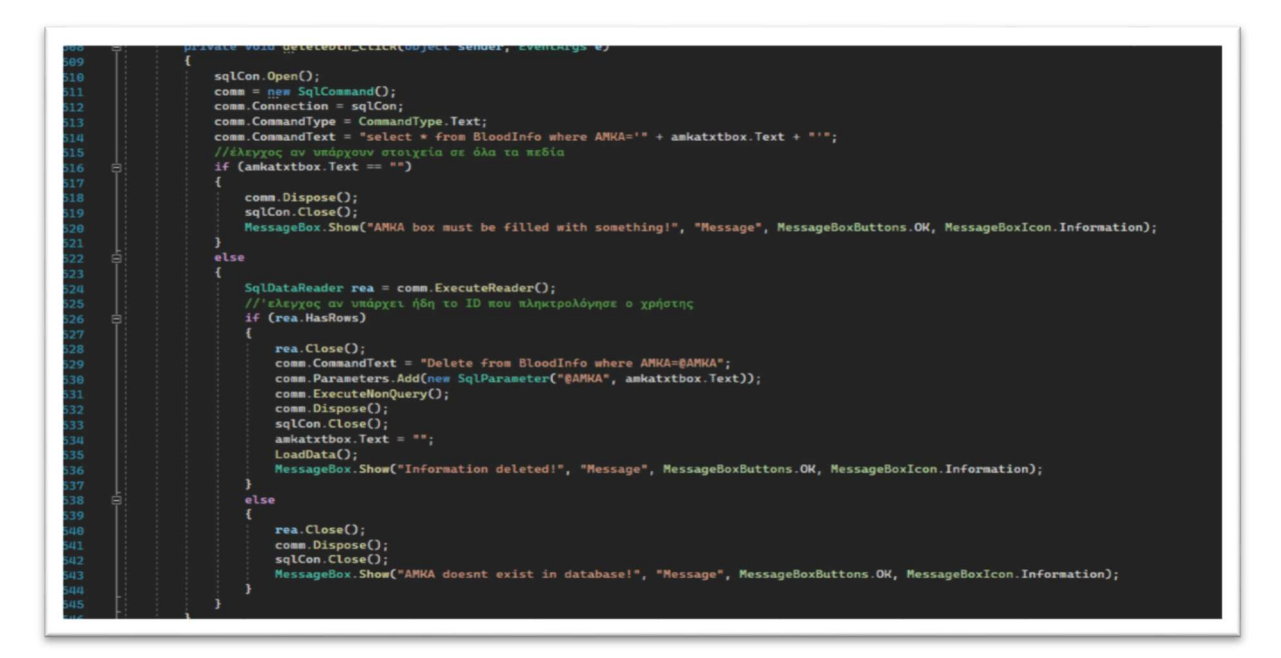

Εικόνα 39 deletebtn\_Click blood code app

amkav2txtbox\_TextChanged: κάνει αναζήτηση στο πίνακα BloodInfo των ΑΜΚΑ που μοιάζουν με τα δεδομένα που πληκτρολογεί ο χρήστης στο πεδίο αναζήτησης. (βλ. Εικόνα 40)

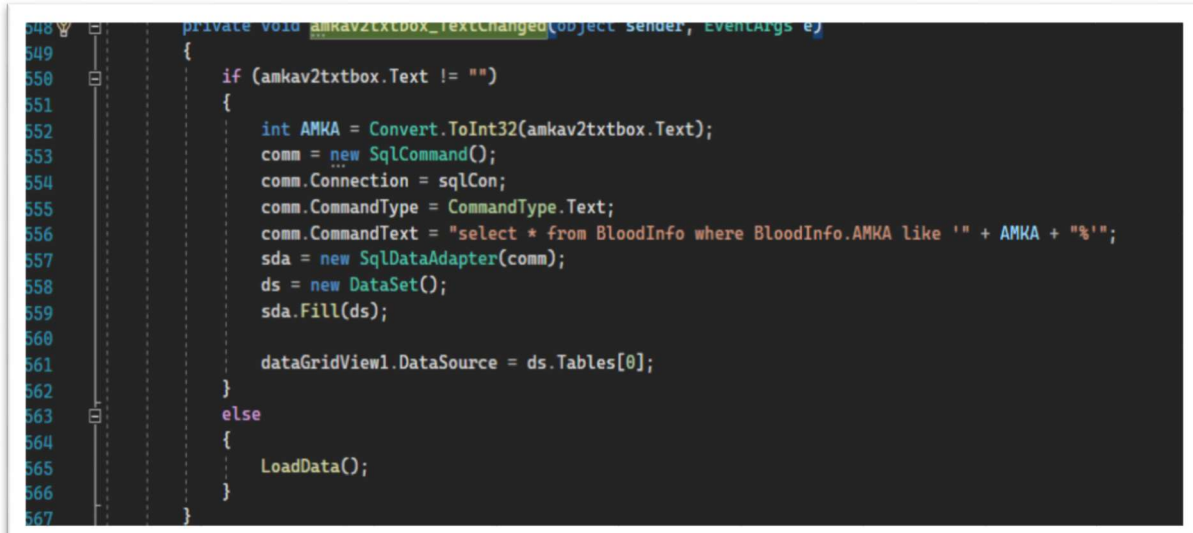

#### Εικόνα 40 amkav2txtbox\_TextChanged code app

## 4.1.5. Prescriptions

Load Patients: φορτώνει στα dropboxes τα διαθέσιμα ΑΜΚΑ που υπάρχουν στους πίνακες Patients και Blood Info. (βλ. Εικόνα 41)

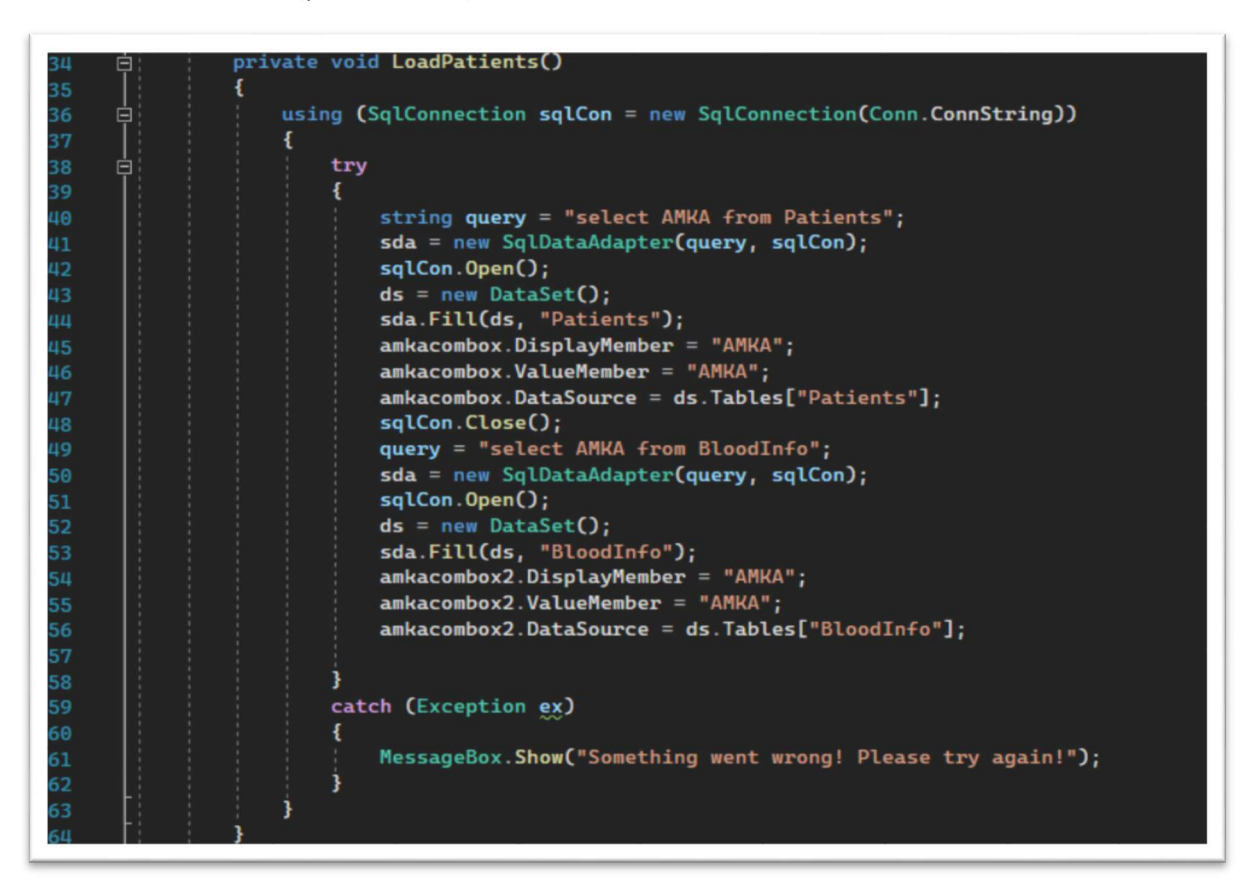

Εικόνα 41 LoadPatients code app

OpenConnectionString: ανοίγει τη σύνδεση με τη βάση. (βλ. Εικόνα 42)

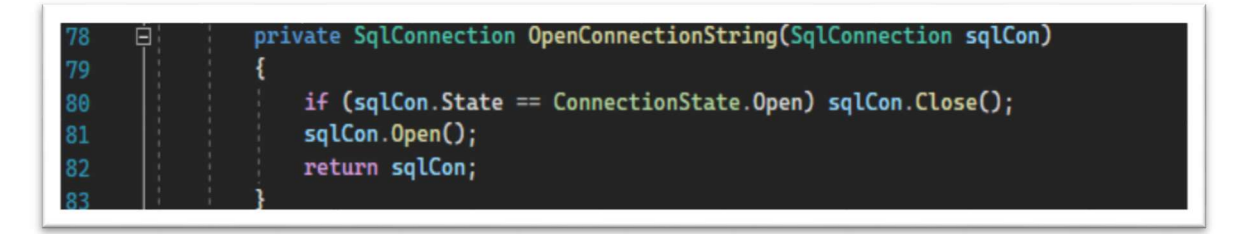

Εικόνα 42 OpenConnection String code app

prescriptionbtn\_Click: εκτυπώνει το αρχείο με τις πληροφορίες της συνταγογράφισης για τον ασθενή που επιλέξαμε. (βλ. Εικόνα 43)

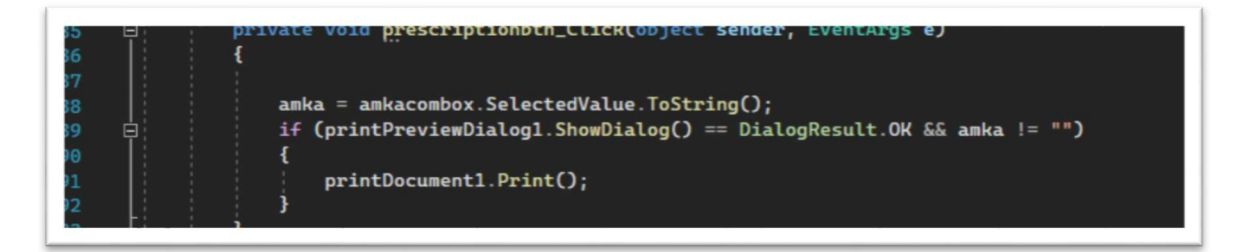

Εικόνα 43 prescriptionbtn\_Click code app

printDocument1\_PrintPage: παίρνει τις απαραίτητες πληροφορίες από τα δεδομένα των πινάκων Patients, Conclusions της βάσης μας και έπειτα τα εκτυπώνει σε σελίδες, σύμφωνα με το χρώμα, τη γραμματοσειρά και τη θέση στο χαρτί που ορίσαμε για κάθε δεδομένο.

(βλ. Εικόνα 44)

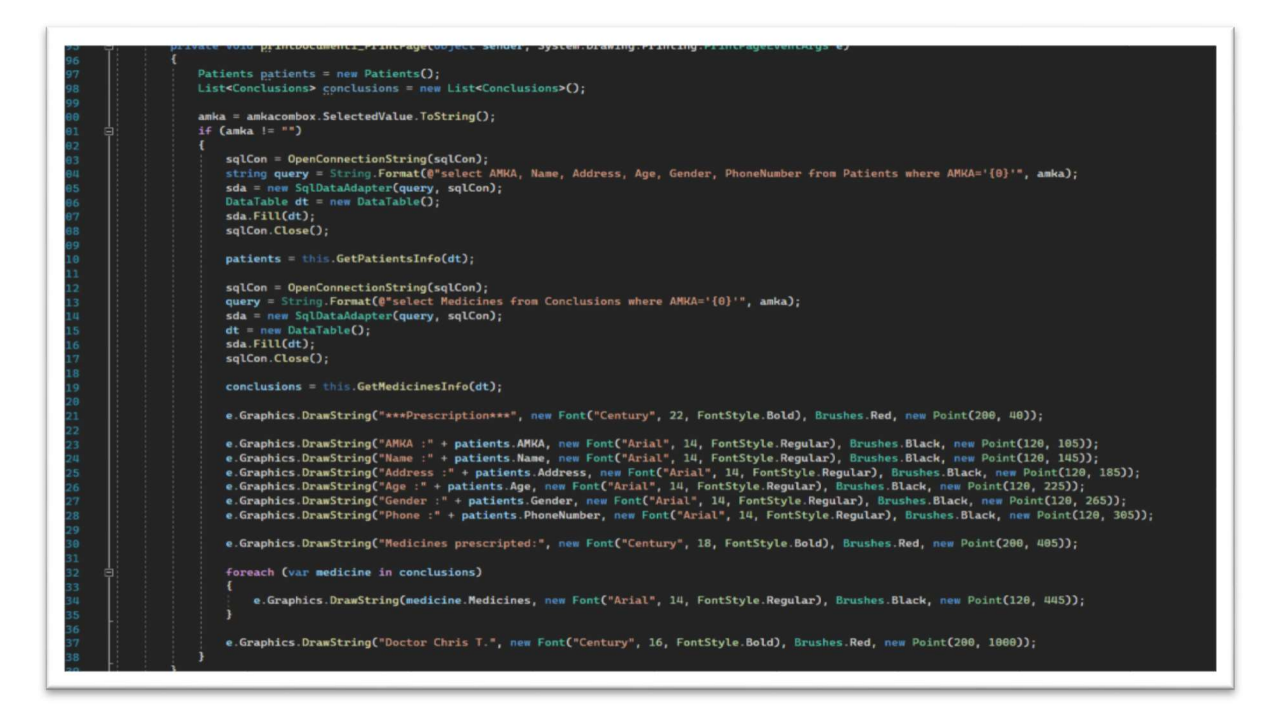

Εικόνα 44 printDocument1\_PrintPage code app

GetPatientsInfo: παίρνει συγκεκριμένα δεδομένα από το πίνακα Patientsτης βάσης μας και τα αποθηκεύει σε κατάλληλες μεταβλητές για να χρησιμοποιηθούν από την εφαρμογή. (βλ. Εικόνα 45)

| 141<br>142 | 曰: | private Patients GetPatientsInfo(DataTable dt)      |
|------------|----|-----------------------------------------------------|
| 143        |    | Patients patients = $(fromrw in dt.AsEnumerable()$  |
| 144        | ⊟  | select new Patients()                               |
| 145        |    |                                                     |
| 146        |    | $AMKA = Convert. ToString(rw["AMKA"]),$             |
| 147        |    | $Name = Convert. ToString(rw["Name"]),$             |
| 148        |    | $Address = Convert.ToString(rw["Address"]),$        |
| 149        |    | $Age = Convert.Tolnt32(rw['Age'])$ ,                |
| 150        |    | $Gender = Convert. ToString(rw["Gender"]),$         |
| 151        |    | $PhoneNumber = Convert.ToString(rw["PhoneNumber"])$ |
| 152        |    | }).ToList().FirstOrDefault();                       |
| 153        |    | return patients;                                    |
| 154        |    |                                                     |

Εικόνα 45 GetPatientsInfo code app

GetMedicinesInfo: παίρνει συγκεκριμένα δεδομένα από το πίνακα Conclusionsτης βάσης μας και τα αποθηκεύει σε κατάλληλες μεταβλητές για να χρησιμοποιηθούν από την εφαρμογή. (βλ. Εικόνα 46)

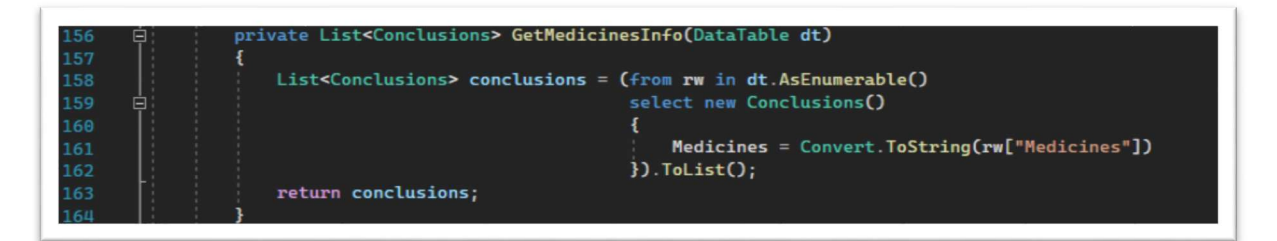

Εικόνα 46 GetMedicinesInfo code app

bloodbtn\_Click: εκτυπώνει το αρχείο με τις πληροφορίες των εξετάσεων αίματος για τον ασθενή που επιλέξαμε. (βλ. Εικόνα 47)

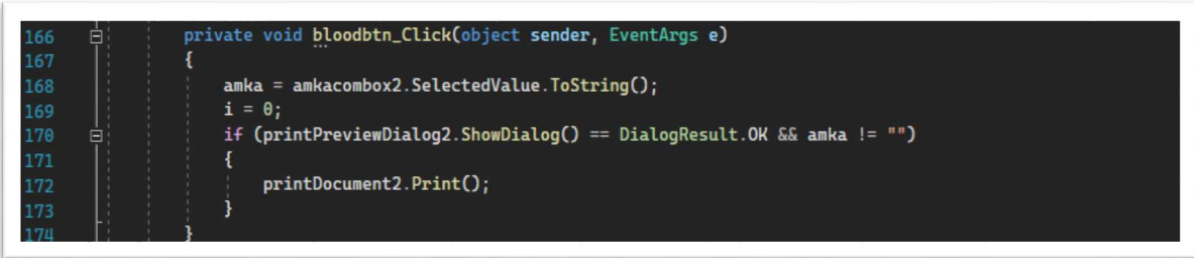

#### Εικόνα 47 bloodbtn\_Click code app

printDocument2\_PrintPage: παίρνει τις απαραίτητες πληροφορίες από τα δεδομένα των πινάκων Patients, BloodInfo της βάσης μας και έπειτα τα εκτυπώνει σε σελίδες, σύμφωνα με το χρώμα, τη γραμματοσειρά και τη θέση στο χαρτί που ορίσαμε για κάθε δεδομένο. Επιπλέον δημιουργεί έξτρα σελίδες αν τα δεδομένα δε χωράνε μόνο σε 1 σελίδα. (βλ. Εικόνα 48)

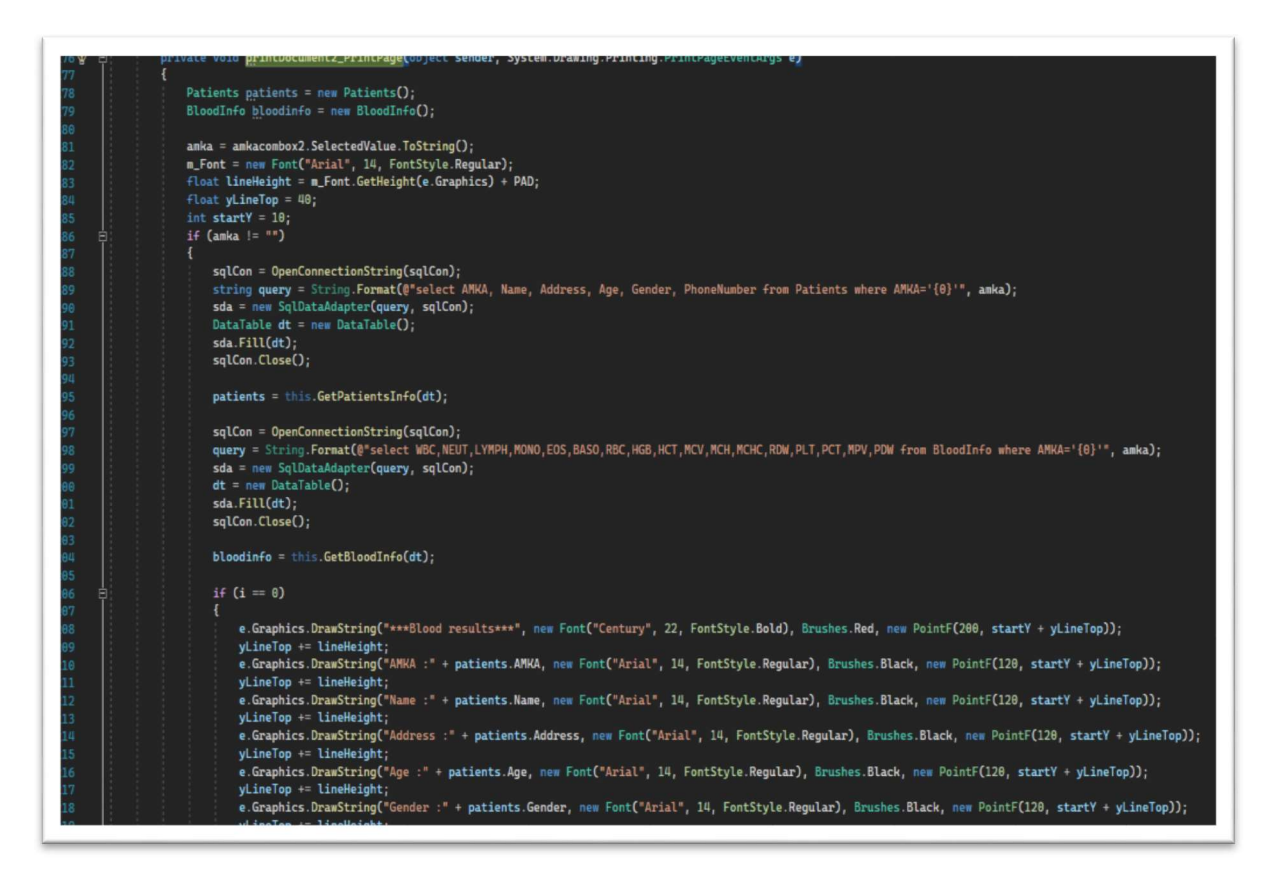

Εικόνα 48 printDocument2\_PrintPage code app

GetBloodInfo: παίρνει συγκεκριμένα δεδομένα από το πίνακα BloodInfoτης βάσης μας και τα αποθηκεύει σε κατάλληλες μεταβλητές για να χρησιμοποιηθούν από την εφαρμογή. (βλ. Εικόνα 49)

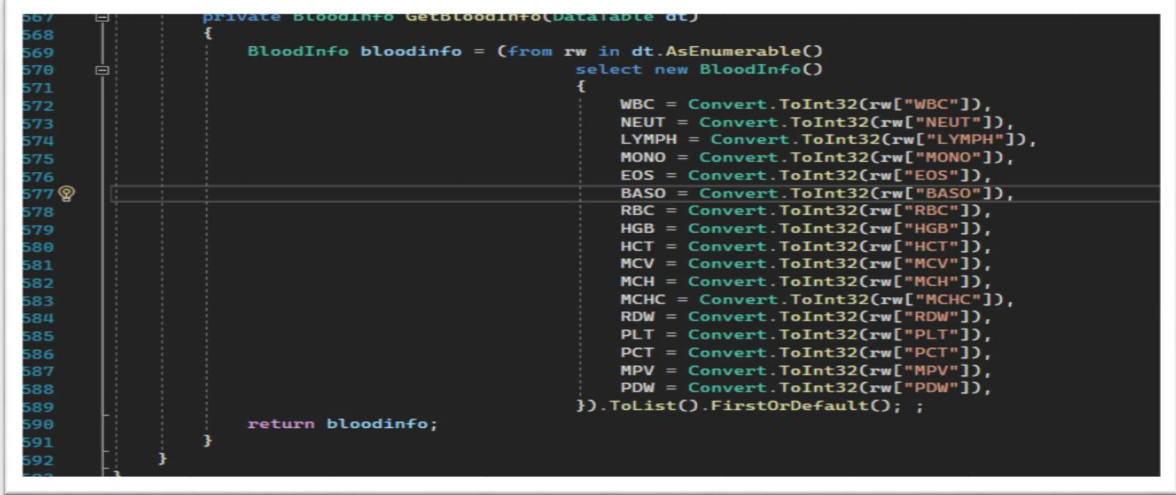

Εικόνα 49 GetBloodInfo code app

### 4.1.6. Appointments

Appointments\_Load: όταν ανοίγει η φόρμα εμφανίζει στον πίνακα dataGridView1 τα δεδομένα που υπάρχουν στον πίνακα Appointments της βάσης μας δείχνοντας μόνο τα ραντεβού που εκκρεμούν για ημερομηνίες μεγαλύτερες από τη σημερινή, ενώ εμφανίζει στο πίνακα dataGridView2 τα δεδομένα ου υπάρχουν στο πίνακα Appointmentsτης βάσης μας με όλα τα ραντεβού των ασθενών που υπήρξαν σε όλη τη διάρκεια λειτουργίας της εφαρμογής.

LoadData: επαναφέρει το πίνακα dataGridView2 στην αρχική του κατάσταση.

textBox1\_TextChanged: κάνει αναζήτηση στο πίνακα Appointments των ΑΜΚΑ που μοιάζουν με τα δεδομένα που πληκτρολογεί ο χρήστης στο πεδίο αναζήτησης.

### 4.2.Web application

Web.config: στο configurationδημιουργούμε τη σύνδεση με τη βάση δεδομένων μας και την επικαλούμαστε σε κάθε σελίδα της εφαρμογής. (βλ. Εικόνα 50)

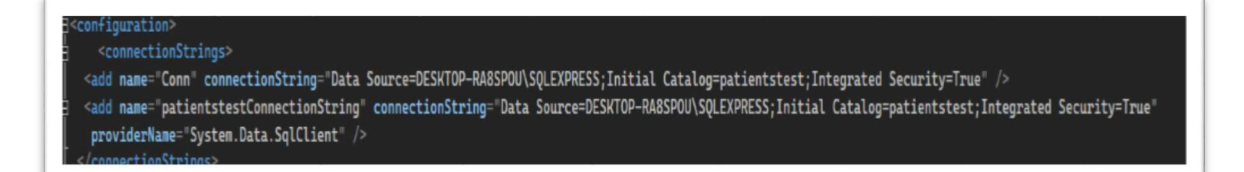

Εικόνα 50 Web.config web app

<bodyonkeydown="return (event.keyCode!=13)">:

κώδικάςπουχρησιμοποιείταιστοσώμαόλων των σελίδων της εφαρμογής ώστε να μην μπορούν οι χρήστες να καταχωρήσουν δεδομένα πατώντας το πλήκτρο 'Enter'.

#### 4.2.1.Login

Login.aspx.cs

loginbtn\_Click: ελέγχει τα στοιχεία που έδωσε ο χρήστης με αυτά που υπάρχουν στο πίνακα Userτης βάσης δεδομένων και αν είναι σωστά τότε δίνει σχετικές τιμές σε 3 διαφορετικά Sessionsκαι μεταφέρει το χρήστη στη κατάλληλη σελίδα ανάλογα με την τιμή που πήρε το sessionUserID. Αν πάει κάτι λάθος βγάζει σχετικό μήνυμα. (βλ. Εικόνα 51)

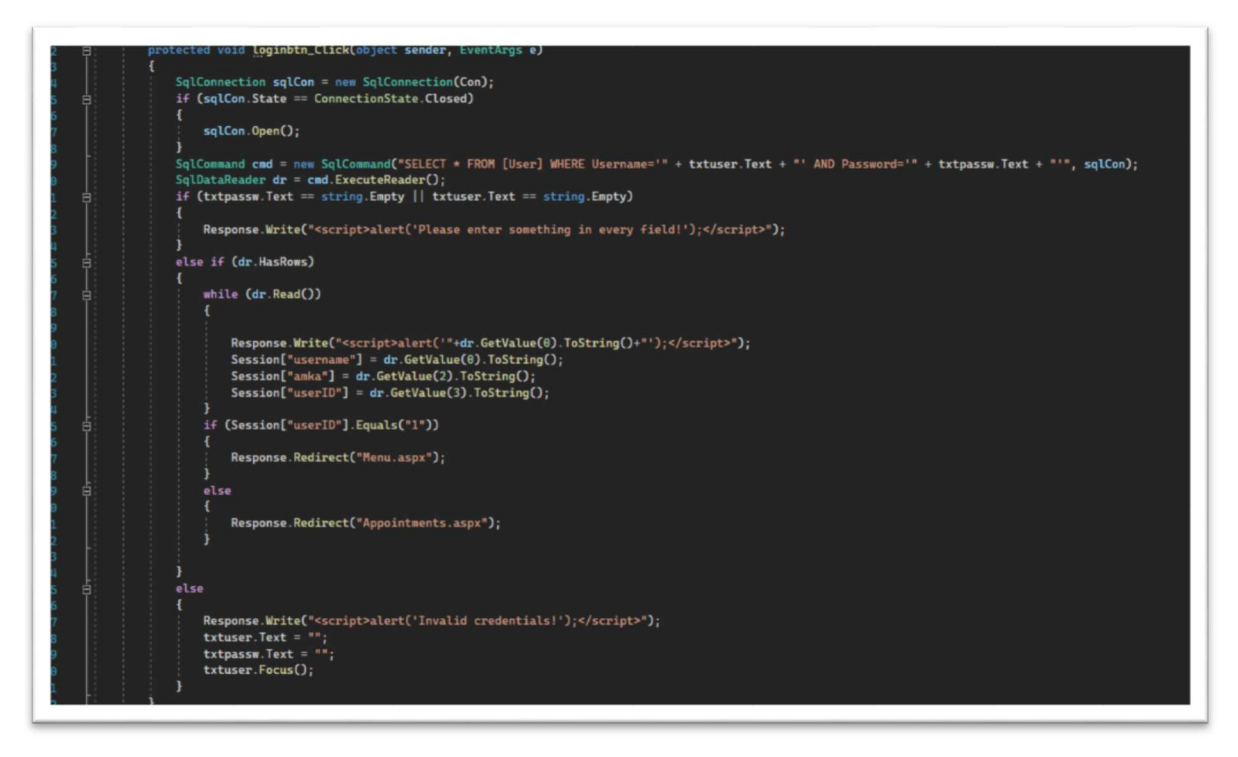

Εικόνα 51 loginbtn\_Click web app

signupbtn\_Click: μεταφέρει το χρήστη στη σελίδα εγγραφής νέων χρηστών. (βλ. Εικόνα 52)

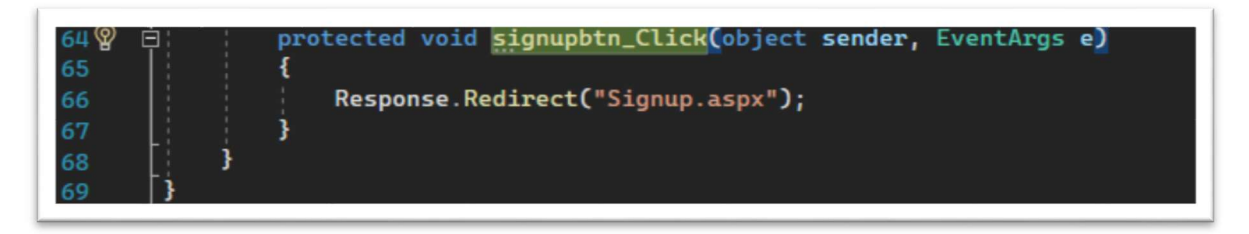

Εικόνα 52 signup\_Click login web app

#### 4.2.2.Sign up

Signup.aspx.cs

signupbtn\_Click: κάνει τους απαραίτητους ελέγχους και αν βρει ΑΜΚΑ ήδη καταχωρημένο στη βάση ίδιο με αυτό που πληκτρολόγησε ο χρήστης χωρίς να έχει λογαριασμό τότε ελέγχει απλά τα πεδία ΑΜΚΑ, Username, Password, ConfirmPassword. Αν δε βρει το ΑΜΚΑ στη βάση τότε κάνει τους απαραίτητους ελέγχους σε όλα τα πεδία και τέλος δημιουργεί λογαριασμό στο χρήστη. (βλ. Εικόνα 53)

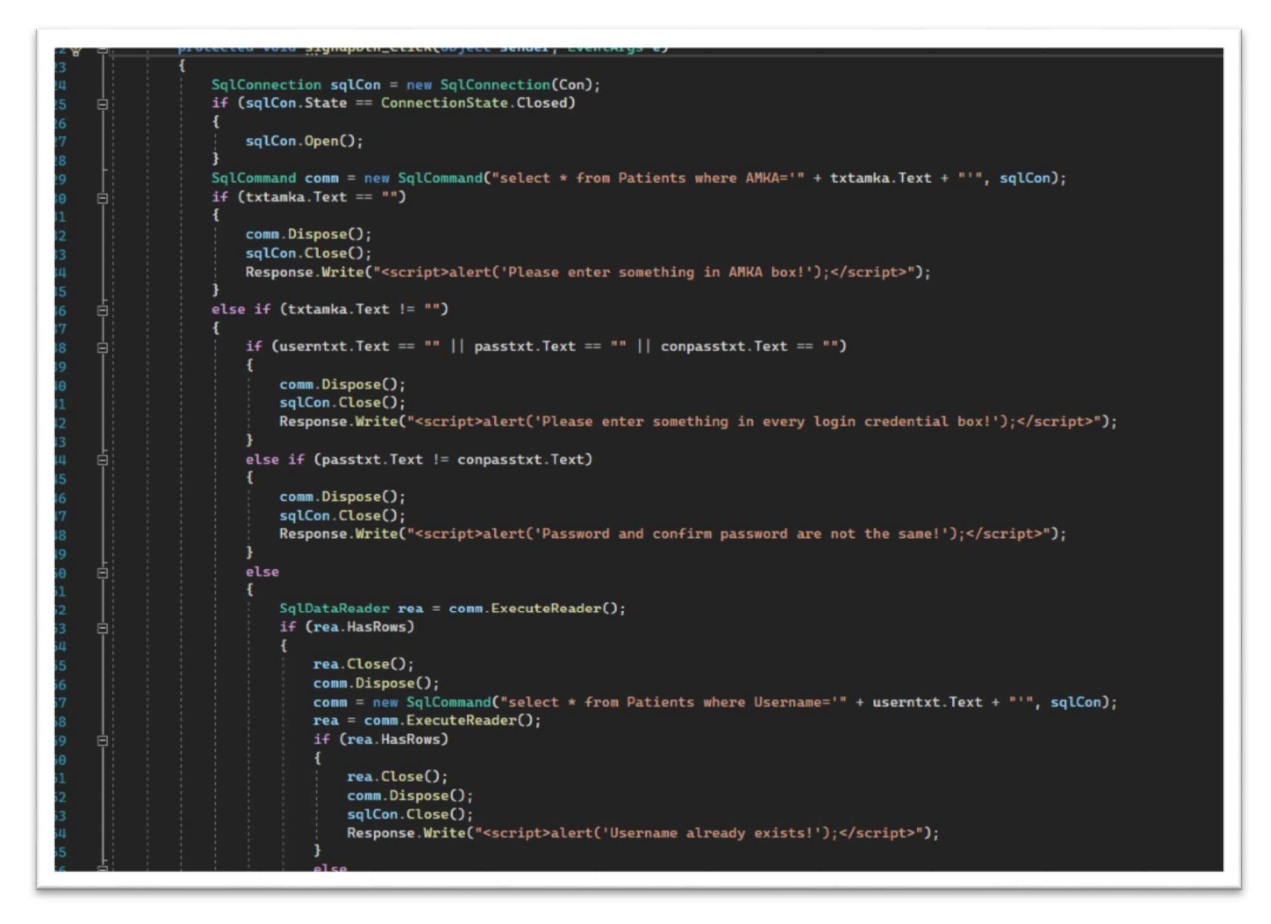

Εικόνα 53 signupbtn\_Click Sign up web app

#### 4.2.3.Menu

#### Menu.aspx.cs

Page\_Load: όταν ανοίγει η σελίδα κάνει τους απαραίτητους ελέγχους για να δει αν ο χρήστης που προσπαθεί να αποκτήσει πρόσβαση στις λειτουργίες της είναι ο σωστός. Αν δεν είναι τον επαναφέρει πίσω στη σελίδα Login. ΣΗΜΕΙΩΣΗ!!! Ο συγκεκριμένος κώδικας χρησιμοποιείται σε όλες τις παρακάτω λειτουργίες που θα αναλυθούν στη συνέχεια. (βλ. Εικόνα 54)

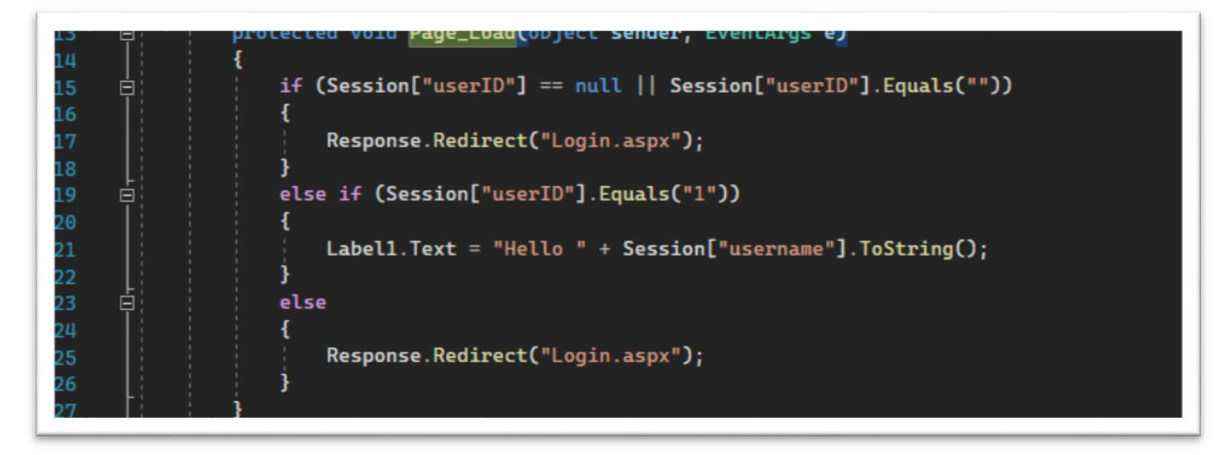

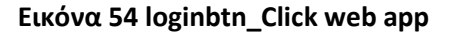

LinkButton1\_Click (Logoutlabel): Πατώντας τη λέξη Logout ο χρήστης επαναφέρεται στην σελίδα Login και όλα τα sessionsχάνουν τις τιμές τους ΣΗΜΕΙΩΣΗ!!! Ο συγκεκριμένος κώδικας χρησιμοποιείται σε όλες τις παρακάτω λειτουργίες που θα αναλυθούν στη συνέχεια. (βλ. Εικόνα 55)

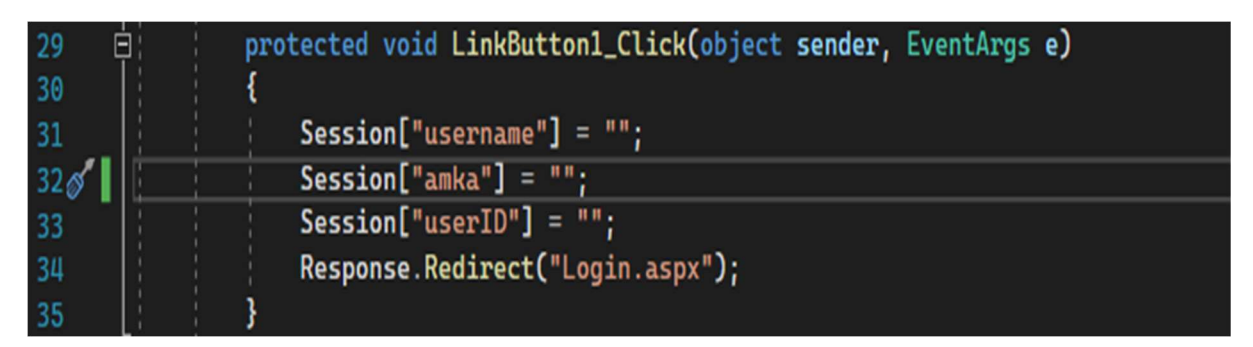

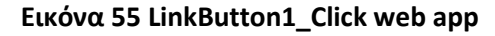

### 4.2.4.Patients

Patients.aspx.cs

savebtn\_Click: κάνει τη σύνδεση με τη βάση δεδομένων, έπειτα ελέγχει αν όλα τα πεδία έχουν συμπληρωθεί, και στη συνέχεια κάνει τους απαραίτητους ελέγχους για να δει αν θα αποθηκεύσει τα δεδομένα στους κατάλληλους πίνακες της βάσης ή αν θα δείξει άλλα σχετικά μηνύματα. (βλ. Εικόνα 56)

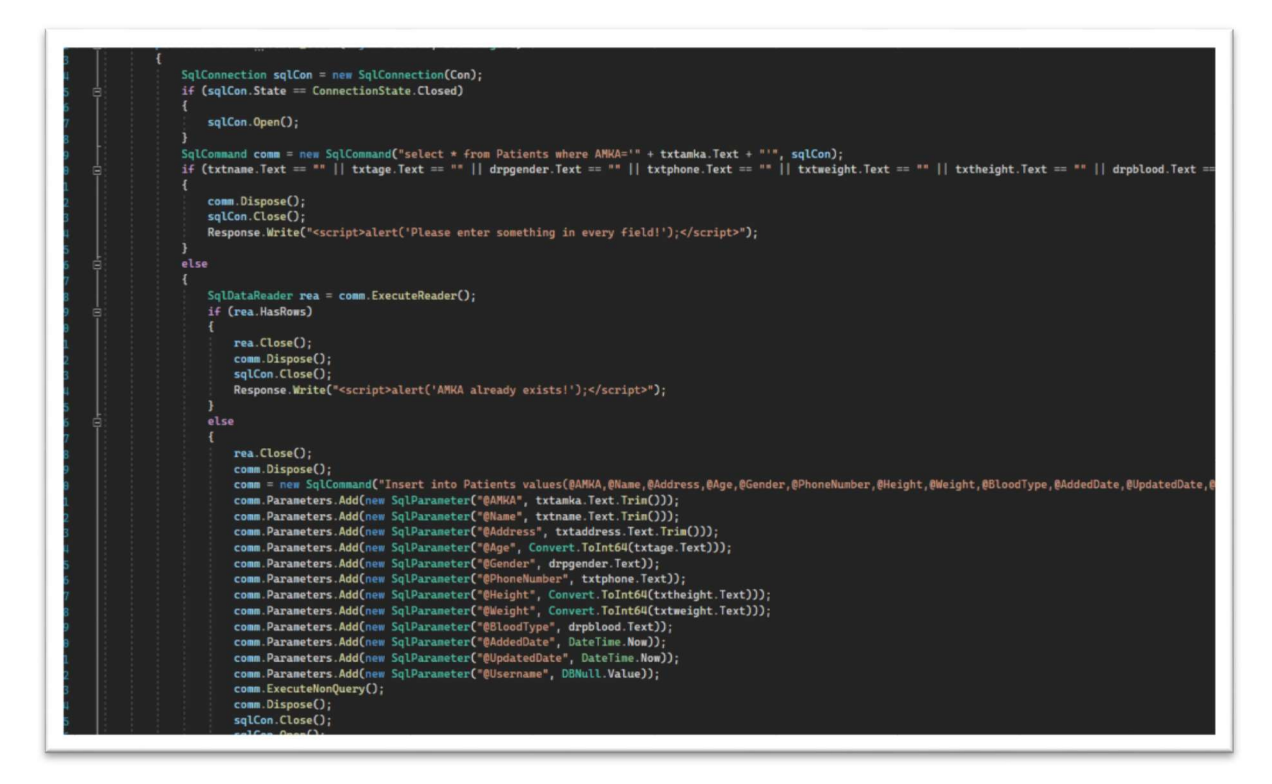

Εικόνα 56 savebtn\_Click patients web app

updatebtn\_Click: κάνει τη σύνδεση με τη βάση δεδομένων, έπειτα ελέγχει αν όλα τα απαραίτητα πεδία έχουν συμπληρωθεί, και στη συνέχεια κάνει τους απαραίτητους ελέγχους για να δει αν θα αποθηκεύσει τα δεδομένα στους κατάλληλους πίνακες της βάσης ή αν θα δείξει άλλα σχετικά μηνύματα. (βλ. Εικόνα 57)

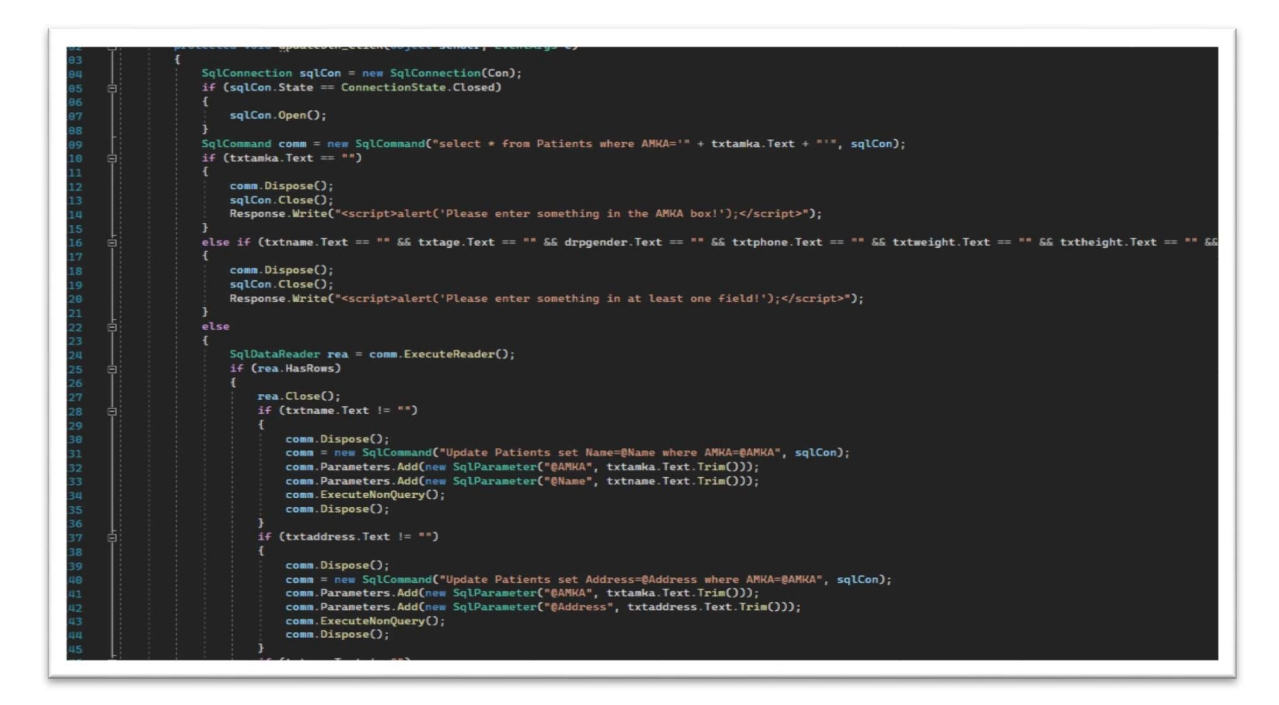

Εικόνα 57 updatebtn\_Click patients web app

deletebtn\_Click: κάνει τη σύνδεση με τη βάση δεδομένων, έπειτα ελέγχει αν όλα τα απαραίτητα πεδία έχουν συμπληρωθεί, και στη συνέχεια κάνει τους απαραίτητους ελέγχους για να δει αν θα διαγράψει τα δεδομένα από όλους τους πίνακες της βάσης, οι οποίοι έχουν πληροφορίες σχετικές με το ΑΜΚΑ που θέλει να διαγράψει ο ιατρός, ή αν θα δείξει άλλα σχετικά μηνύματα. (βλ. Εικόνα 58)

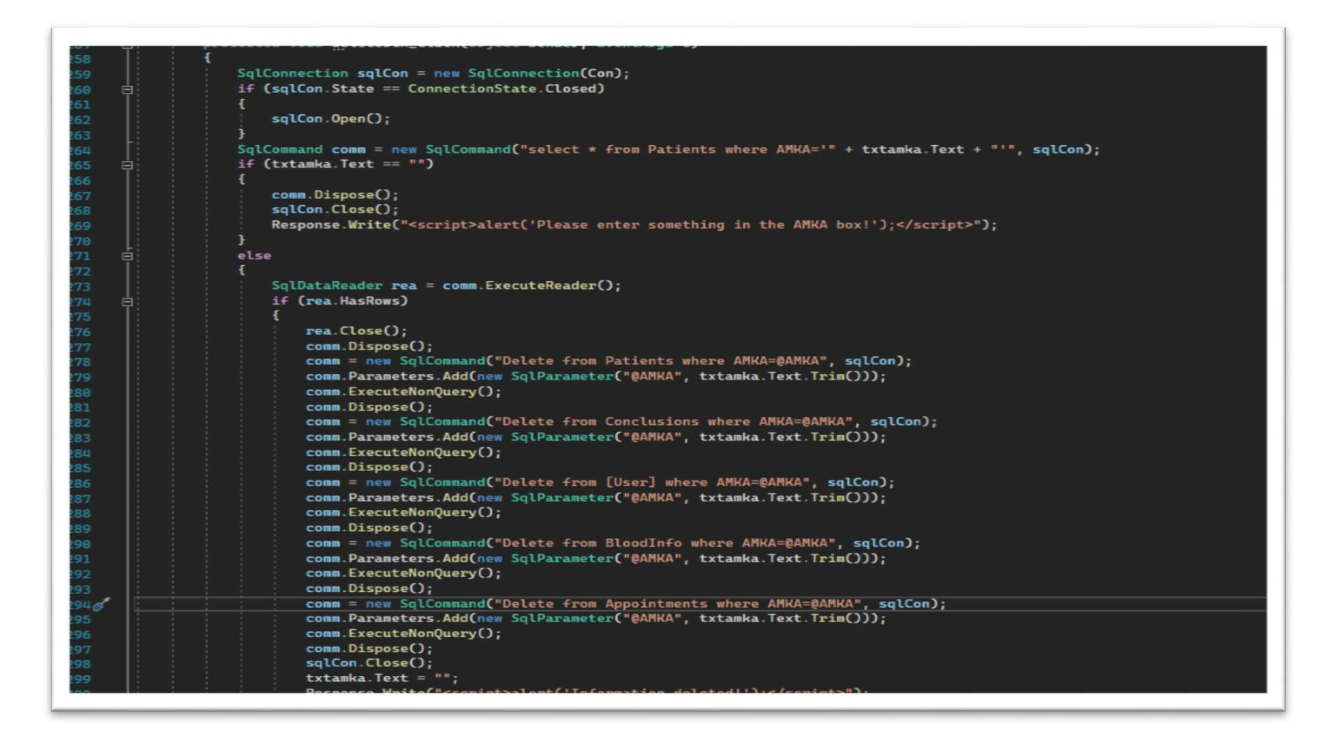

#### Εικόνα 58 deletebtn\_Click patients web app

#### 4.2.5.History

History.aspx.cs

Page\_Load: όταν ανοίγει η φόρμα εμφανίζει στο GridView1 τα δεδομένα που υπάρχουν στο συνδυασμό των πινάκων Patients-Conclusions της βάσης μας. (βλ. Εικόνα 59)

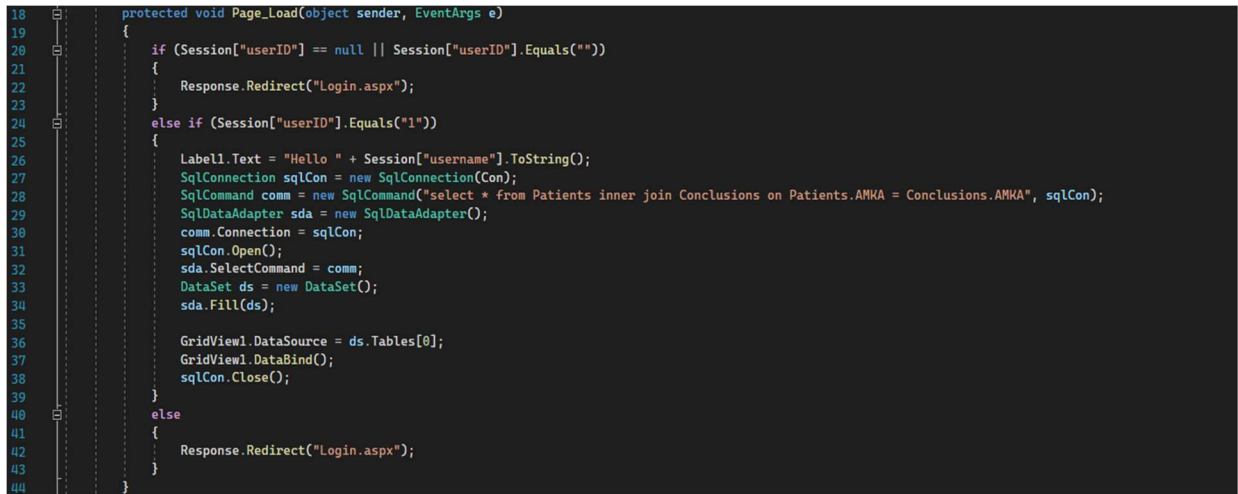

Εικόνα 59 Page\_Load history web app

txtamka\_TextChanged: κάνει αναζήτηση στο συνδυασμό πινάκων Patients-Conclusionsτων ΑΜΚΑ που μοιάζουν με τα δεδομένα που πληκτρολογεί ο χρήστης στο πεδίο αναζήτησης. (βλ. Εικόνα 60)

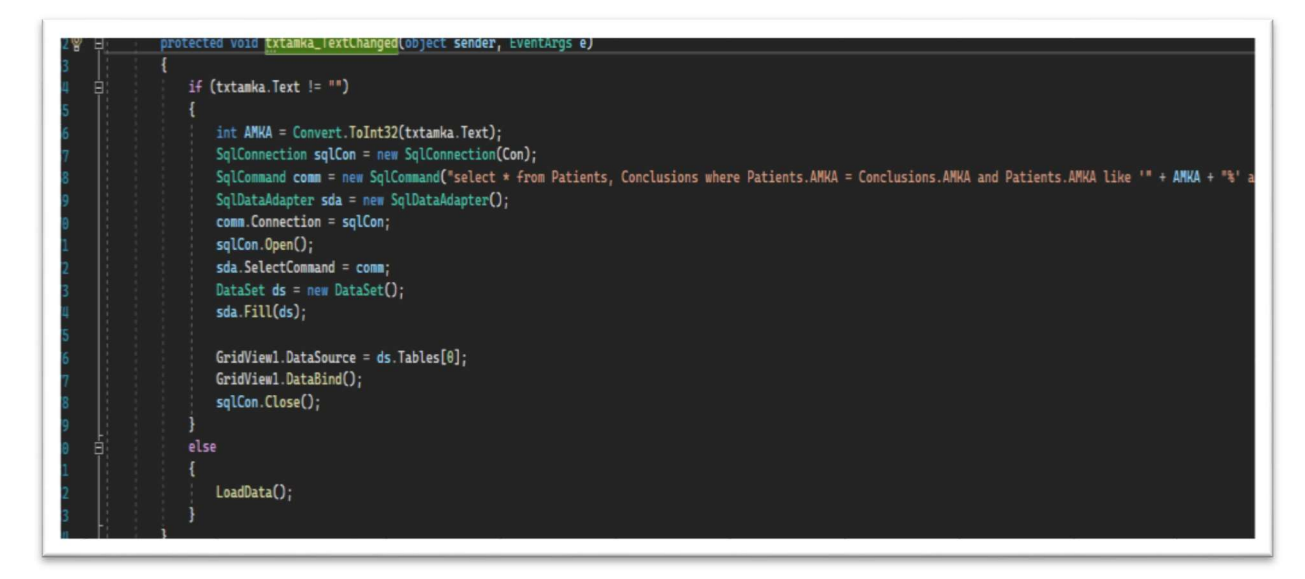

Εικόνα 60 txtamka\_TextChanged web app

LoadData: επαναφέρει τον πίνακα δεδομένων στην αρχική του κατάσταση αν το πεδίο αναζήτησης είναι κενό. (βλ. Εικόνα 61)

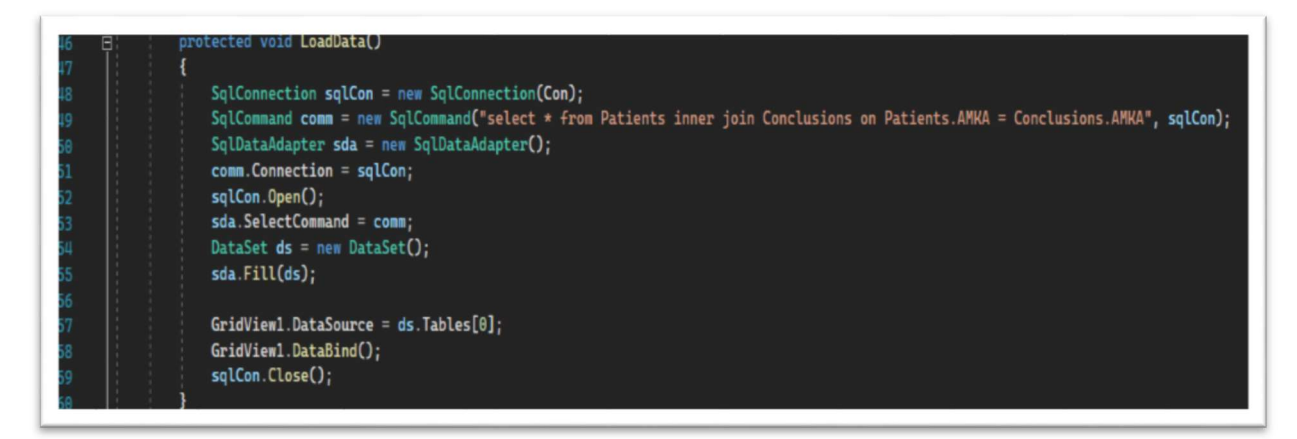

Εικόνα 61 LoadData web app

### 4.2.6.Blood stats

#### Bloodstats.aspx.cs

Page\_Load: όταν ανοίγει η φόρμα εμφανίζει στον πίνακα GridView1 τα δεδομένα που υπάρχουν στον πίνακα Blood Infoτης βάσης μας, ενώ εμφανίζει στο πίνακα GridView2 τα δεδομένα ου υπάρχουν στο πίνακα Blood Averageτης βάσης μας. (βλ. Εικόνα 62)

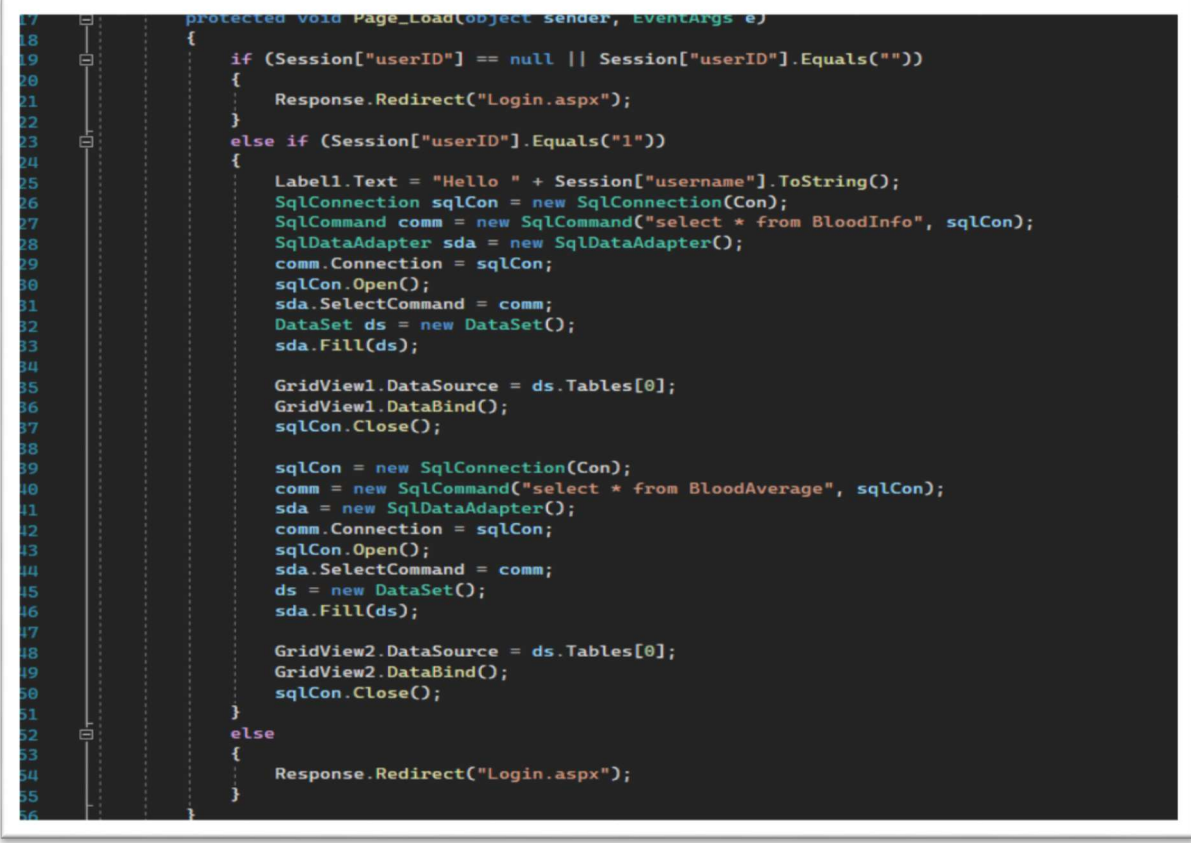

Εικόνα 62 Page\_Load blood web app

savebtn\_Click: κάνει τη σύνδεση με τη βάση δεδομένων, έπειτα ελέγχει αν όλα τα πεδία έχουν συμπληρωθεί, και στη συνέχεια κάνει τους απαραίτητους ελέγχους για να δει αν θα αποθηκεύσει τα δεδομένα στους κατάλληλους πίνακες της βάσης ή αν θα δείξει άλλα σχετικά μηνύματα. (βλ. Εικόνα 63)

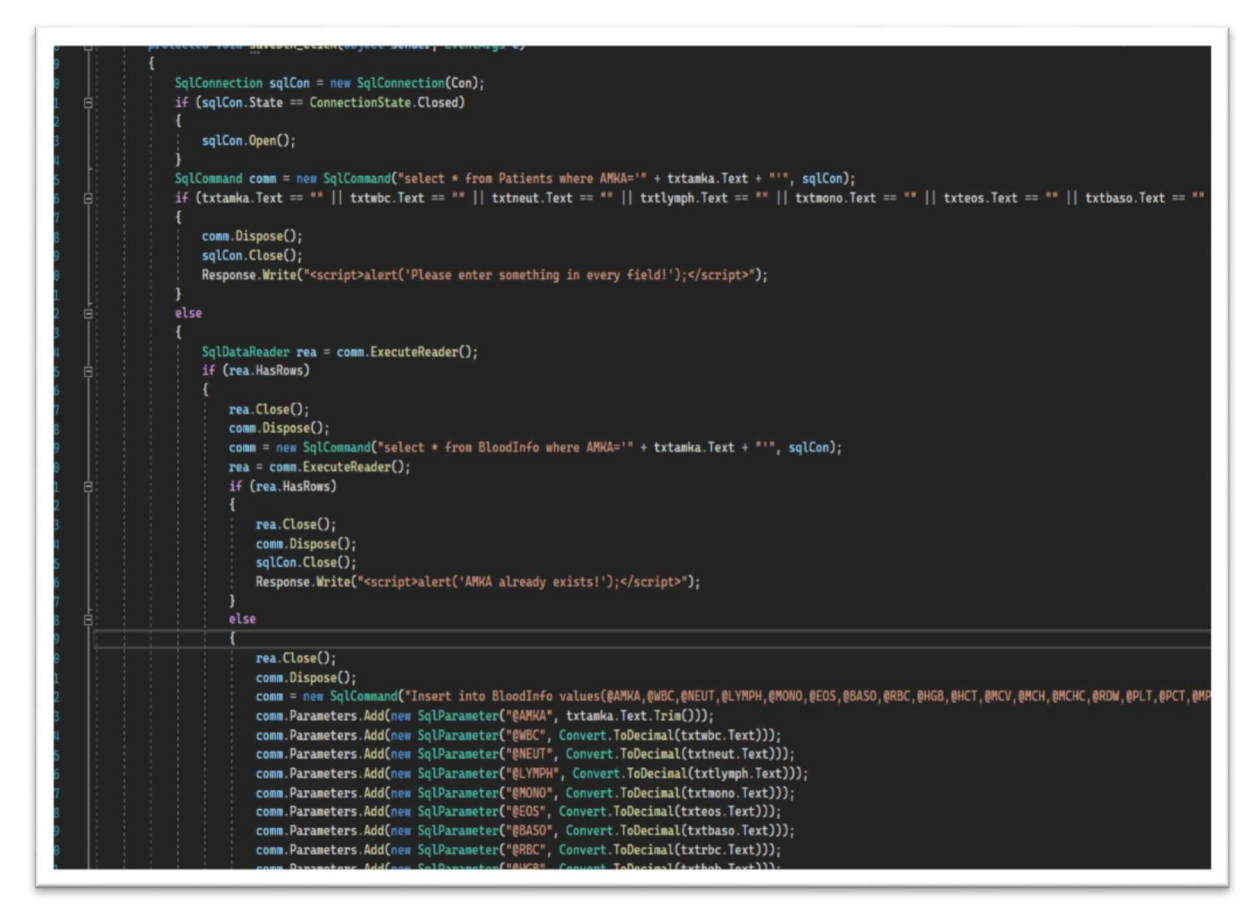

Εικόνα 63 savebtn\_Click blood web app

updatebtn Click: κάνει τη σύνδεση με τη βάση δεδομένων, έπειτα ελέγχει αν όλα τα απαραίτητα πεδία έχουν συμπληρωθεί, και στη συνέχεια κάνει τους απαραίτητους ελέγχους για να δει αν θα αποθηκεύσει τα δεδομένα στους κατάλληλους πίνακες της βάσης ή αν θα δείξει άλλα σχετικά μηνύματα. (βλ. Εικόνα 64)

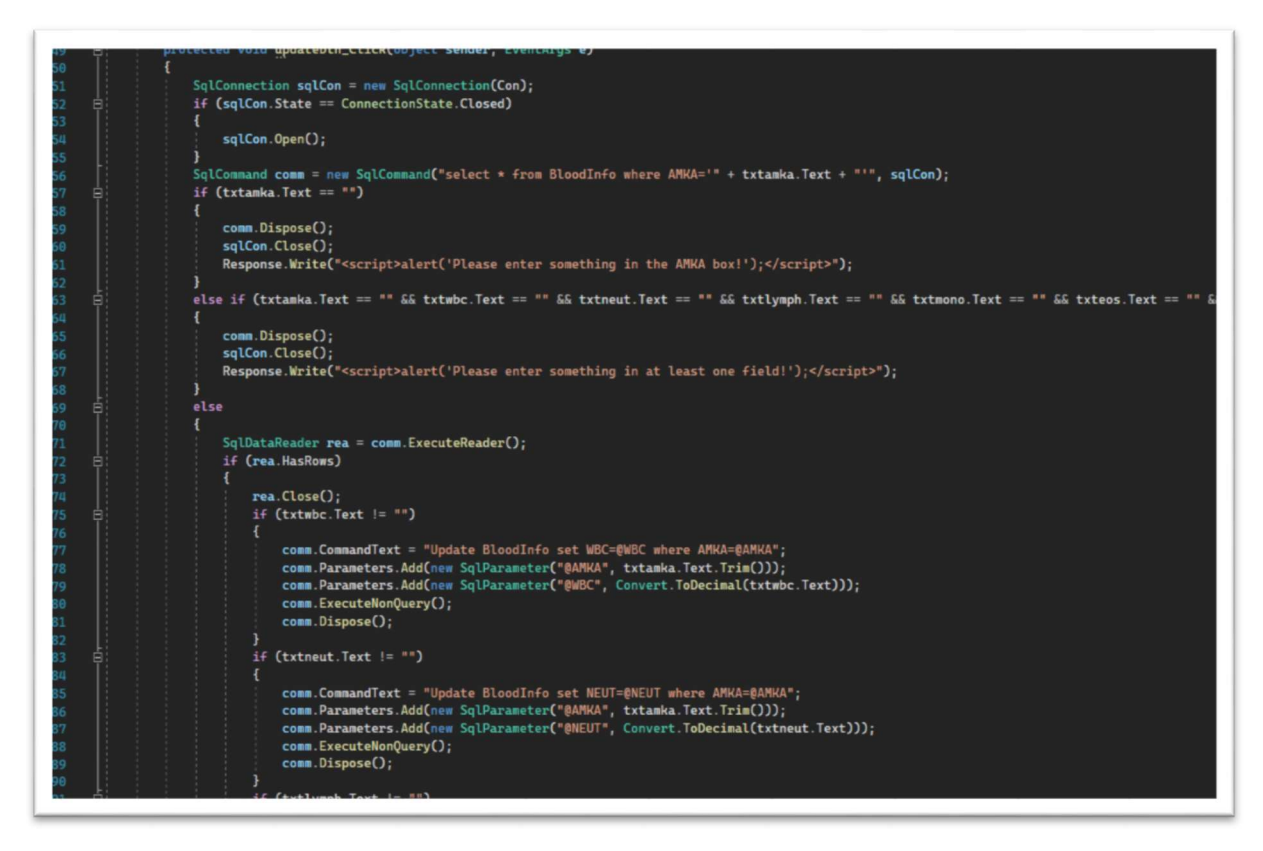

#### Εικόνα 64 updatebtn\_Click blood web app

deletebtn\_Click: κάνει τη σύνδεση με τη βάση δεδομένων, έπειτα ελέγχει αν όλα τα απαραίτητα πεδία έχουν συμπληρωθεί, και στη συνέχεια κάνει τους απαραίτητους ελέγχους για να δει αν θα διαγράψει τα δεδομένα μόνο από το πίνακα BloodInfo της βάσης. (βλ. Εικόνα 65)

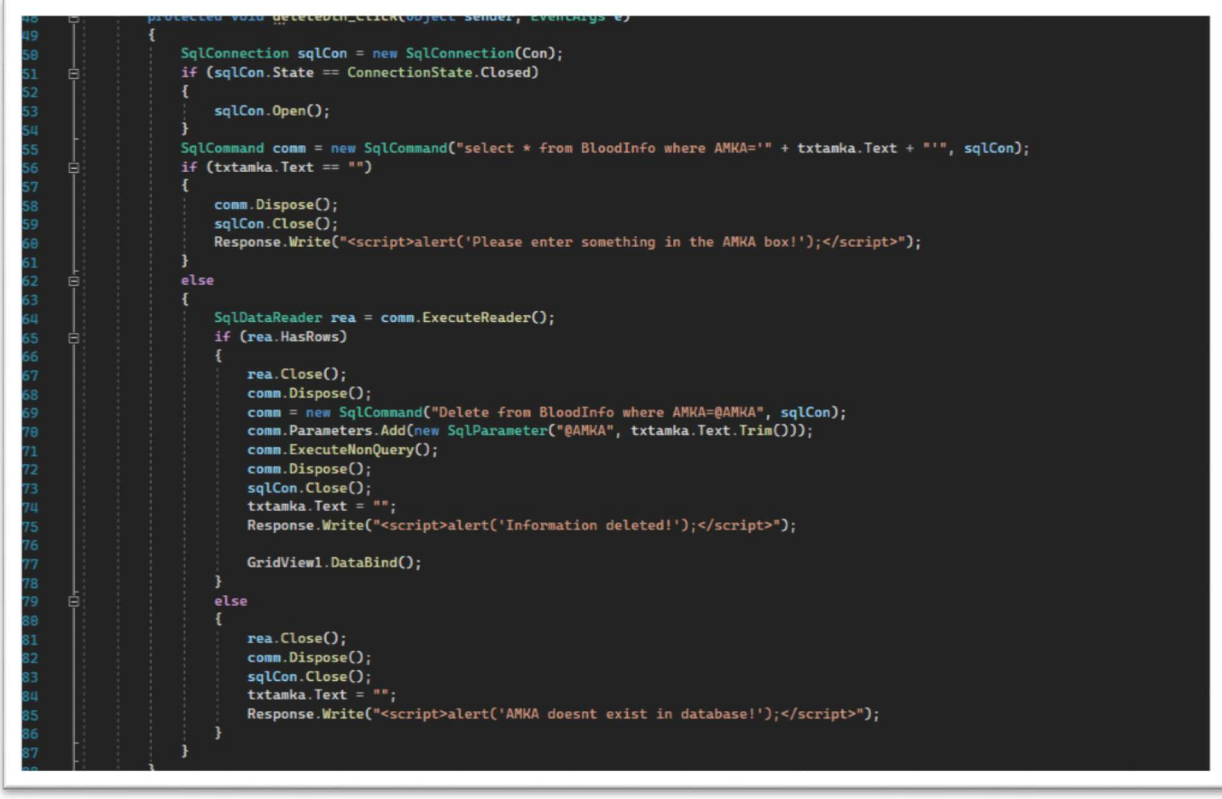

Εικόνα 65 deletebtn\_Click blood web app

txtsrch\_TextChanged: κάνει αναζήτηση στο πίνακα BloodInfo των ΑΜΚΑ που μοιάζουν με τα δεδομένα που πληκτρολογεί ο χρήστης στο πεδίο αναζήτησης. (βλ. Εικόνα 66)

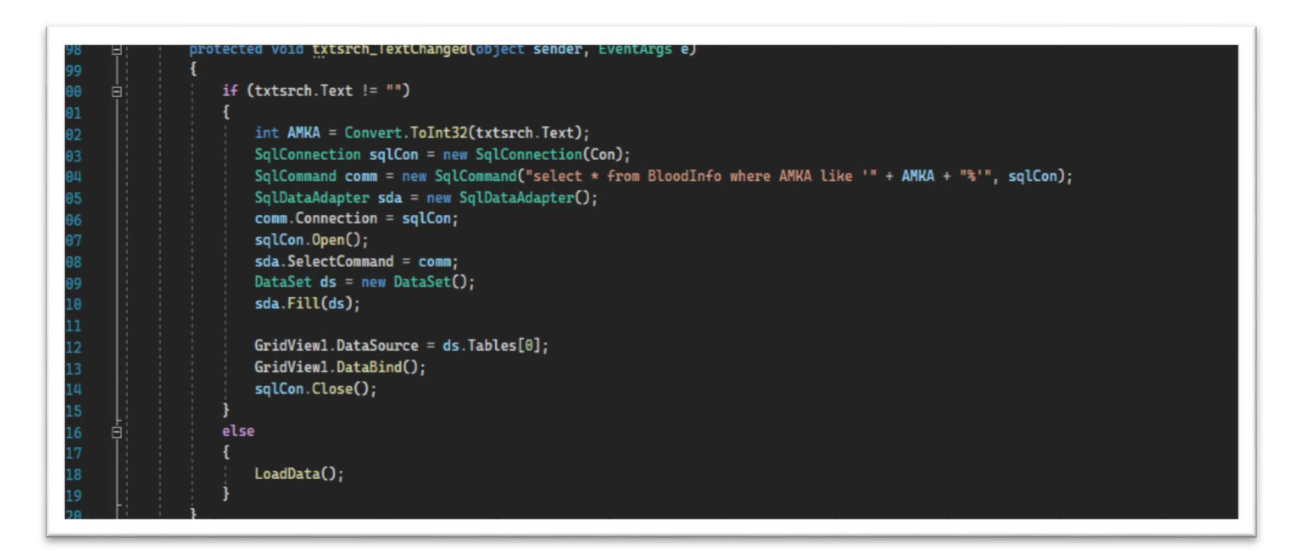

Εικόνα 66 txtsrch\_TextChanged web app

## 4.2.7.Appointments

#### Appointments.aspx.cs

Page\_Load: με το άνοιγμα της σελίδας ελέγχει αν το sessionείναι σωστό και έπειτα ψάχνει για να βρει αν ο χρήστης που έκανε σύνδεση έχει ήδη κάποιο εκκρεμή ραντεβού με το ιατρό. Αν έχει τότε εμφανίζεται το κουμπί deletebtn, αλλιώς μένει αόρατο μέχρι ο χρήστης να κλείσει κάποιο ραντεβού. (βλ. Εικόνα 67)

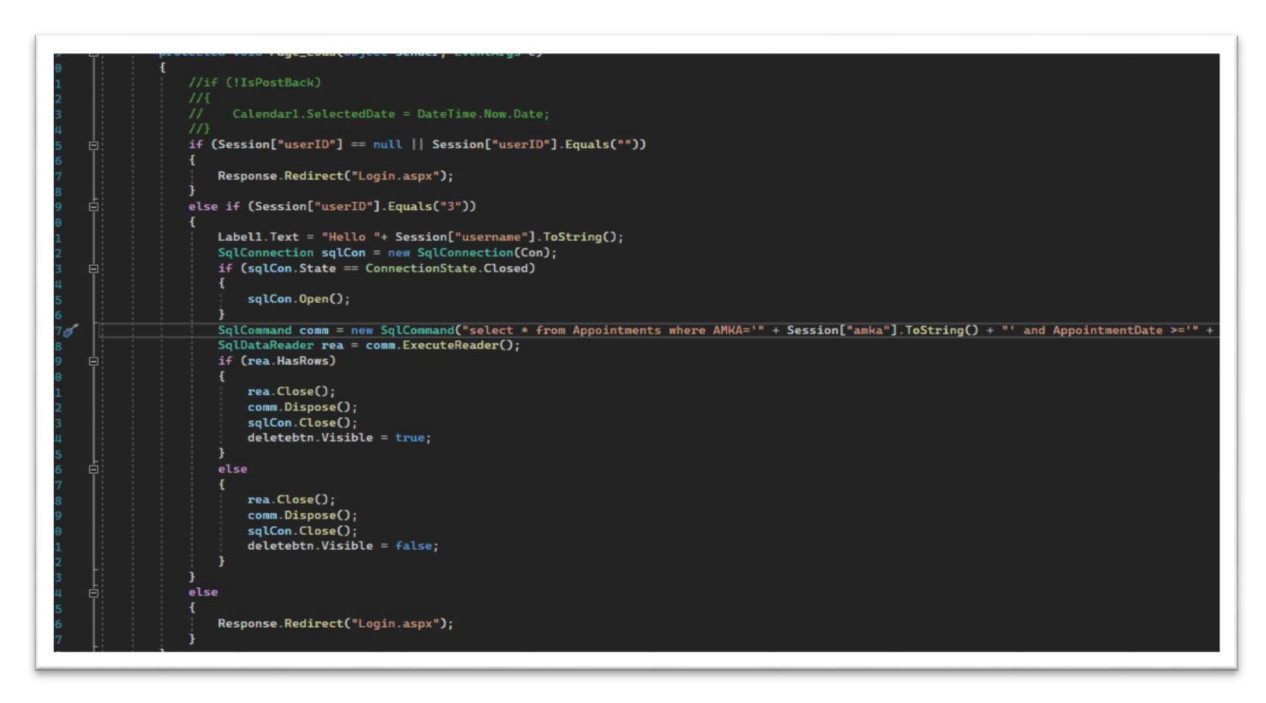

Εικόνα 67 Page\_Load appointments web app

check\_Click: ελέγχει αν υπάρχει διαθέσιμο ραντεβού για την ώρα που επέλεξε ο χρήστης και βγάζει σχετικό μήνυμα. (βλ. Εικόνα 68)

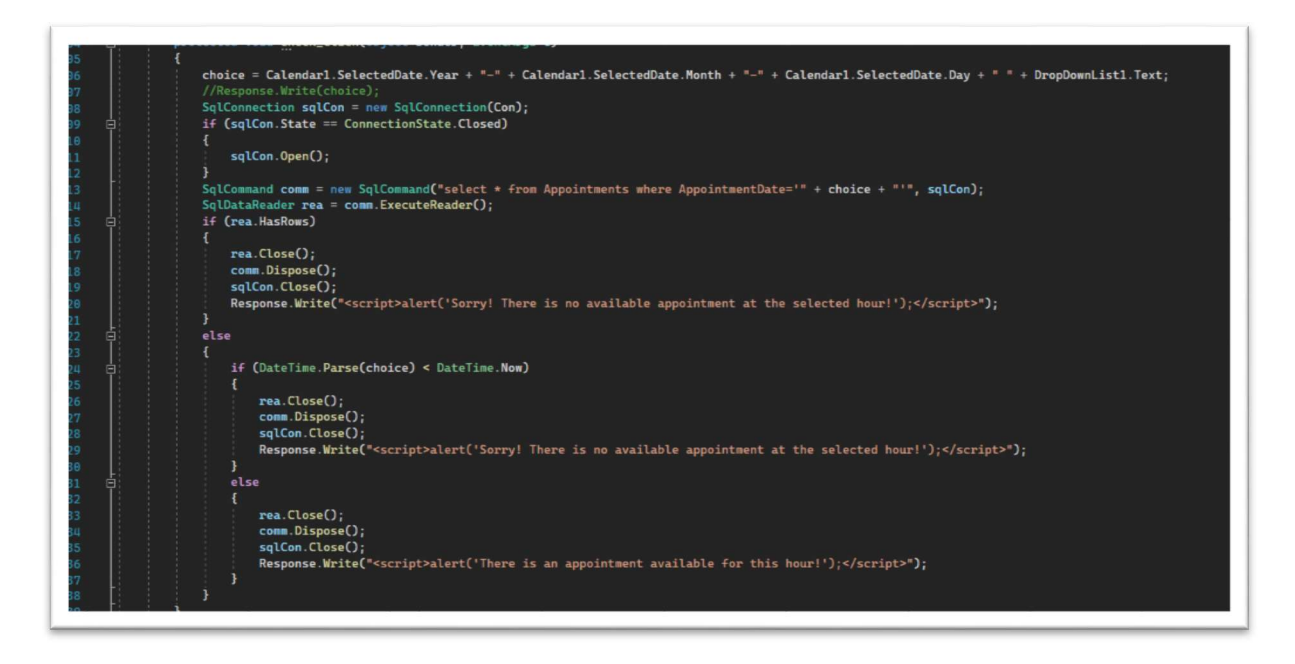

#### Εικόνα 68 check\_Click web app

book\_Click: ελέγχει αν υπάρχει διαθέσιμο ραντεβού για την ώρα που επέλεξε ο χρήστης και αν υπάρχει τότε το αποθηκεύει στη βάση μαζί με το ΑΜΚΑ του χρήστη και την ημερομηνίαώρα που επέλεξε βγάζοντας έπειτα σχετικό μήνυμα. (βλ. Εικόνα 69)

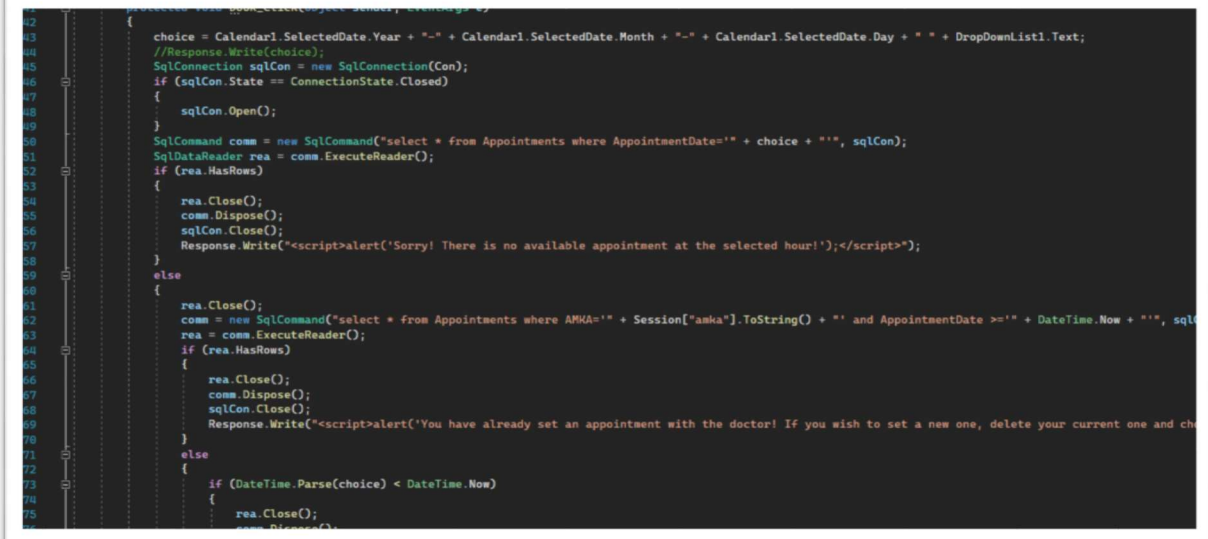

Εικόνα 69 book\_Click web app

deletebtn Click: διαγράφει το εκκρεμή ραντεβού που έχει ο χρήστης από τη βάση. (βλ. Εικόνα 70)

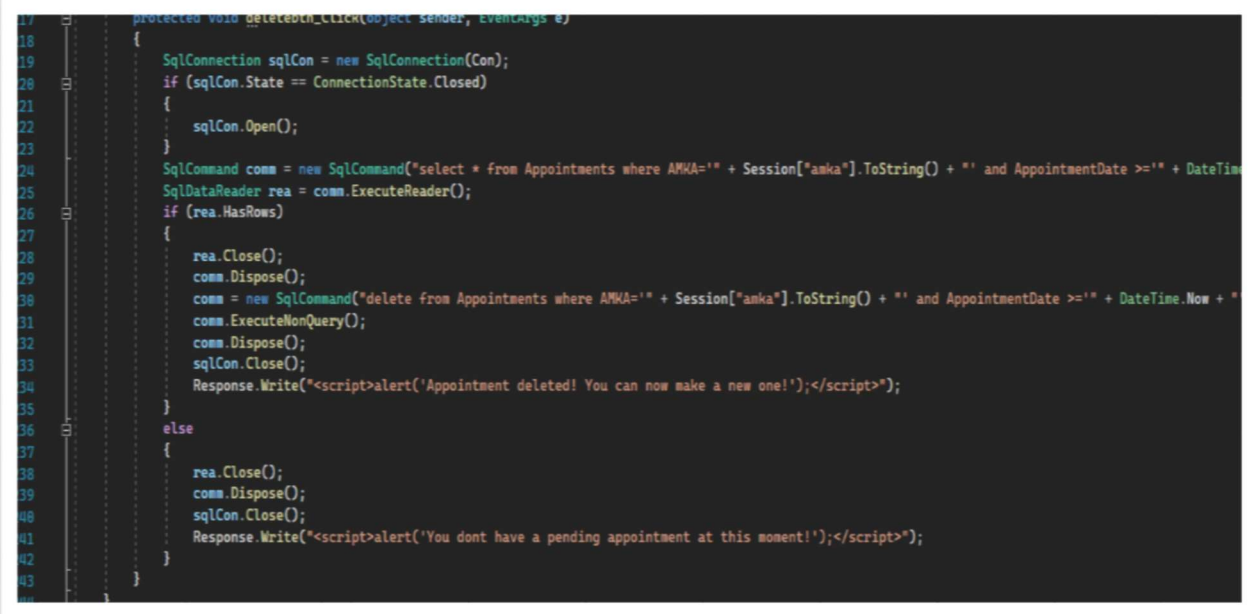

Εικόνα 70 deletebtn\_Click appointments web app

## 5.ΜΕΛΛΟΝΤΙΚΕΣ ΕΠΕΚΤΑΣΕΙΣ

Το πρόγραμμα παρέχει ήδη βασικές λειτουργίες για την αποθήκευση δεδομένων κάνοντας κατάλληλους ελέγχους. Θα μπορούσε λοιπόν μελλοντικά να τροποποιηθεί εύκολα για να αποθηκεύει ιατρικά δεδομένα διαφόρων ειδικοτήτων (ουρολόγων, ογκολόγων, καρδιολόγων, κοκ) καθώς και να υποστηρίξει τη λειτουργία περισσότερων από 1 ειδικότητα ιατρικών θεμάτων. Επιπλέον, μια επιπλέον προσθήκη χρήσιμη στην εφαρμογή θα ήταν η πρόσβαση σε δεδομένα των ασθενών μέσω εφαρμογών όπως ΗΔΙΚΑ (Ηλεκτρονική Διακυβέρνηση Κοινωνικής Ασφάλισης), ΑΗΦΥ (Ατομικός Ηλεκτρονικός Φάκελος Υγείας) που υποστηρίζονται από τη διαδικτυακή σελίδα του κράτους (gov.gr) και έτσι να είναι εφικτή και η λειτουργία της άυλης συνταγογράφισης.

## ΒΙΒΛΙΟΓΡΑΦΙΑ

https://www.athenahealth.com/

http://eclipsepracticemanagementsoftware.com/

https://myhealth.gov.gr/

https://www.epic.com/software

https://ehr.meditech.com/ehr-solutions

https://stackoverflow.com/

https://www.codeproject.com/

https://www.w3schools.com/

https://learn.microsoft.com/en-us/dotnet/

https://social.msdn.microsoft.com/Forums/en-US/home